# HP Color LaserJet 2820/2830/2840

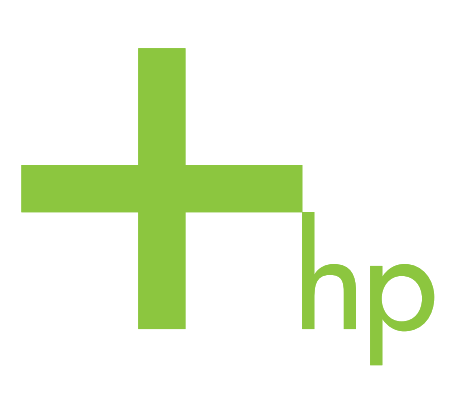

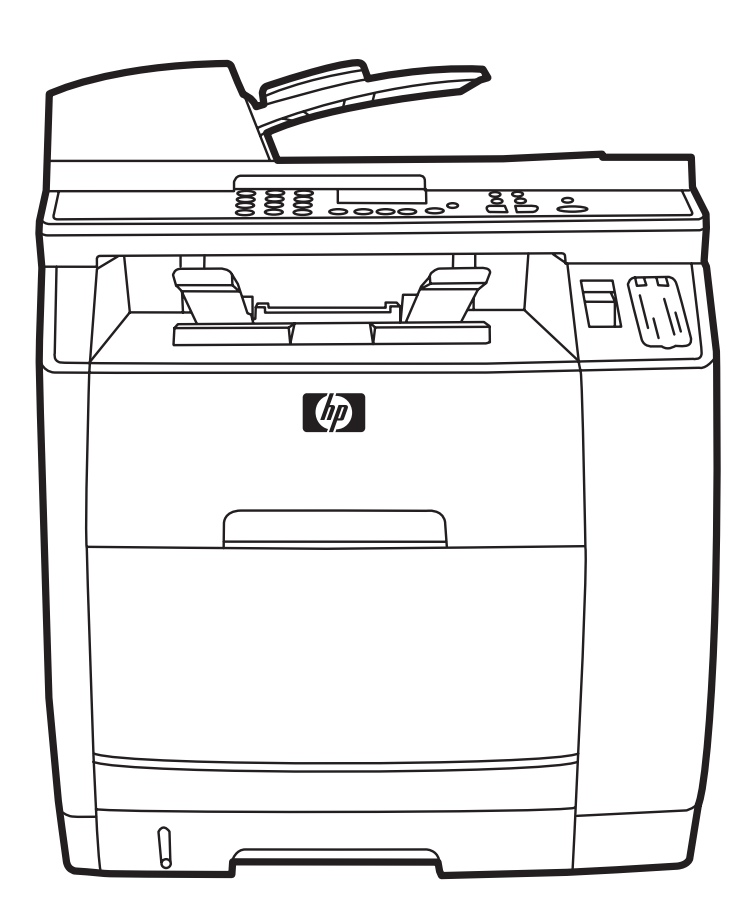

Getting Started Guide Instalační příručka Alapvető tudnivalók kézikönyve Przewodnik czynności wstępnych Príručka na začiatok práce Priročnik za začetek

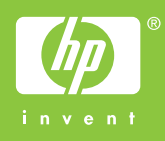

# Copyright Information

© 2004 Copyright Hewlett-Packard Development Company, L.P.

Reproduction, adaptation or translation without prior written permission is prohibited, except as allowed under the copyright laws.

The information contained in this document is subject to change without notice.

The only warranties for HP products and services are set forth in the express warranty statements accompanying such products and services. Nothing herein should be construed as constituting an additional warranty. HP shall not be liable for technical or editorial errors or omissions contained herein.

Edition 1, 11/2004

# FCC Regulations

This equipment has been tested and found to comply with the limits for a Class B digital device, pursuant to Part 15 of the FCC rules. These limits are designed to provide reasonable protection against harmful interference in a residential installation. This equipment generates, uses, and can radiate radio frequency energy. If this equipment is not installed and used in accordance with the instructions, it may cause harmful interference to radio communications. However, there is no guarantee that interference will not occur in a particular installation. If this equipment does cause harmful interference to radio or television reception, which can be determined by turning the equipment off and on, the user is encouraged to try to correct the interference by one or more of the following measures:

Reorient or relocate the receiving antenna.

Increase separation between equipment and receiver.

Connect equipment to an outlet on a circuit different from that to which the receiver is located.

Consult your dealer or an experienced radio/TV technician.

Any changes or modifications to the printer that are not expressly approved by HP could void the user's authority to operate this equipment.

Use of a shielded interface cable is required to comply with the Class B limits of Part 15 of FCC rules.

This equipment complies with FCC rules, Part 68. On the back of this equipment is a label that contains, among other information, the FCC registration number and ringer equivalence number (REN) for this equipment. If requested, this information must be provided to the telephone company. The REN is used to determine the quantity of devices which may be connected to the telephone line. Excessive RENs on the telephone line may result in the devices not ringing in response to an incoming call. In most, but not all, areas, the sum of the RENs should not exceed five (5.0). To be certain of the number of devices that may be connected to the line, as determined by the total RENs, contact the telephone company to determine the maximum REN for the calling area.

# This equipment uses the following USOC jacks: RJ11C.

An FCC-compliant telephone cord and modular plug is provided with this equipment. This equipment is designed to be connected to the telephone network or premises wiring using a compatible modular jack which is Part 68 compliant. This equipment cannot be used on telephone company-provided coin service. Connection to Party Line Service is subject to state tariffs. If this equipment causes harm to the telephone network, the telephone company will notify you in advance that temporary discontinuance of service may be required. If advance notice is not practical, the telephone company will notify the customer as soon as possible. Also, you will be advised of your right to file a complaint with the FCC if you believe it is necessary. The telephone company may make changes in its facilities, equipment, operations, or procedures that could affect the operation of the equipment. If this happens, the telephone company will provide advance notice in order

for you to make the necessary modifications in order to maintain uninterrupted service. If trouble is experienced with this equipment, please see the numbers in the front of this manual for repair and (or) warranty information. If the trouble is causing harm to the telephone network, the telephone company may request you remove the equipment from the network until the problem is resolved. The following repairs can be done by the customer: Replace any original equipment that came with the product. This includes the print cartridge, the supports for trays and bins, the power cord, and the telephone cord. It is recommended that the customer install an AC surge arrestor in the AC outlet to which this device is connected. This is to avoid damage to the equipment caused by local lightning strikes and other electrical surges.

See the electronic user guide for more regulatory information.

## Trademark Credits

Windows® is a U.S. registered trademark of Microsoft Corporation.

#### Informacje o prawach autorskich

© 2004 Copyright Hewlett-Packard Development Company, L.P.

Reprodukcja, adaptacja lub tłumaczenie bez wcześniejszego pisemnego zezwolenia jest zabronione, z wyłączeniem czynności dozwolonych przez prawa autorskie.

Informacje zawarte w niniejszym dokumencie mogą ulec zmianie bez powiadomienia.

Jedyna gwarancja, jakiej udziela się na produkty i usługi firmy HP, znajduje się w dołączonych do nich warunkach gwarancji. Żaden zapis w niniejszym dokumencie nie może być interpretowany jako gwarancja dodatkowa. Firma HP nie ponosi odpowiedzialności za ewentualne błędy techniczne czy redakcyjne występujące w niniejszym dokumencie.

Wydanie 1, 11/2004

# Znaki handlowe

Windows® jest zastrzeżonym w USA znakiem towarowym firmy Microsoft Corporation.

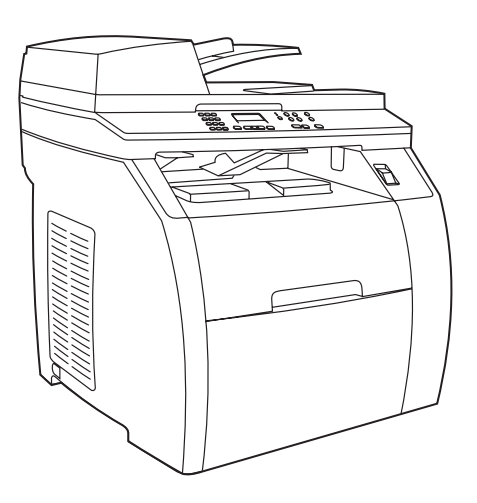

The HP Color LaserJet 2830 all-in-one includes the same components and offers the same functionality as the

HP Color LaserJet 2820 all-in-one, and also includes fax capability .

Zařízení HP Color LaserJet 2830 vše v jednom obsahuje stejné

HP Color LaserJet 2820 többfunkciós készülékkel megegyező tartozékokkal, valamint faxszolgáltatással is rendelkezik.

HP Color LaserJet 2820 vše v jednom a navíc je vybaveno faxem.

komponenty a nabízí stejné funkce jako zařízení

A HP Color LaserJet 2830 többfunkciós készülék a

oferuje funkcje faksowania.

Device configurations The HP Color LaserJet 2820 all-in-one comes with a 125-sheet media input tray, a 50-sheet automatic document feeder (ADF) input tray, and a flatbed scanner. It also includes a Hi-Speed USB 2.0 interface port, a 10/100 local area network (LAN) connection, and 96 megabytes (MB) of RAM.

#### Konfigurace zařízení Zařízení

HP Color LaserJet 2820 vše v jednom se dodává se vstupním zásobníkem médií na 125 listů, vstupním zásobníkem automatického podavače dokumentů (ADF) na 50 listů a plochým skenerem. Obsahuje také vysokorychlostní port USB 2.0, připojení k místní síti LAN 10/100 a paměť RAM o velikosti 96 MB.

# Különböző készülék-összeállítások A

HP Color LaserJet 2820 többfunkciós készülék tartozékai: 125 lapos hordozóadagoló tálca, 50 lapos automatikus dokumentumadagoló (ADF) tálca és síkágyas lapolvasó. A készülék ezen kívül nagy sebességű USB 2.0 porttal, 10/100 helyi hálózati (LAN) csatlakozással, és 96 megabájt (MB) RAM-memóriával is rendelkezik.

Konfiguracje urządzenia Urządzenie wielofunkcyjne HP Color LaserJet 2820 jest wyposażone w podajnik materiałów o pojemności 125 arkuszy, automatyczny podajnik dokumentów (ADF) o pojemności 50 arkuszy oraz skaner płaski. Ponadto zostało wyposażone w szybki port interfejsu USB 2.0, złącze sieci lokalnej 10/100 i 96 MB pamięci RAM.

Konfigurácie zariadenia Zariadenie HP Color LaserJet 2820 všetkov-jednom sa dodáva so vstupným zásobníkom s kapacitou 125 hárkov, vstupným zásobníkom automatického podávača dokumentov (ADF) s kapacitou 50 hárkov a plochým skenerom. Taktiež obsahuje port rozhrania Hi-Speed USB 2.0, sieťové pripojenie 10/100 LAN a pamäť RAM s kapacitou 96 MB.

Konfiguracije naprave Vse-v-enem HP Color LaserJet 2820 je opremljen s 125-listnim vhodnim pladnjem, s samodejnim podajalnikom dokumentov (SPD) s kapaciteto 50 listov in z namiznim skenerjem. Ima tudi hitra vmesniška vrata USB 2.0, lokalno omrežno povezavo (LAN) 10/100 in 96 megabajtov (MB) pomnilnika.

Urządzenie wielofunkcyjne HP Color LaserJet 2830 jest wyposażone w te same składniki i oferuje te same funkcje, co urządzenie wielofunkcyjne HP Color LaserJet 2820, a ponadto

Zariadenie HP Color LaserJet 2830 všetko-v-jednom obsahuje tie isté súčasti a ponúka tie isté funkcie ako zariadenie

HP Color LaserJet 2820 všetko-v-jednom a taktiež obsahuje fax.

Vse-v-enem HP Color LaserJet 2830 vključuje enake specifikacije in funkcionalnost kot vse-v-enem HP Color LaserJet 2820, dodana so mu le vrata vmesnika za faks.

2

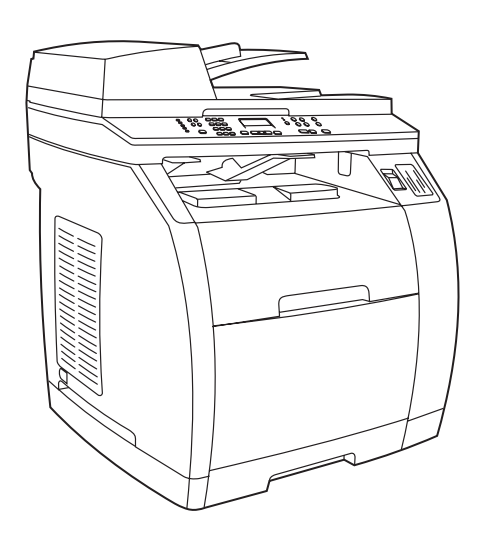

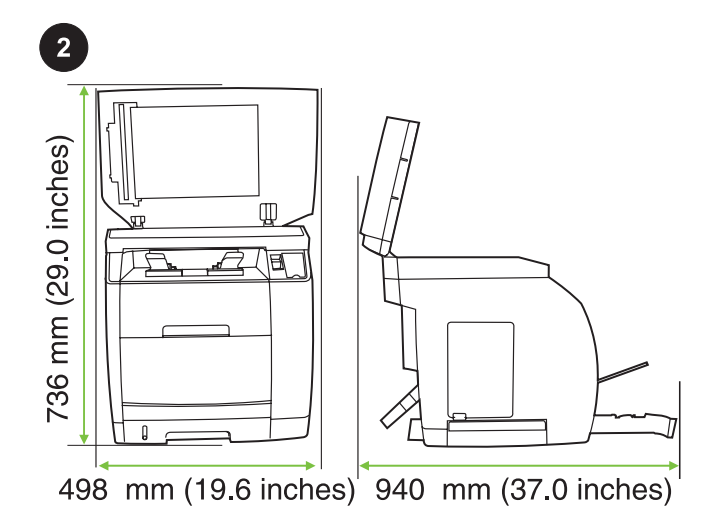

Prepare the location Place the device on a sturdy, level surface in a well-ventilated area. Make sure that enough space around the device is available so that the air vents are not blocked.

Zařízení HP Color LaserJet 2840 vše v jednom obsahuje stejné komponenty a nabízí stejné funkce jako zařízení HP Color LaserJet 2830 vše v jednom a navíc obsahuje zásobník na 250 listů a čtečku paměťových karet.

HP Color LaserJet 2830 all-in-one, and also includes a 250-sheet

The HP Color LaserJet 2840 all-in-one includes the same components and offers the same functionality as the

tray and a memory card reader.

A HP Color LaserJet 2840 többfunkciós készülék a HP Color LaserJet 2830 többfunkciós készülékkel megegyező tartozékokkal, valamint egy 250 lapos tálcával és memóriakártyaolvasóval is rendelkezik.

Urządzenie wielofunkcyjne HP Color LaserJet 2840 jest wyposażone w te same składniki i oferuje te same funkcje, co urządzenie wielofunkcyjne HP Color LaserJet 2830, a ponadto jest wyposażone w podajnik o pojemności 250 arkuszy i czytnik kart pamięci.

Zariadenie HP Color LaserJet 2840 všetko-v-jednom obsahuje tie isté súčasti a ponúka tie isté funkcie ako zariadenie HP Color LaserJet 2830 všetko-v-jednom a taktiež obsahuje zásobník na 250 hárkov a zariadenie na čítanie pamäťových kariet.

Vse-v-enem HP Color LaserJet 2840 vključuje enake specifikacije in funkcionalnost kot vse-v-enem HP Color LaserJet 2830, dodana sta mu le pladenj s kapaciteto 250 listov in bralnik pomnilniških kartic. Příprava umístění Zařízení umístěte na stabilní rovnou podložku v dobře větraném prostředí. Kolem zařízení ponechejte dostatek místa, aby nebyly blokovány větrací otvory.

A készülék helyének előkészítése A készüléket szilárd, sima felületen helyezze el, egy megfelelően szellőző helyiségben. Győződjön meg arról, hogy a készülék körül elegendő hely van, és a szellőzőnyílások nincsenek eltakarva.

Przygotowanie stanowiska pracy Urządzenie należy umieścić na stabilnej, równej powierzchni w miejscu o dobrej wentylacji. Należy zapewnić dostateczną ilość wolnego miejsca wokół urządzenia, aby otwory wentylacyjne nie były zablokowane.

Pripravte miesto na umiestnenie zariadenia Zariadenie umiestnite na pevný a rovný povrch na dobre vetranom mieste. Uistite sa,či je okolo zariadenia dostatočný priestor, aby neboli blokované vzduchové vetracie otvory.

Priprava lokacije V dobro prezračenem prostoru položite napravo na trdno in ravno podlago. Okoli naprave mora biti toliko prostora, da so zračne odprtine proste.

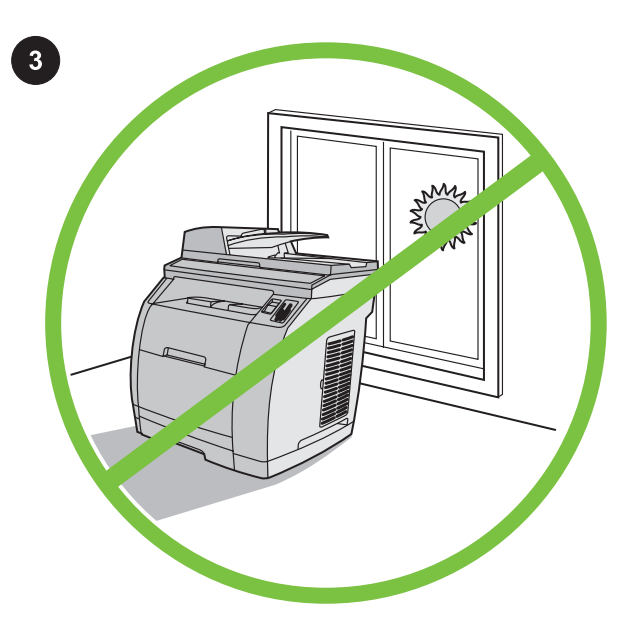

Regulate the environment Do not place the device in direct sunlight or in an area that has abrupt temperature and humidity changes. The recommended ranges are from 15° to 32.5°C (59° to 90.5°F) and from 10% to 80% relative humidity.

Zajištění vhodného provozního prostředí Neumísťujte zařízení do prostředí, ve kterém by mohlo být vystavováno přímému slunečnímu světlu či prudkým změnám teploty a vlhkosti. Doporučené provozní podmínky jsou 15 až 32,5 °C a 10 až 80 % relativní vlhkosti.

A környezet szabályozása Ne helyezze a készüléket közvetlen napsugárzásnak kitett helyre, illetve oda, ahol hirtelen hőmérsékletvagy páratartalom-változások fordulhatnak elő. Az ajánlott hőmérsékleti tartomány 15° és 32,5°C között, a relatív páratartalom 10% és 80% között van.

Przygotowanie otoczenia Nie należy umieszczać urządzenia w miejscu narażonym na bezpośrednie działanie światła słonecznego lub w miejscu, w którym występują nagłe zmiany temperatury i wilgotności. Zalecany przedział temperatur wynosi od 15°C do 32,5°C (od 59° do 90,5°F), natomiast przedział wilgotności względnej od 10% do 80%.

Upravte prevádzkové prostredie Zariadenie neumiestňujte na priame slnečné svetlo ani na plochy, kde dochádza k náhlym zmenám teploty a vlhkosti. Odporúčané rozpätie pre teplotu je 15 °C až 32,5 °C (59 °F až 90,5 °F) a pre relatívnu vlhkosť 10 % až 80 %.

Uredite okolje Naprave ne izpostavljajte neposredni sončni svetlobi ali nenadnim spremembam temperature in vlage. Priporočen obseg temperature je od 15 do 32,5 °C (59 do 90,5 °F) in 10 % do 80 % relativne vlažnosti.

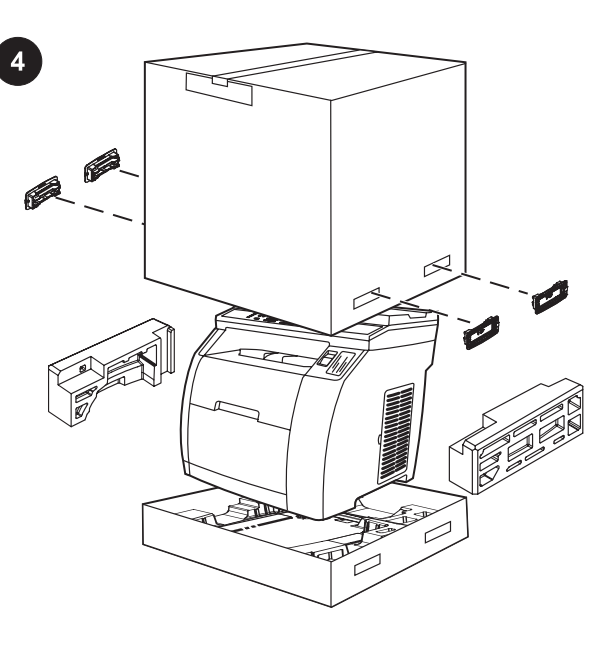

Remove the packaging Unbox the printer and remove the package contents.

Note Detailed unpacking instructions are on the inside of the top box flap.

Odstranění obalu Vyjměte tiskárnu z krabice a odstraňte výplňový materiál.

Poznámka Podrobné pokyny pro vybalení jsou na vnitřní straně horního víka krabice.

A termék csomagolásának eltávolítása Bontsa ki a nyomtatót a dobozból és csomagolja ki a tartozékokat. Megjegyzés A kicsomagolásra vonatkozóan részletes utasításokat találhat a doboz tetejének belsején.

Zdjęcie opakowania Rozpakuj drukarkę i wyjmij zawartość opakowania.

Uwaga Szczegółowe instrukcje na temat rozpakowania znajdują się na wewnętrznej stronie górnej klapy pudła.

Odstráňte obal Vyberte tlačiareň zo škatule spolu s ostatným obsahom.

Poznámka Podrobné pokyny týkajúce sa vybalenia nájdete na vnútornej strane vrchnáka škatule.

Odstranite embalažo Tiskalnik in ostalo vsebino paketa vzemite iz škatle.

Pripomba Podrobnejša navodila o odstranitvi embalaže so na notranji strani pokrova škatle.

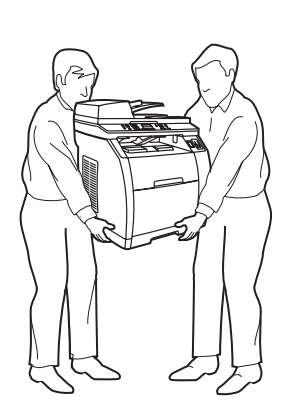

WARNING! The device is heavy. Two people are required when

VAROVÁNÍ! Zařízení je těžké. Zvedejte je zásadně ve dvou.

FIGYELEM! A készülék nehéz, felemeléséhez legalább két személy

OSTRZEŻENIE! Urządzenie jest ciężkie. Do jego podniesienia

UPOZORNENIE! Zariadenie je ťažké. Na jeho zdvihnutie sú

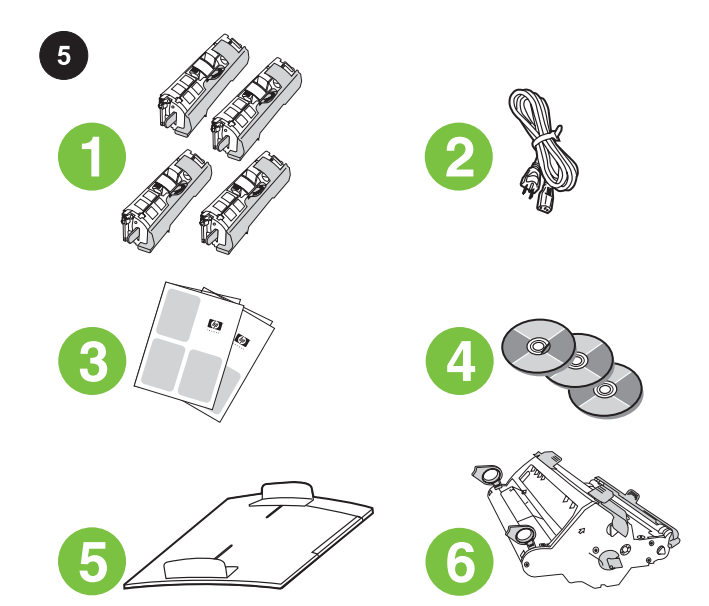

Package contents 1) Consumables kit (box with 4 print cartridges); 2) Power cord; 3) Getting started guide and support flyer; 4) Three CDs containing the device software and electronic user guide; 5) Automatic document feeder (ADF) input tray; 6) Imaging drum;

Obsah balení 1) Sada spotřebního materiálu (balení se 4 tiskovými kazetami) 2) Napájecí kabel 3) Instalační příručka a leták s informacemi o podpoře 4) Tři disky CD se softwarem k zařízení a elektronickou příručkou uživatele 5) Vstupní zásobník s automatickým podavačem dokumentů (ADF) 6) Zobrazovací válec

A csomag tartalma 1) Kellékek (doboz 4 festékkazettával); 2) Tápkábel; 3) Alapvető tudnivalók kézikönyve és terméktámogatási tájékoztató; 4) A termék szoftverét és az elektronikus kézikönyvet tartalmazó 3 CD-lemez; 5) Automatikus dokumentumadagoló (ADF) tálca; 6) Képdob;

Zawartość opakowania: 1) zestaw materiałów eksploatacyjnych (pudełko z 4 kasetami drukującymi); 2) przewód zasilania; 3) przewodnik czynności wstępnych oraz ulotka z pomocnymi informacjami; 4) trzy dyski CD zawierające oprogramowanie urządzenia oraz elektroniczną instrukcję obsługi; 5) automatyczny podajnik dokumentów (ADF); 6) bęben obrazowy;

Obsah balenia 1) súprava spotrebného materiálu (škatuľa so 4 tlačovými kazetami), 2) napájací kábel, 3) príručka na začiatok práce a leták s informáciami o podpore, 4) tri disky CD so softvérom zariadenia a elektronickou používateľskou príručkou, 5) vstupný zásobník automatického podávača papiera, 6) prenosový valec,

Vsebina paketa 1) Komplet potrošnega materiala (škatla s 4 tiskalnimi kartušami); 2) napajalni kabel; 3) priročnik in letak za podporo; 4) tri CD-plošče s programsko opremo izdelka in elektronskim uporabniškim priročnikom; 5) vhodni pladenj samodejnega podajalnika dokumentov (SPD); 6) slikovni boben;

lifting.

szükséges.

potrzebne są dwie osoby.

potrební dvaja ľudia.

osebi.

OPOZORILO! Naprava je težka. Za premikanje sta potrebni dve

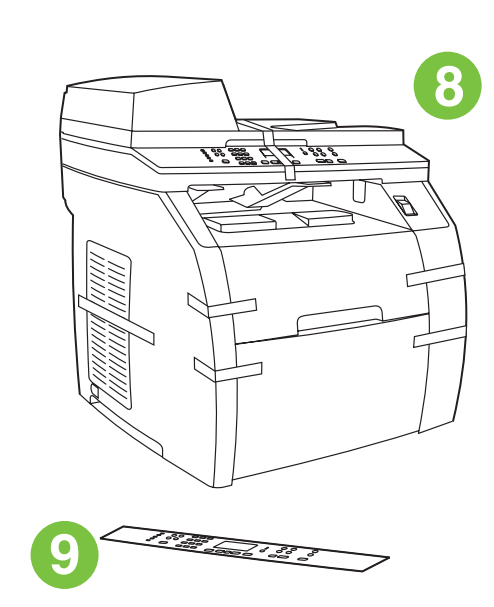

7) Phone cord (HP Color LaserJet 2830/2840 all-in-one only); 8) HP Color LaserJet all-in-one; 9) Control-panel faceplate (if one is not already installed). Note The USB cable (A/B) is not included.

7) Telefonní kabel (pouze HP Color LaserJet 2830/2840 vše v jednom) 8) HP Color LaserJet vše v jednom 9) Deska ovládacího panelu (pokud ještě není nainstalována) Poznámka Kabel USB (A/B) se s tiskárnou nedodává.

7) Telefonkábel (csak a HP Color LaserJet 2830/2840 többfunkciós készülék esetén); 8) HP Color LaserJet többfunkciós készülék; 9) Kezelőpanel-előlap (amennyiben még nincs felszerelve). Megjegyzés A csomag nem tartalmazza az USB-kábelt (A/B).

7) przewód telefoniczny (dotyczy tylko urządzeń wielofunkcyjnych HP Color LaserJet 2830/2840); 8) urządzenie wielofunkcyjne HP Color LaserJet; 9) folia maskująca panelu sterowania (jeśli nie jest już założona).

Uwaga Zestaw nie zawiera przewodu USB (typu A/B).

7) telefónny kábel (iba pre HP Color LaserJet 2830/2840 všetko-vjednom), 8) zariadenie HP Color LaserJet všetko-v-jednom, 9) predný štítok ovládacieho panela (ak už nie je nainštalovaný). Poznámka Kábel USB (typ A/B) nie je súčasťou balenia.

7) telefonski kabel (samo pri vse-venem HP Color LaserJet 2830/2840); 8) vse-venem HP Color LaserJet; 9) sprednja plošča nadzorne plošče (če ta še ni nameščena). Pripomba Kabel USB (A/B) ni v paketu.

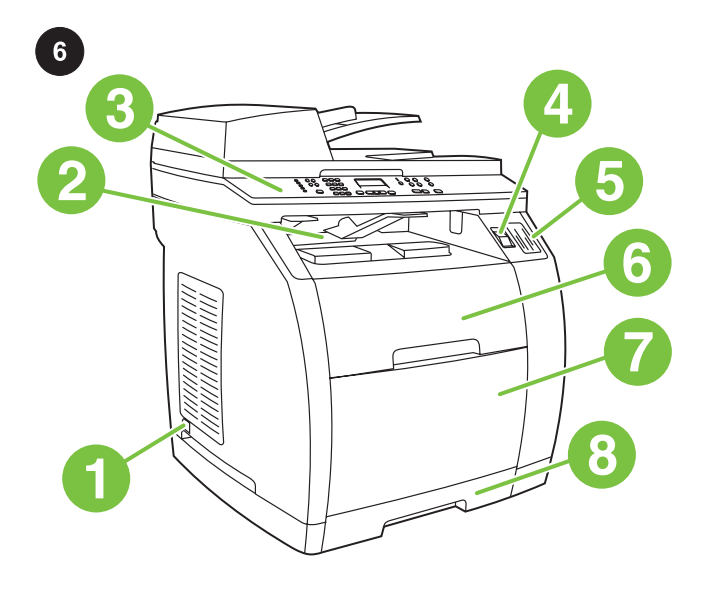

Locate the device parts 1) Power switch; 2) Top (face-down) output bin; 3) Control panel; 4) Scanner-release button; 5) Memorycard slots (HP Color LaserJet 2840 only); 6) Top cover; 7) Tray 1; 8) Optional tray 2;

Jednotlivé části zařízení 1) Vypínač napájení 2) Horní výstupní přihrádka (lícem dolů) 3) Ovládací panel 4) Tlačítko uvolnění skeneru 5) Patice paměťových karet (pouze HP Color LaserJet 2840) 6) Horní kryt 7) Zásobník 1 8) Doplňkový zásobník 2

A készülék részei 1) Tápellátás gomb; 2) felső kimeneti tálca (a papír nyomtatandó oldallal lefelé); 3) kezelőpanel; 4) a lapolvasó kioldógombja; 5) memóriakártya-nyílások (csak a HP Color LaserJet 2840 készülék esetén); 6) felső fedél; 7) 1. tálca; 8) opcionális 2. tálca;

Rozmieszczenie elementów urządzenia: 1) włącznik/wyłącznik zasilania; 2) górny pojemnik wyjściowy (arkusze skierowane drukiem w dół); 3) panel sterowania; 4) przycisk zwalniający skanera; 5) gniazda karty pamięci (dotyczy tylko urządzenia HP Color LaserJet 2840); 6) pokrywa górna; 7) podajnik 1; 8) opcjonalny podajnik 2;

Vyhľadajte jednotlivé súčasti zariadenia 1) vypínač, 2) horná výstupná priehradka (tlač lícovou stranou nadol), 3) ovládací panel, 4) uvoľnovacie tlačidlo skenera, 5) otvory pre pamäťovú kartu (iba pre HP Color LaserJet 2840), 6) horný kryt, 7) zásobník č. 1, 8) voliteľný zásobník č. 2,

Lokacije delov naprave 1) vklopno stikalo; 2) zgornji (na glavo obrnjeni) izhodni pladenj; 3) nadzorna plošča; 4) gumb za sprostitev skenerja; 5) reže za pomnilniške kartice (samo pri HP Color LaserJet 2840); 6) zgornji pokrov; 7) pladenj 1; 8) izbirni pladenj 2;

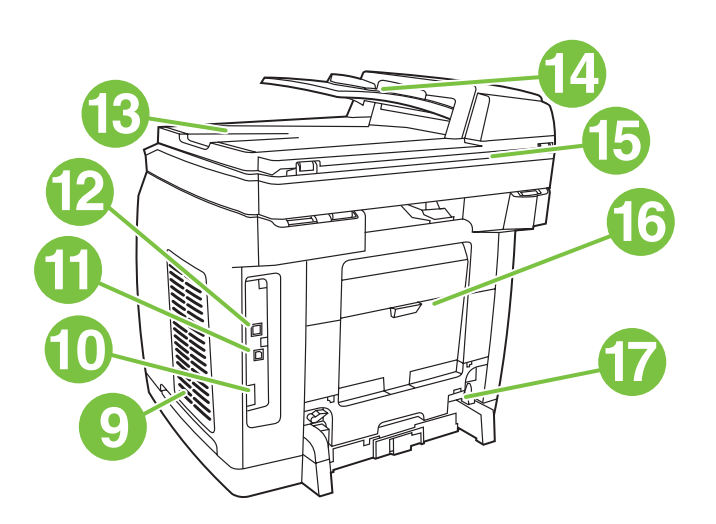

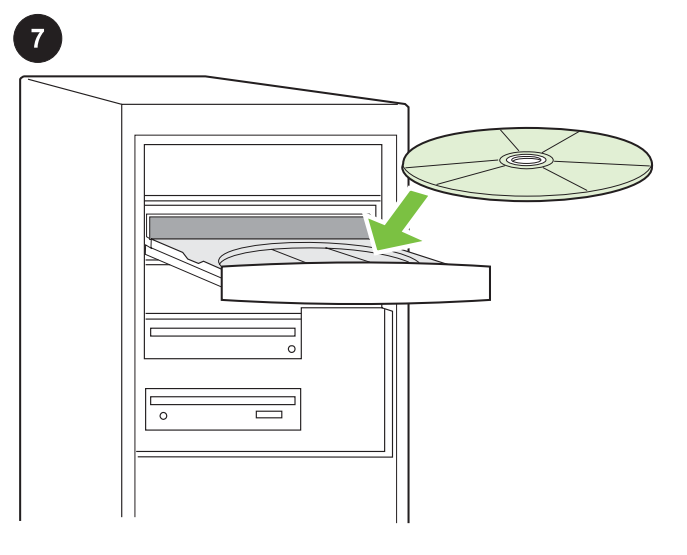

9) Dual inline memory module (DIMM) door; 10) Fax port (HP Color LaserJet 2830/2840 all-in-one only); 11) Hi-Speed USB 2.0 port; 12) Network port; 13) ADF output bin; 14) ADF input tray; 15) Flatbed scanner assembly; 16) Rear (face-up) output door; 17) Power socket.

9) Dvířka pro paměťový modul DIMM 10) Port faxu (pouze HP Color LaserJet 2830/2840 vše v jednom) 11) Vysokorychlostní port USB 2.0 12) Síťový port 13) Výstupní přihrádka ADF 14) Vstupní zásobník ADF 15) Plochý skener 16) Zadní výstupní dvířka (lícem nahoru) 17) Zásuvka napájení

9) a memória-bővítőhely (DIMM) ajtaja; 10) faxport (csak a HP Color LaserJet 2830/2840 többfunkciós készülék esetén); 11) nagy sebességű USB 2.0 port; 12) hálózati port; 13) ADF kimeneti tálca; 14) ADF adagolótálca; 15) síkágyas lapolvasó részegység; 16) hátsó kimeneti nyílás (nyomtatott oldallal felfelé); 17) tápcsatlakozó.

9) drzwiczki dwurzędowego modułu pamięci (DIMM); 10) port faksu (dotyczy tylko urządzeń wielofunkcyjnych

HP Color LaserJet 2830/2840); 11) szybki port USB 2.0; 12) port sieciowy; 13) pojemnik wyjściowy ADF; 14) podajnik wejściowy ADF; 15) zespół skanera płaskiego; 16) tylne drzwiczki odbiorcze (arkusze skierowane drukiem w górę); 17) gniazdo zasilania.

9) dvierka dvojradového pamäťového modulu (DIMM), 10) faxový port (iba pre HP Color LaserJet 2830/2840 všetko-v-jednom), 11) port Hi-Speed USB 2.0, 12) sieťový port, 13) výstupná priehradka ADF, 14) vstupný zásobník ADF, 15) zostava plochého skenera, 16) dvierka zadného výstupu (tlač lícovou stranou nahor), 17) zásuvka napájania.

9) vrata za DIMM; 10) vrata za faks (samo pri vse-venem HP Color LaserJet 2830/2840); 11) hitra vrata USB 2.0; 12) omrežna vrata; 13) izhodni pladenj SPD; 14) vhodni pladenj SPD; 15) sklop namiznega skenerja; 16) zadnja (obrnjena navzgor) izhodna vrata; 17) vtikalna doza.

7

Play installation CD Insert the installation CD into a CD-ROM. Watch the animated installation guide that is provided on the CD. Note Do not begin installing the software until you have completed step 27 in this getting started guide.

Přehrání instalačního disku CD Do jednotky CD-ROM vložte instalační disk CD. Sledujte animované pokyny pro instalaci. Poznámka Nezačínejte instalovat software dříve, než dokončíte krok 27 v této instalační příručce.

A telepítő CD-lemez futtatása Helyezze be a telepítő CD-lemezt a CD-ROM meghajtóba. Nézze végig a CD-n található animált telepítési útmutatót.

Megjegyzés Ne kezdjen hozzá a szoftver telepítéséhez, amíg nem végezte el az Alapvető tudnivalók kézikönyv 27. lépését.

Odtwarzanie instalacyjnego dysku CD Włóż instalacyjny dysk CD do stacji CD-ROM. Obejrzyj animowaną instrukcję instalacji zamieszczoną na dysku CD.

Uwaga Nie należy rozpoczynać instalacji przed zakończeniem kroku 27 niniejszego przewodnika czynności wstępnych.

Prehrajte inštalačný disk CD Vložte inštalačný disk CD do jednotky CD-ROM. Pozrite si animovanú príručku inštalácie uloženú na disku CD.

Poznámka Nespúšťajte inštaláciu softvéru, kým nedokončíte krok č. 27 tejto príručky na začiatok práce.

Zaženite namestitveni CD Namestitveni CD vstavite v enoto CD-ROM. Sledite animiranemu vodniku po namestitvi, ki je na CD-plošči. Pripomba Z namestitvijo programske opreme počakajte, dokler ne dokončate 27. koraka v tem priročniku.

ۊٓ

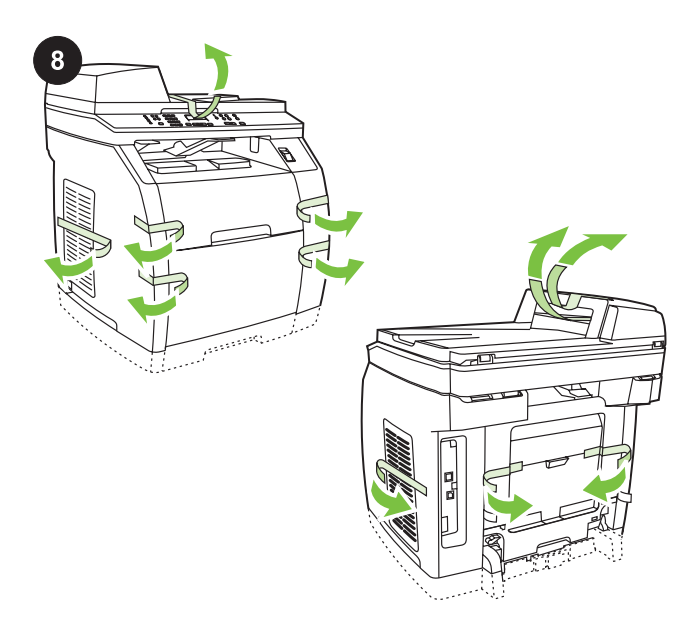

Remove the packing materials 1) Remove all of the orange tape from the printer, except the orange tape that protrudes from the rear output door.

Odstranění obalového materiálu 1) Odstraňte všechny oranžové pásky z tiskárny s výjimkou oranžové pásky, která vystupuje ze zadních výstupních dvířek.

A csomagolóanyag eltávolítása 1) Távolítsa el a nyomtatóról a narancssárga ragasztószalagot, kivéve azt, amely a hátsó kimeneti ajtónál lóg ki.

Usuwanie materiałów pakunkowych 1) Usuń z drukarki pomarańczową taśmę, z wyjątkiem pomarańczowej taśmy wystającej z tylnych drzwiczek odbiorczych.

Odstráňte baliace materiály 1) Z tlačiarne odstráňte všetku oranžovú pásku okrem pásky, ktorá vyčnieva z dvierok zadného výstupu.

Odstranite embalažo 1) S tiskalnika odstranite vse oranžne trakove, razen tistega, ki štrli iz zadnjih izhodnih vrat.

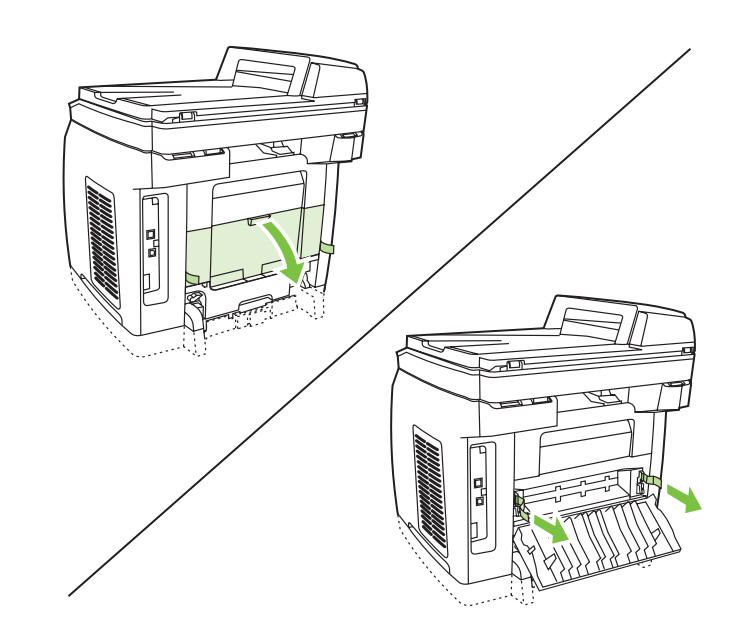

2) Open the rear output door. 3) Pull the two pieces of orange shipping tape that are attached to the fuser shipping locks to remove the shipping locks. 4) Close the rear output door. Note The device will not operate with the shipping locks in place.

2) Otevřete zadní výstupní dvířka. 3) Vytáhněte dvě oranžové přepravní pásky, které jsou uchyceny na přepravních zámcích fixační jednotky. Pak odstraňte přepravní zámky fixační jednotky. 4) Zavřete zadní výstupní přihrádku.

Poznámka Dokud přepravní zámky neodstraníte, zařízení nebude fungovat.

2) Nyissa ki a hátsó kimeneti ajtót. 3) Húzza kifelé a beégető szállítási rögzítőihez ragasztott két narancssárga ragasztószalagot, hogy eltávolítsa a szállítási rögzítőket. 4) Csukja be a hátsó kimeneti ajtót.

Megjegyzés A készülék csak a szállítási rögzítők eltávolítása után üzemeltethető.

2) Otwórz tylne drzwiczki odbiorcze. 3) Pociągnij za dwa kawałki pomarańczowej taśmy zabezpieczającej, przyczepione do blokad transportowych utrwalacza i zdejmij blokady transportowe. 4) Zamknij tylne drzwiczki odbiorcze.

Uwaga Urządzenie nie będzie działało, jeśli blokady transportowe nie zostaną zdjęte.

2) Otvorte dvierka zadného výstupu. 3) Potiahnite dve oranžové prepravné pásky pripojené k prepravným zámkam natavovacej jednotky a odstráňte prepravné zámky. 4) Zatvorte zadnú výstupnú priehradku.

Poznámka Zariadenie nebude fungovať, ak neodstránite prepravné zámky.

2) Odprite zadnja izhodna vrata. 3) Potegnite dva oranžna trakova in odstranite zaskočke za transport. 4) Zaprite zadnja izhodna vrata. Pripomba Naprava ne bo delovala z zaskočkami za transport.

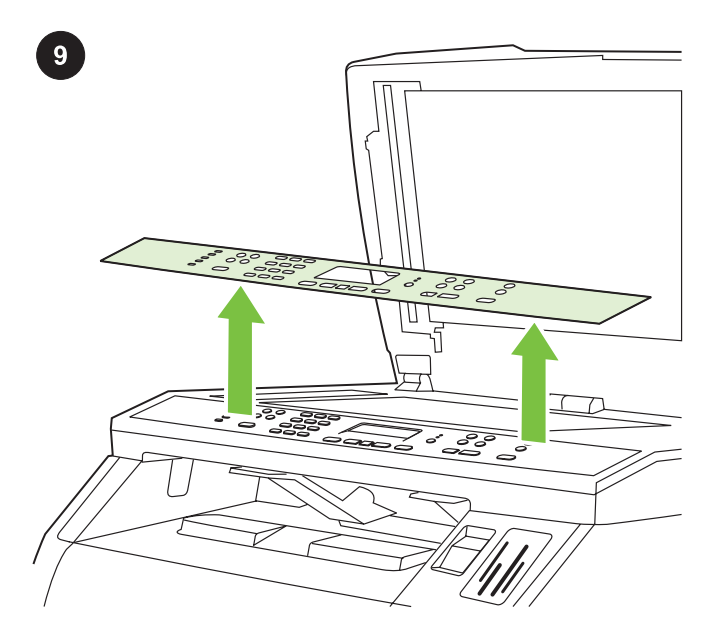

Remove the faceplate (optional) 1) Open the scanner-assembly lid. 2) Pull up on the top center of the shipping cover or of the control-panel faceplate that you want to replace. 3) Working outward from the center of the shipping cover or control-panel faceplate, continue to pull up until it releases from the all-in-one.

Odebrání desky ovládacího panelu (volitelné) 1) Otevřete víko skeneru. 2) Zatáhněte směrem nahoru za střed přepravního krytu nebo za desku ovládacího panelu, kterou chcete vyměnit. 3) Tahem za střed přepravního krytu nebo za desku ovládacího panelu postupně uvolněte danou část ze zařízení.

Az előlap (opcionális) eltávolítása 1) Nyissa fel a lapolvasó részegység tetejét. 2) Húzza felfelé a szállítási fedőlap vagy a lecserélendő kezelőpanel-előlap felső részének közepét. 3) A szállítási fedőlap vagy a kezelőpanel-előlap közepétől haladva húzza fel teljesen, amíg el nem válik a többfunkciós készüléktől.

Zdejmowanie płyty czołowej (opcjonalnie) 1) Podnieś pokrywę zespołu skanera. 2) Pociągnij do góry szczyt środka pokrywy zabezpieczającej lub płyty czołowej panelu sterowania, którą chcesz wymienić. 3) Posuwając się od środka elementu, ciągnij pokrywę zabezpieczającą lub płytę czołową panelu sterowania, dopóki nie odejdzie od urządzenia wielofunkcyjnego.

Odstráňte predný štítok (voliteľné) 1) Otvorte veko zostavy skenera. 2) Zdvihnite prostrednú hornú časť prepravného krytu alebo predného štítka ovládacieho panela, ktorý chcete vymeniť. 3) Smerom von od stredu prepravného krytu alebo predného štítka ovládacieho panela pokračujte v nadvihovaní, kým sa kryt alebo panel neuvoľní zo zariadenia všetko-v-jednom.

Odstranite sprednjo ploščo (izbirno) 1) Odprite pokrov skenerja. 2) Dvignite sredino embalaže pokrova ali sprednje plošče nadzorne plošče, ki jo želite zamenjati. 3) Pomikajte se od sredine proti robovom in vlecite sprednjo ploščo navzgor, dokler je v celoti ne iztaknete iz naprave vse-v-enem.

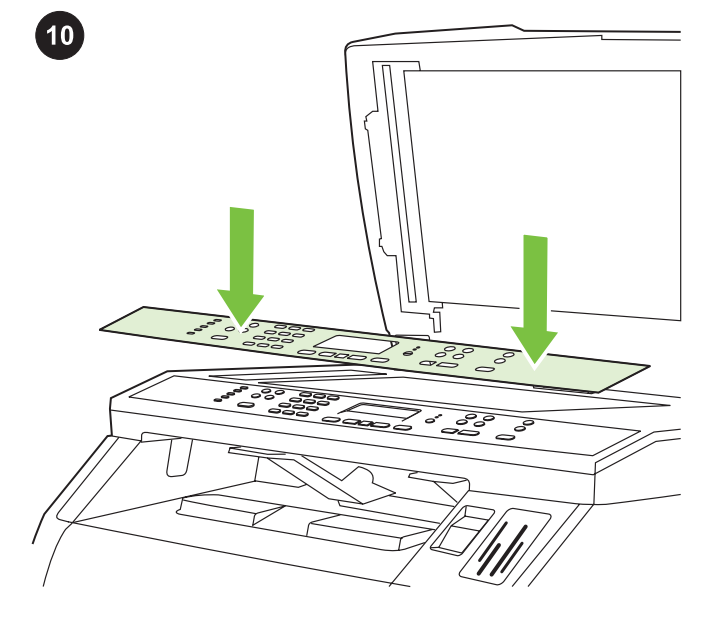

Install the control-panel faceplate (if it is not already installed) 1) If it is not already open, raise the scanner-assembly lid. 2) Align the posts on the backside of the faceplate with the holes on the device.

Instalace desky ovládacího panelu (pokud ještě není nainstalována) 1) Zvedněte víko skeneru (pokud již není otevřeno). 2) Zarovnejte západky na desce ovládacího panelu s otvory v zařízení.

A kezelőpanel előlapjának felszerelése (amennyiben még nincs felszerelve) 1) Ha még nincs felnyitva, nyissa fel a lapolvasó részegység fedelét. 2) Az előlap tetején lévő lábakat illessze a készüléken található nyílásokhoz.

Zakładanie płyty czołowej panelu sterowania (jeśli nie została już założona) 1) Podnieś do góry pokrywę zespołu skanera, jeśli nie jest otwarta. 2) Dopasuj występy w tylnej części płyty czołowej do szczelin w urządzeniu.

# Nainštalujte predný štítok ovládacieho panela (ak ešte nie je

nainštalovaný) 1) Zdvihnite veko zostavy skenera, ak ešte nie je otvorené. 2) Zarovnajte miesta na hornej časti predného štítka s otvormi na zariadení.

#### Namestitev sprednje plošče nadzorne plošče (če ta še ni

nameščena) 1) Če še ni odprt, odprite pokrov skenerja. 2) Poravnajte nožice na zadnjem delu sprednje plošče skladnjo z luknjami na napravi.

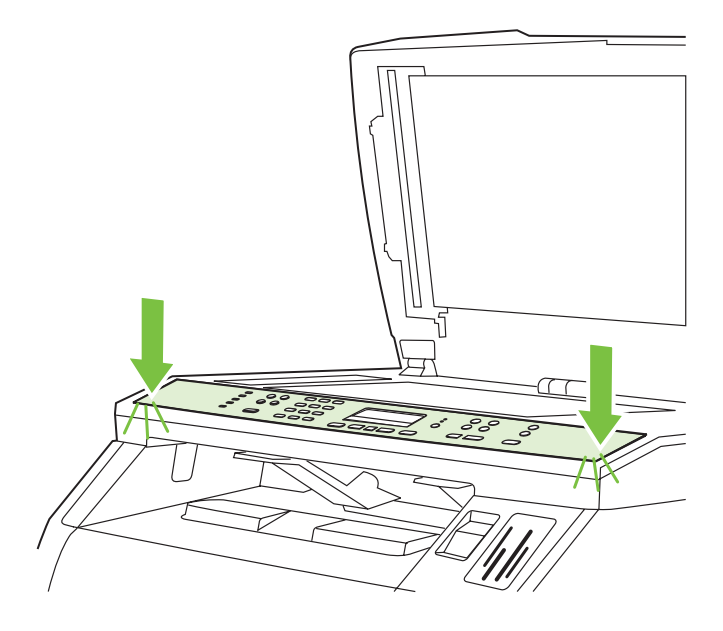

3) Press the far ends of the faceplate straight down onto the device. Continue to press down while moving your hands toward the center of the faceplate until it snaps into place. Make sure that the faceplate is aligned correctly and has not captured any buttons. 4) Close the scanner assembly lid.

3) Zatlačte na vzdálenější okraje desky ovládacího panelu směrem dolů. Potom zatlačte současně i na střed desky ovládacího panelu, aby deska zaklapla na místo. Při instalaci desky ovládacího panelu je třeba dbát na to, aby byla deska správně nasazena na zařízení a nestlačovala žádná tlačítka. 4) Zavřete víko skeneru.

3) Az előlap távolabbi végeit nyomja a készülékre, majd folyamatos nyomást gyakorolva, kezét az előlap közepe felé csúsztatva pattintsa az előlapot a helyére. Győződjön meg arról, hogy az előlap megfelelően illeszkedik, és nem nehezedik egyetlen gombra sem. 4) Csukja be a lapolvasó részegység tetejét.

3) Dociśnij krawędzie płyty czołowej do urządzenia. Kontynuuj dociskanie, przenosząc ręce ku środkowi pokrywy czołowej, tak aby się zatrzasnęła na swoim miejscu. Należy sprawdzić, czy pokrywa czołowa jest poprawnie dopasowana i nie naciska żadnego klawisza. 4) Zamknij pokrywę zespołu skanera.

3) Zatlačte konce predného štítka nadol k zariadeniu. Pokračujte v tlačení pri súčasnom posúvaní rúk smerom do stredu predného štítka, až kým nezapadne na miesto. Skontrolujte, či je štítok správne zarovnaný a či nie sú zachytené žiadne tlačidlá. 4) Zatvorte kryt zostavy skenera.

3) Pritisnite daljno stran sprednje plošče na napravo. Nadaljujte s pritiskanjem in pri tem pomikajte roki proti sredini sprednje plošče, dokler le-ta ne skoči na mesto. Poskrbite, da je sprednja plošča pravilno poravnana in da ne prekriva gumbov. 4) Zaprite pokrov skeneria.

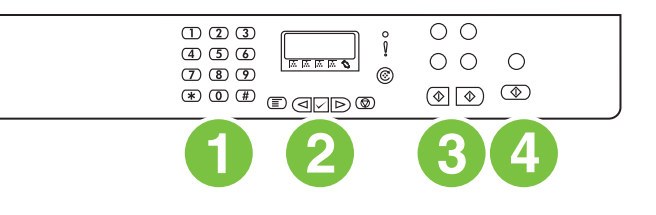

The HP Color LaserJet 2820 all-in-one control panel includes the following controls: 1) Alphanumeric buttons; 2) Menu and cancel controls; 3) Copy controls; 4) Scan controls.

Ovládací panel zařízení HP Color LaserJet 2820 vše v jednom obsahuje tyto ovládací prvky: 1) Alfanumerická tlačítka 2) Ovládací prvky pro zobrazení nabídky a zrušení akce 3) Ovládací prvky pro kopírování 4) Ovládací prvky pro skenování

A HP Color LaserJet 2820 többfunkciós készülék kezelőpaneljének kezelőszervei: 1) Alfanumerikus gombok; 2) Menü és megszakítás vezérlőgombok; 3) Másolás vezérlőgombok; 4) Lapolvasás vezérlőgombok.

Panel sterowania urządzenia wielofunkcyjnego HP Color LaserJet 2820 zawiera następujące przyciski: 1) przyciski alfanumeryczne; 2) przyciski sterujące menu i anulowania; 3) przyciski kopiowania; 4) przyciski obsługi skanera.

Ovládací panel zariadenia HP Color LaserJet 2820 všetko-v-jednom obsahuje nasledujúce ovládacie prvky: 1) alfanumerické tlačidlá, 2) ovládacie prvky ponuky a zrušenia, 3) ovládacie prvky kopírovania, 4) ovládacie prvky skenovania.

Nadzorna plošča vse-v-enem HP Color LaserJet 2820 vsebuje naslednje kontrole: 1) alfanumerične tipke; 2) kontrole menija in kontrole za preklic; 3) kontrole za kopiranje; 4) kontrole za skeniranje.

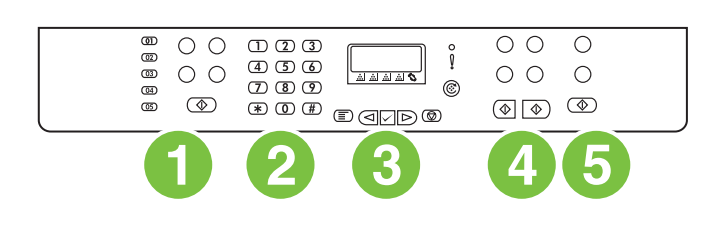

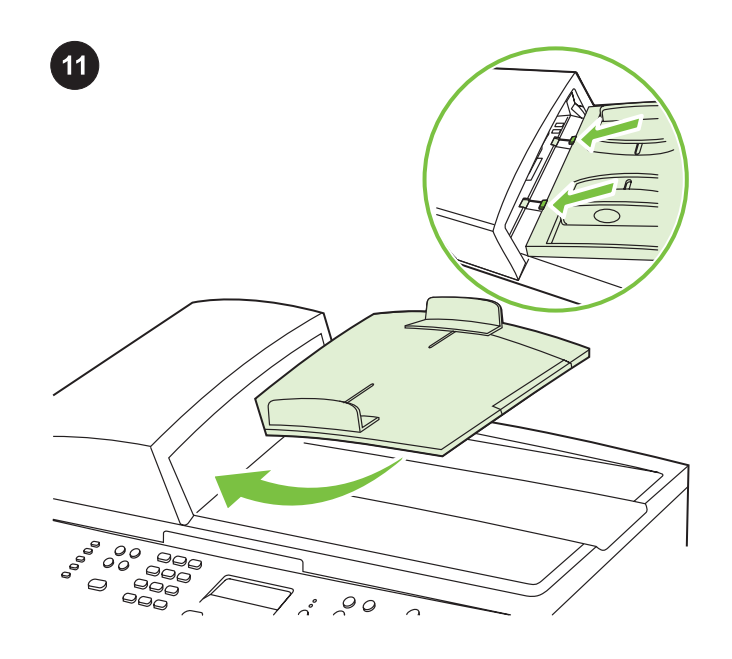

Install the ADF input tray 1) Align the two tabs on the input tray with the two grooves in the ADF lid. 2) Slide the tray into the grooves until the tray snaps into place.

Instalace vstupního zásobníku ADF 1) Zarovnejte dva výstupky na vstupním zásobníku s drážkami na víku zásobníku ADF. 2) Zasuňte zásobník do drážek až zaklapne na místo.

A dokumentumadagoló tálca felszerelése 1) A lapadagoló tálcán lévő két fület igazítsa az automatikus dokumentumadagoló fedelének két bevágásához. 2) Csúsztassa a tálcát a bevágásba, amíg a tálca a helyére nem kattan.

Instalowanie podajnika wejściowego ADF 1) Dopasuj dwa zatrzaski na podajniku do dwóch rowków w pokrywie podajnika ADF. 2) Wsuń podajnik w rowki, aż zaskoczy na swoje miejsce.

Nainštalujte vstupný zásobník ADF 1) Zarovnajte dve úchytky na vstupnom zásobníku s dvomi drážkami na veku ADF. 2) Zásobník posuňte do drážok tak, aby zapadol na miesto.

Namestitev vhodnega pladnja SPD 1) Poravnajte jezička na vhodnem pladnju skladno z vdolbinama na pokrovu samodejnega podajalnika dokumentov. 2) Potisnite pladenj v vdolbine, dokler ne skoči na mesto.

The HP Color LaserJet 2830/2840 all-in-one control panel includes the following controls: 1) Fax controls; 2) Alphanumeric buttons;

Slovenščina Slovenčina Polski Magyar Čeština English

3) Menu and cancel controls; 4) Copy controls; 5) Scan and photo (HP Color LaserJet 2840 only) controls.

Ovládací panel zařízení HP Color LaserJet 2830/2840 vše v jednom obsahuje tyto ovládací prvky: 1) Ovládací prvky pro faxování 2) Alfanumerická tlačítka 3) Ovládací prvky pro zobrazení nabídky a zrušení akce 4) Ovládací prvky pro kopírování 5) Ovládací prvky pro skenování a fotografie (pouze HP Color LaserJet 2840)

A HP Color LaserJet 2830/2840 többfunkciós készülék kezelőpaneljének kezelőszervei: 1) Fax vezérlőgombok; 2) Alfanumerikus gombok; 3) Menü és megszakítás vezérlőgombok; 4) Másolás vezérlőgombok; 5) Lapolvasás és fényképek (csak a HP Color LaserJet 2840 esetén) vezérlőgombok.

Panel sterowania urządzenia wielofunkcyjnego HP Color LaserJet 2830/2840 zawiera następujące przyciski: 1) przyciski obsługi faksu; 2) przyciski alfanumeryczne; 3) przyciski sterujące menu i anulowania; 4) przyciski kopiowania; 5) przyciski obsługi fotografii i skanera (dotyczy tylko urządzenia HP Color LaserJet 2840).

Ovládací panel zariadenia HP Color LaserJet 2830/2840 všetko-vjednom obsahuje nasledujúce ovládacie prvky: 1) ovládacie prvky faxovania, 2) alfanumerické tlačidlá, 3) ovládacie prvky ponuky a zrušenia, 4) ovládacie prvky kopírovania, 5) ovládacie prvky skenovania a fotografií (iba pre HP Color LaserJet 2840).

Nadzorna plošča vse-v-enem HP Color LaserJet 2830/2840 vsebuje naslednje kontrole: 1) kontrole za faks; 2) alfanumerične tipke; 3) kontrole menija in kontrole za preklic; 4) kontrole za kopiranje; 5) kontrole za skeniranje in fotografije (samo pri HP Color LaserJet 2840).

 $12$ 

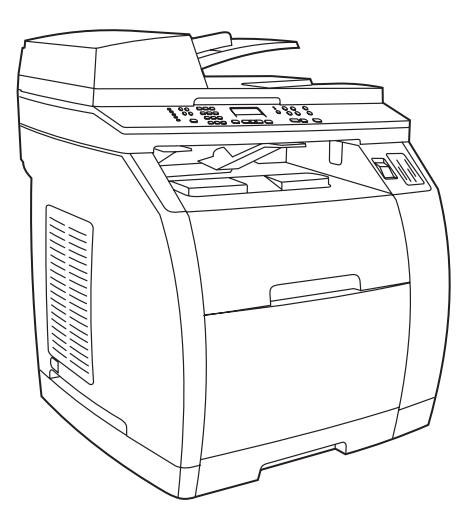

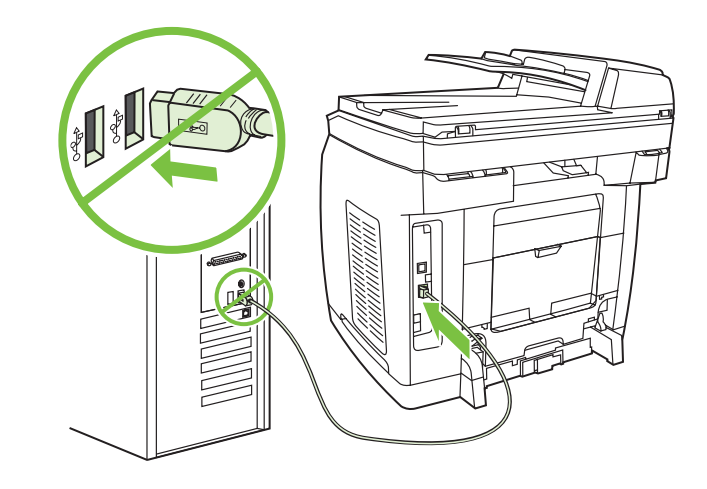

# Connect a printer cable to the all-in-one

Note To use the all-in-one's networking functionality, go to step 13. If you are using the all-in-one as a standalone fax machine or copier, go to step 14.

#### Připojení kabelu tiskárny k zařízení vše v jednom

Poznámka Chcete-li zařízení používat v síti, pokračujte krokem 13. Pokud zařízení používáte jako samostatný fax nebo kopírku, pokračujte krokem 14.

#### A nyomtatókábel csatlakoztatása a többfunkciós készülékhez.

Megjegyzés A többfunkciós készülék hálózati funkcióinak használatához ugorjon a 13. lépéshez. Ha különálló faxkészülékként vagy másolóként kívánja használni a többfunkciós készüléket, ugorjon a 14. lépéshez.

#### Podłączanie kabla drukarki do urządzenia wielofunkcyjnego

Uwaga Aby korzystać z funkcji sieciowych urządzenia wielofunkcyjnego, przejdź do kroku 13. Jeśli urządzenie pełni rolę samodzielnego faksu lub kopiarki, należy przejść do punktu 14.

## K zariadeniu všetko-v-jednom pripojte kábel tlačiarne

Poznámka Ak chcete použiť sieťovú funkciu zariadenia všetko-vjednom, prejdite na krok č. 13. Ak používate zariadenie všetko-vjednom ako samostatné faxovacie alebo kopírovacie zariadenie, prejdite na krok č.14.

#### Priključitev kabla tiskalnika na napravo vse-v-enem

Pripomba Če želite napravo vse-v-enem uporabljati v omrežju, pojdite na 13. korak. Če želite napravo vse-v-enem uporabljati samo kot faks ali kopirni stroj, pojdite na 14. korak.

1) Locate the USB cable port on the back of the device. 2) Connect the USB cable (A/B) to the correct port. Do not connect the cable to a computer or to the network at this time.

1) Na zadní straně zařízení najděte port pro kabel USB. 2) Připojte kabel USB (A/B) ke správnému portu. Zatím zařízení nepřipojujte kabelem k počítači ani k síti.

1) Keresse meg az USB-portot a készülék hátoldalán. 2) Csatlakoztassa az USB-kábelt (A/B) a megfelelő porthoz. A kábelt ekkor még ne csatlakoztassa számítógéphez vagy hálózathoz.

1) Odszukaj port kabla USB z tyłu urządzenia. 2) Podłącz kabel USB (typu A/B) do właściwego portu. Na tym etapie nie należy podłączać kabla do komputera ani do sieci.

1) Na zadnej strane zariadenia vyhľadajte port pre kábel USB. 2) Kábel USB (typ A/B) pripojte k príslušnému portu. Kábel teraz zatiaľ nepripájajte k počítaču alebo sieti.

1) Poiščite vrata USB na hrbtni strani naprave. 2) kabel USB (A/B) priključite v prava vrata. Kabla v tem času ne priključujte v računalnik ali omrežje.

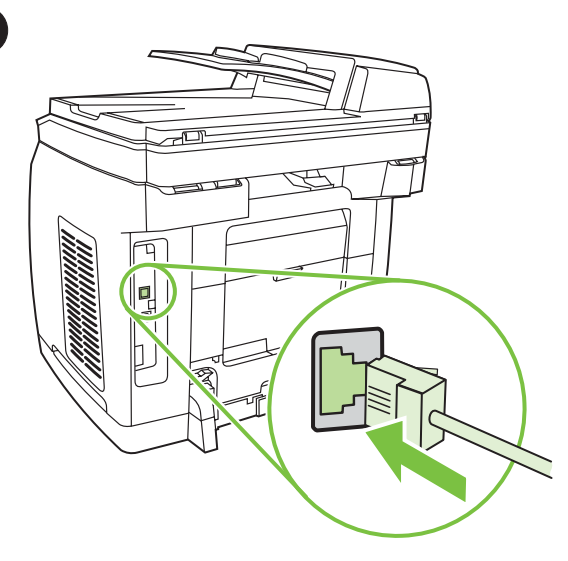

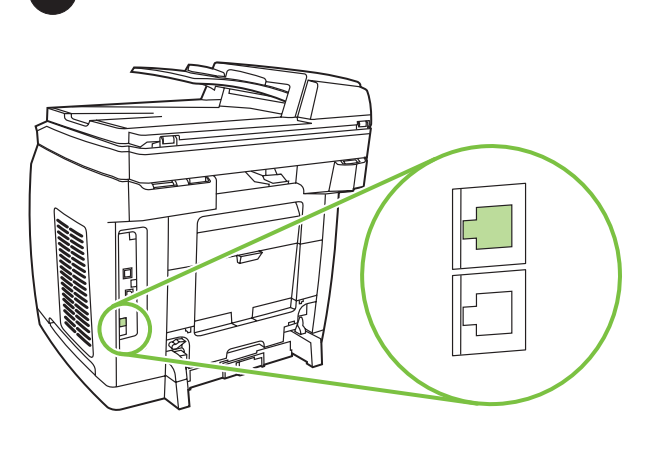

# Connect a network cable to the device

Note If you are not using the networking functionality, go to step 14. 1) Connect a network cable to the network port on the back of the all-in-one. 2) Connect the other end of the cable to an active network port.

#### Připojení síťového kabelu k zařízení

Poznámka Pokud nechcete zařízení používat v síti, pokračujte krokem 14.

1) Připojte síťový kabel k příslušnému portu na zadní straně zařízení. 2) Druhý konec síťového kabelu připojte do aktivní zásuvky počítačové sítě.

#### Hálózati kábel csatlakoztatása a készülékhez

Megjegyzés Ha nem kívánja használni a hálózati funkciókat, ugorjon a 14. lépéshez.

1) Csatlakoztasson hálózati kábelt a többfunkciós készülék hátoldalán levő hálózati porthoz. 2) Csatlakoztassa a kábel másik végét egy aktív hálózati porthoz.

#### Podłączanie kabla sieciowego do urządzenia

Uwaga Jeśli nie korzystasz z funkcji sieciowych, przejdź do kroku 14. 1) Podłącz kabel sieciowy do portu sieciowego znajdującego się z tyłu urządzenia wielofunkcyjnego. 2) Podłącz drugą końcówkę kabla do aktywnego portu sieciowego.

# K zariadeniu pripojte sieťový kábel

Poznámka Ak nepoužívate sieťové funkcie, prejdite na krok č. 14. 1) Pripojte sieťový kábel k sieťovému portu na zadnej strane zariadenia všetko-v-jednom. 2) Pripojte druhý koniec kábla k aktívnemu sieťovému portu.

# Priključitev omrežnega kabla na napravo

Pripomba Če naprave ne boste uporabljali v omrežju, pojdite na 14. korak.

1) Omrežni kabel priključite v omrežna vrata na hrbtni strani naprave vse-v-enem. 2) Drugi konec kabla priključite v aktivna omrežna vrata.

# Connect to a telephone line (HP Color LaserJet 2830/2840 only)

Note If you are not using the device fax functionality, go to step 15. 1) Locate the fax interface ports on the back of the all-in-one.

# Připojení zařízení k telefonní lince (pouze u zařízení HP Color LaserJet 2830/2840)

Poznámka Pokud nechcete využívat funkce faxu, pokračujte krokem 15.

1) Na zadní straně zařízení najděte porty faxového rozhraní.

### Telefonvonal csatlakoztatása (csak a HP Color LaserJet 2830/2840 esetén)

Megjegyzés Ha nem kívánja használni a készülék faxfunkcióit, ugorjon a 15. lépéshez.

1) Keresse meg a faxportokat a többfunkciós készülék hátoldalán.

# Podłączanie do linii telefonicznej (dotyczy tylko urządzeń HP Color LaserJet 2830/2840)

Uwaga Jeśli nie korzystasz z funkcji faksu, przejdź do kroku 15. 1) Odszukaj porty interfejsu faksu z tyłu urządzenia wielofunkcyjnego.

# Pripojte zariadenie k telefónnej linke (iba pre HP Color LaserJet 2830/2840)

Poznámka Ak nepoužívate faxové funkcie zariadenia, prejdite na krok č. 15.

1) Vyhľadajte porty faxového rozhrania na zadnej strane zariadenia všetko-v-jednom.

# Priključitev na telefonsko linijo (samo pri HP Color LaserJet 2830/2840).

13

Pripomba Če naprave ne boste uporabljali kot faks, pojdite na 15. korak.

1) Poiščite vrata vmesnika za faks na hrbtni strani naprave vse-venem.

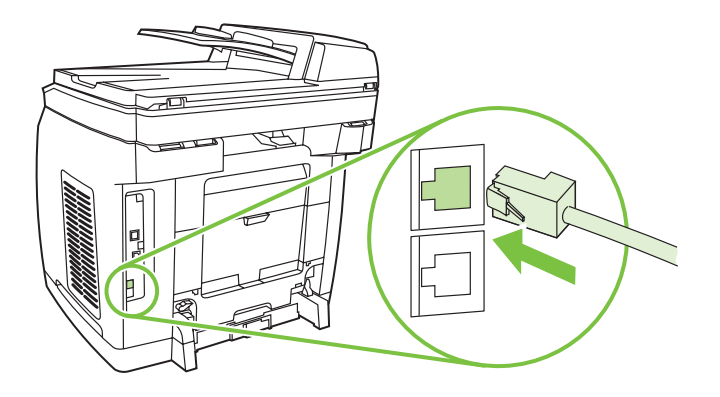

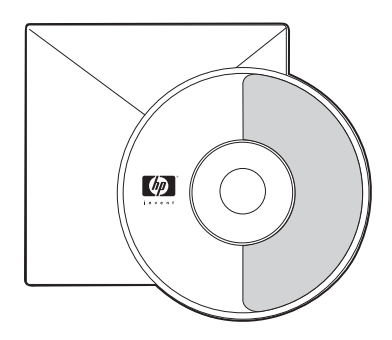

2) Connect the included phone cord to the device line port (the port with the  $\Box^{\vdash}$  icon). 3) Connect the phone cord to a live telephone jack.

2) Telefonní kabel, který je součástí dodávky, připojte k portu označenému ikonou  $\Box$ . 3) Zapojte telefonní kabel do aktivní telefonní zásuvky.

2) Csatlakoztassa a csomagban található faxkábelt a készülék faxportjához (a  $\Box^{\vdash}$  ikonnal jelölt port). 3) Csatlakoztassa a telefonkábelt működő telefonaljzathoz.

2) Podłącz dołączony przewód telefoniczny do portu linii w urządzeniu (ten port jest oznaczony ikoną  $\Box$ ). 3) Podłącz przewód telefoniczny do aktywnego gniazda telefonicznego.

2) Dodávaný telefónny kábel pripojte do portu zariadenia pre telefónnu linku (port označený ikonou  $\Box$ ). 3) Telefónny kábel pripojte k aktívnemu telefónnemu konektoru.

2) Priloženi telefonski kabel priključite na »linijska« vrata naprave

(označena so z ikono  $\Box^{\vdash}$ ). 3) Telefonski kabel priključite v telefonski priključek.

Note Use only the phone cord that came with the device. For more information about faxing, see the "Fax" chapter in the electronic user guide on the device CD (HP Color LaserJet 2830/2840 all-inone only).

Poznámka Používejte pouze telefonní kabel dodaný se zařízením. Další informace o používání faxu naleznete v kapitole Fax v elektronické uživatelské příručce na disku CD dodaném se zařízením (pouze pro zařízení HP Color LaserJet 2830/2840 vše v jednom).

Megjegyzés Csak a készülékhez mellékelt telefonkábelt használja. A faxolással kapcsolatban bővebb információt a készülékhez mellékelt CD-lemezen található elektronikus kézikönyv "Fax" című fejezete tartalmaz (csak a HP Color LaserJet 2830/2840 többfunkciós készülék esetén).

Uwaga Należy używać przewodu telefonicznego dostarczonego wraz z urządzeniem. Aby uzyskać więcej informacji na temat faksowania, zobacz rozdział "Faks" w ekranowej instrukcji obsługi na dysku CD (dotyczy tylko urządzeń wielofunkcyjnych HP Color LaserJet 2830/2840).

Poznámka Používajte iba telefónny kábel dodávaný so zariadením. Ďalšie informácie o faxovaní nájdete v kapitole "Fax" v elektronickej používateľskej príručke na disku CD k zariadeniu (iba pre HP Color LaserJet 2830/2840 všetko-v-jednom).

Pripomba Uporabljajte samo telefonski kabel, ki je bil napravi priložen. Za dodatne informacije o pošiljanju faksa si v uporabniškem priročniku v elektronski obliki na CD-plošči oglejte poglavje »Fax (Faks)« (samo pri vse-venem HP Color LaserJet 2830/2840).

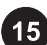

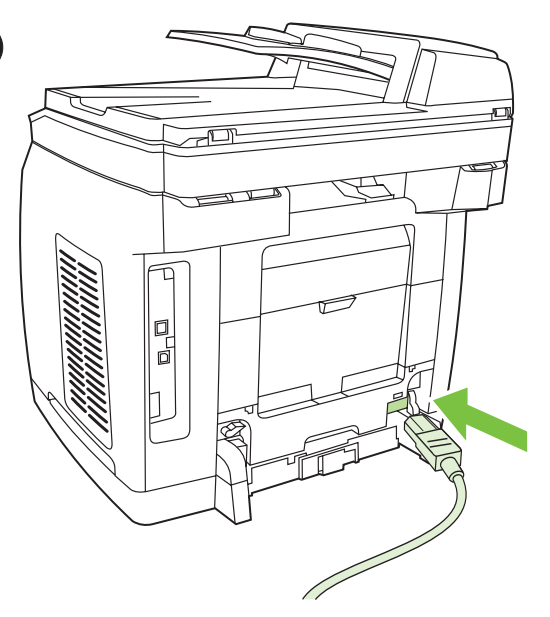

Connect the power cord 1) Connect the power cord to the power socket on the back of the device. 2) Connect the other end of the power cord to a grounded alternating current (AC) outlet. Note Use only the power cord that came with the device.

Připojení napájecího kabelu 1) Připojte napájecí kabel do zásuvky napájení na zadní straně zařízení. 2) Druhý konec napájecího kabelu zapojte do uzemněné zásuvky se střídavým proudem. Poznámka Používejte pouze napájecí kabel dodaný se zařízením.

A tápkábel csatlakoztatása 1) Csatlakoztassa a tápkábelt a készülék hátoldalán lévő tápcsatlakozóba. 2) A tápkábel másik végét földelt, váltakozó áramú (AC) aljzatba csatlakoztassa. Megjegyzés Csak a készülékhez mellékelt tápkábelt használja.

Podłączanie przewodu zasilającego 1) Podłącz przewód zasilający do gniazda zasilania z tyłu urządzenia. 2) Drugi koniec przewodu podłącz do gniazda sieciowego z uziemieniem. Uwaga Należy używać wyłącznie przewodu zasilającego dostarczonego wraz z urządzeniem.

Pripojte napájací kábel 1) Napájací kábel pripojte do zásuvky napájania na zadnej strane zariadenia. 2) Druhý koniec napájacieho kábla pripojte do uzemnenej zásuvky na striedavý prúd. Poznámka Používajte iba napájací kábel dodávaný so zariadením.

Priključitev napajalnega kabla 1) Napajalni kabel priključite v vtikalno dozo na hrbtni strani naprave. 2) Drugi konec napajalnega kabla priključite na ozemljeno napajanje z izmeničnim tokom. Pripomba Uporabljajte samo priloženi napajalni kabel.

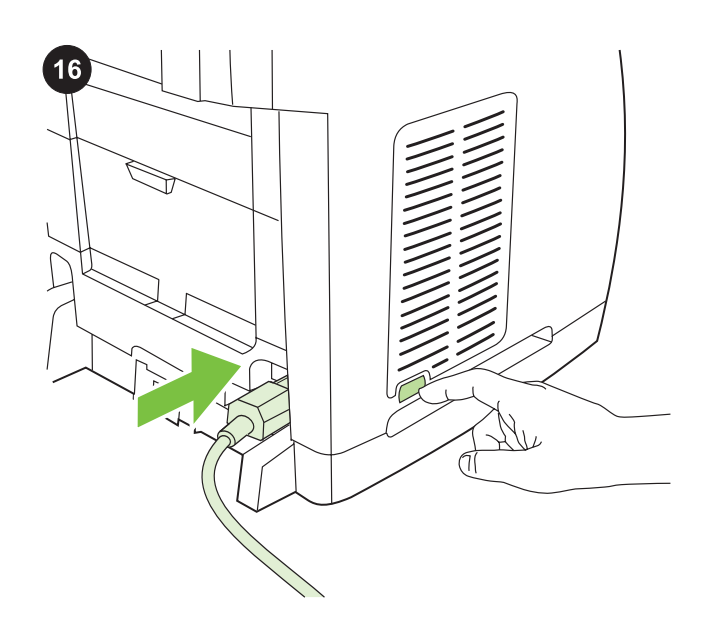

Turn on the device Turn on the device by pressing the power button that is on the side of the device next to the power socket.

Zapnutí zařízení Zapněte zařízení stisknutím vypínače napájení umístěného na boční straně zařízení vedle zásuvky napájení.

A készülék bekapcsolása A készülék az oldalán található aljzat melletti tápellátás gomb megnyomásával kapcsolható be.

Włączanie urządzenia Aby włączyć urządzenie, należy nacisnąć wyłącznik zasilania znajdujący się z boku, przy gnieździe zasilania.

Zapnite zariadenie Zapnite zariadenie stlačením vypínača, ktorý sa nachádza vedľa zásuvky napájania na bočnej strane zariadenia.

Vklop naprave Napravo vklopite s pritiskom gumba za vklop, ki je poleg napajalne vtikalne doze.

Š

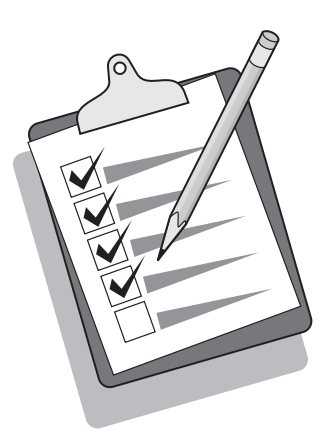

Tip: If the device has no power and no lights are illuminated on the control panel, make sure that the power cord is attached securely to both the device and a power outlet. Also, make sure that the power strip is turned on and is operational, or connect the device directly to a wall outlet to test the power strip.

Tip: Pokud není zařízení napájeno a na ovládacím panelu nesvítí žádné kontrolky, zkontrolujte, zda je napájecí kabel pevně zapojen do zásuvky v zařízení a do elektrické zásuvky. Pokud zařízení připojujete k prodlužovacímu kabelu s vypínačem, zkontrolujte, zda je tento vypínač zapnutý a zda je kabel funkční, nebo připojte zařízení přímo do zásuvky na zdi.

Tipp: Ha a készülék nem kapcsol be, és egy jelzőfény sem világít a kezelőpanelen, ellenőrizze, hogy a tápvezeték megfelelően csatlakozik-e a készülékhez és a hálózati aljzathoz. Ezen kívül győződjön meg arról, hogy az elosztó be van kapcsolva és üzemkész, vagy az elosztó ellenőrzéséhez csatlakoztassa a készüléket közvetlenül egy fali aljzathoz.

sterowania nie palą się żadne lampki, należy sprawdzić, czy przewód zasilający jest dokładnie podłączony do urządzenia i gniazda sieciowego. Ponadto, aby sprawdzić listwę zasilającą, należy upewnić się, że listwa jest włączona i sprawna lub podłączyć urządzenie bezpośrednio do gniazda sieciowego. **Wskazówka:** Jeśli urządzenie nie jest zasilane, a na panelu

Tip: Ak je zariadenie bez elektrickej energie a na ovládacom paneli nesvietia žiadne indikátory, skontrolujte, či je napájací kábel pevne pripojený k zariadeniu aj napájacej zásuvke. Taktiež sa presvedčte, či je zásuvkový panel zapnutý a funguje, alebo pripojte zariadenie priamo do sieťovej zásuvky a otestujte tak zásuvkový panel.

Nasvet: če je naprava brez napajanja in na nadzorni plošči ne sveti nobena lučka, preverite, ali je napajalni kabel ustrezno priključen na napravo in v vtičnico. Če je napajalni kabel priključen na napajalni vodnik, preverite, ali je napajalni vodnik vklopljen, ali pa napravo priključite neposredno v zidno vtičnico in preizkusite napajalni vodnik.

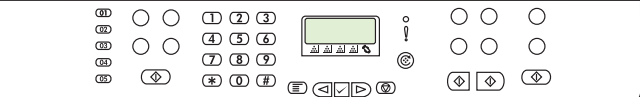

#### Set the control-panel display language and location (if necessary)

Note The HP Color LaserJet 2830/2840 control panel is shown. If prompted, select your language and location. Follow the instructions on the control-panel. The device automatically turns off and then turns on after you select the location.

# Nastavení jazyka a země/oblasti na ovládacím panelu (v případě potřeby)

Poznámka Na obrázku je ovládací panel zařízení HP Color LaserJet 2830/2840 vše v jednom. Pokud je zobrazena výzva k výběru jazyka a země/oblasti, proveďte tento výběr. Postupujte podle pokynů na ovládacím panelu. Po výběru země/oblasti se zařízení automaticky vypne a opět zapne.

# A kezelőpanel nyelvi és területi beállításának elvégzése (ha szükséges)

Megjegyzés Az ábrán a

HP Color LaserJet 2830/2840 kezelőpanelje látható. Ha a készülék kéri, adja meg a nyelvi és területi beállításokat. Kövesse a kezelőpanelen megjelenő utasításokat. A hely kiválasztását követően a készülék automatikusan ki- majd bekapcsol.

# Wybór kraju oraz języka, który ma być używany przy wyświetlaniu komunikatów na panelu sterowania (w razie konieczności)

Uwaga Na ilustracji pokazano panel sterowania urządzenia HP Color LaserJet 2830/2840.

Aby wybrać właściwy kraj i język, należy postępować zgodnie ze wskazówkami na panelu sterowania. Po wybraniu kraju nastąpi wyłączenie i ponowne włączenie urządzenia.

#### Nastavte jazyk displeja ovládacieho panela a lokalitu (ak je to potrebné)

Poznámka Zobrazený je ovládací panel zariadenia HP Color LaserJet 2830/2840.

Po výzve vyberte svoj jazyk a lokalitu. Postupujte podľa pokynov na ovládacom paneli. Zariadenie sa po vybratí lokality automaticky vypne a znovu zapne.

# Na zaslonu nadzorne plošče nastavite jezik in lokacijo (po potrebi) Pripomba Prikazana je nadzorna plošča naprave

HP Color LaserJet 2830/2840.

Če vas nadzorna plošča pozove, izberite informacije o vašem jeziku in lokaciji. Sledite navodilom na nadzorni plošči. Po izbiri lokacije se naprava samodejno izklopi in ponovno vklopi.

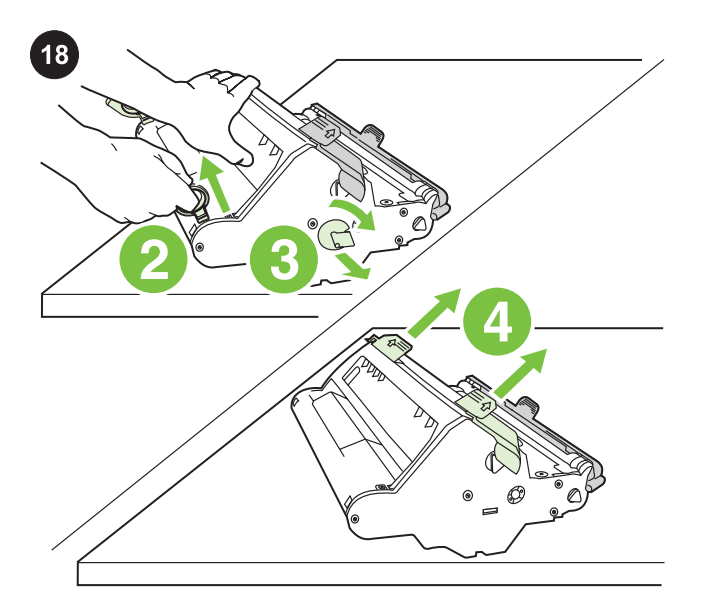

Install the imaging drum 1) Remove the imaging drum from its packaging. 2) Place the imaging drum on a firm surface, and then pull the orange rings to remove the shipping pins. 3) Remove the orange shipping lock on each end of the imaging drum. 4) Remove the two orange shipping spacers.

Instalace zobrazovacího válce 1) Vyjměte zobrazovací válec z obalu. 2) Umístěte válec na pevný povrch a vyjměte přepravní zámky zatažením za oranžová očka. 3) Odstraňte dva oranžové přepravní zámky na koncích zobrazovacího válce. 4) Vyjměte dvě oranžové přepravní rozpěrky.

A képdob behelyezése 1) Távolítsa el a képdob csomagolását. 2) Helyezze a képdobot egy szilárd felületre, és húzza meg a narancssárga gyűrűket a szállításhoz behelyezett rögzítőtűk eltávolításához. 3) Távolítsa el a narancssárga szállítási rögzítőket a képdob mindkét végéről. 4) Távolítsa el a szállításhoz behelyezett két narancssárga távtartót.

Instalowanie bębna obrazowego 1) Wyjmij bęben obrazowy z opakowania. 2) Umieść bęben obrazowy na stabilnej powierzchni i pociągnij za pomarańczowe pierścienie, aby usunąć trzpienie zabezpieczające bęben podczas transportu. 3) Zdejmij pomarańczowe blokady transportowe z obu końców bębna obrazowego. 4) Usuń dwa pomarańczowe elementy zabezpieczające.

Nainštalujte prenosový valec 1) Vyberte prenosový valec z balenia. 2) Umiestnite prenosový valec na pevný povrch a potom potiahnutím oranžových kruhov odstráňte prepravné výstupky. 3) Z krajov prenosového valca odstráňte oranžové prepravné zámky. 4) Odstráňte dva oranžové prepravné oddeľovače.

Vstavitev slikovnega bobna 1) Slikovni boben odstranite iz embalaže. 2) Slikovni boben položite na trdno podlago, potegnite oranžne obročke in odstranite transportne zatiče. 3) Odstranite oranžne zaskočke z obeh strani slikovnega bobna. 4) Odstranite dva oranžna distančnika.

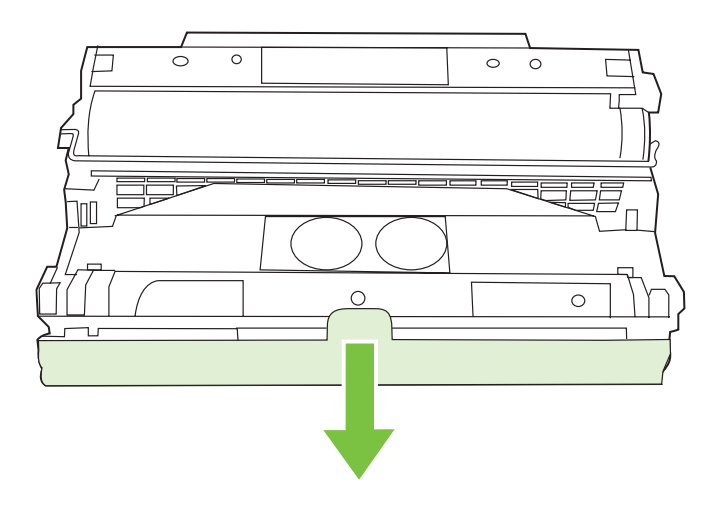

5) Remove the orange cover from the imaging drum.

CAUTION Do not touch the surface of the green roller or expose the roller to light for an extended period of time, which could cause printquality issues.

5) Odstraňte ze zobrazovacího válce oranžový obal. UPOZORNĚNÍ Nedotýkejte se povrchu zeleného válce a nevystavujte válec na delší dobu světlu. Mohla by se snížit kvalita tisku.

5) Távolítsa el a narancssárga borítást a képdobról. VIGYÁZAT Ne érintse meg a zöld henger felületét, és hosszabb ideig ne tegye ki fénynek, mert az nyomtatási problémákat okozhat.

5) Zdejmij z bębna pomarańczową pokrywę. OSTROŻNIE Nie należy dotykać powierzchni zielonego wałka ani wystawiać go na działanie światła przez dłuższy czas, ponieważ mogłoby to spowodować pogorszenie jakości druku.

5) Odstráňte oranžový kryt z prenosového valca. POZOR Nedotýkajte sa povrchu zeleného valca ani ho nevystavujte svetlu na dlhšiu dobu. Mohli by nastať problémy s kvalitou tlače.

5) S slikovnega bobna odstranite oranžni pokrov. OPOZORILO Ne dotikajte se površine zelenega valja in ne izpostavljajte ga svetlobi. Vse to lahko povzroči zmanjšano kakovost tiska.

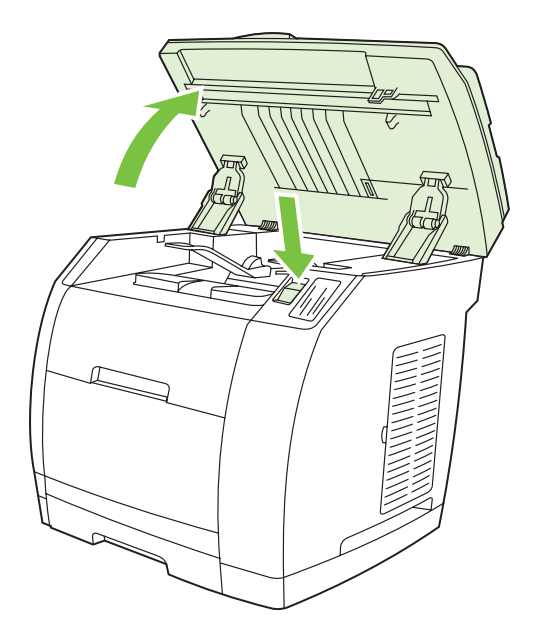

6) Press the scanner-release button to open the scanner assembly.

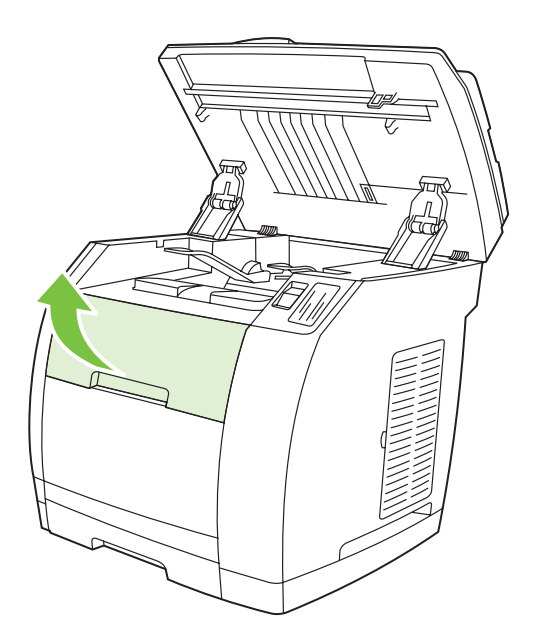

7) Open the top-cover door.

6) Stisknutím tlačítka pro uvolnění skeneru otevřete jednotku skeneru.

6) Nyomja meg a lapolvasó kioldógombját a lapolvasó kinyitásához.

6) Naciśnij przycisk zwalniający skanera, aby otworzyć zespół skanera.

6) Stlačením uvoľňovacieho tlačidla skenera otvorte zostavu skenera.

7) Otevřete horní kryt.

7) Nyissa fel a felső fedél ajtaját.

7) Otwórz drzwiczki górnej pokrywy.

7) Otvorte dvierka horného krytu.

6) Skener odprete s pritiskom gumba za sprostitev skenerja.

7) Odprite zgornja vratca.

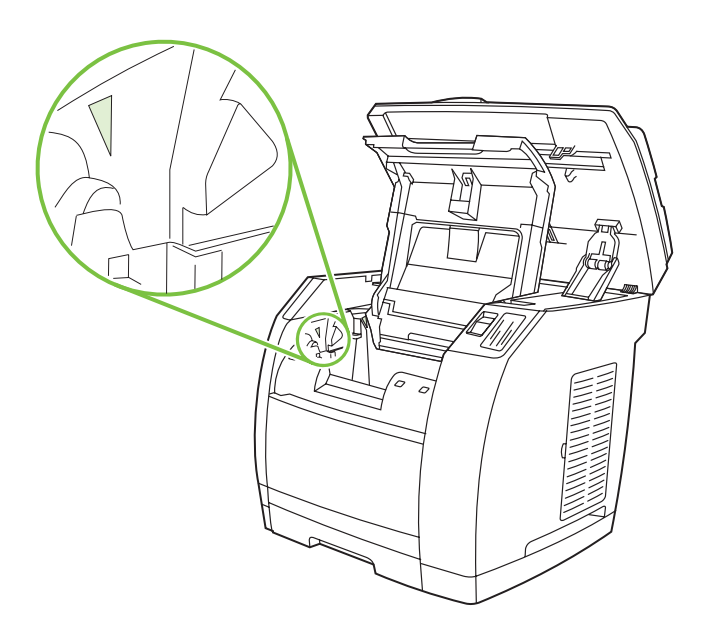

8) Align the green arrows on the side of the imaging drum with the green arrows inside the printer.

8) Zarovnejte zelené šipky na stranách zobrazovacího válce se

8) Állítsa a képdobot olyan pozícióba, hogy az oldalán lévő zöld nyilak a nyomtató belsejében lévő zöld nyilakkal egybeessenek.

8) Ustaw zielone strzałki po bokach bębna obrazowego równo

8) Zarovnajte zelené šípky na boku prenosového valca so zelenými

z zielonymi strzałkami wewnątrz drukarki.

šípkami vnútri tlačiarne.

zelenými šipkami v tiskárně.

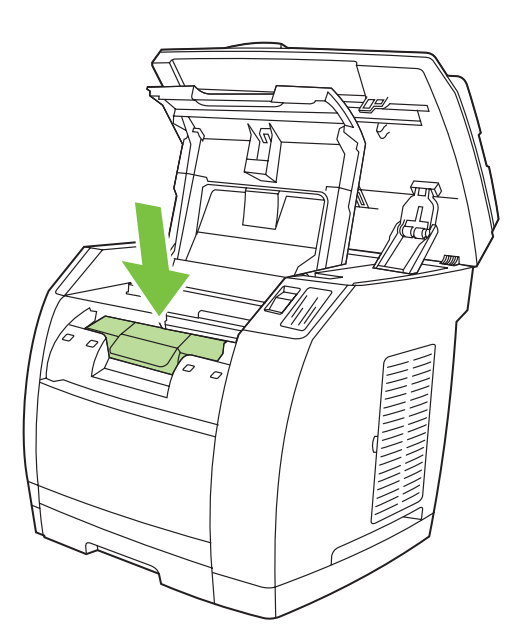

9) Lower the imaging drum into the printer, slightly rotate the imaging drum toward the front of the printer, and then press it firmly into place.

9) Vsuňte zobrazovací válec do tiskárny, mírně jej otočte směrem k přední straně tiskárny a potom jej pevně zatlačte na místo.

> 9) Eressze le a képdobot a nyomtatóba, enyhén forgassa a nyomtató eleje felé, majd határozottan nyomja be a helyére.

9) Umieść bęben obrazowy w drukarce, delikatnie obróć go do przodu drukarki i dociśnij, aż znajdzie się na swoim miejscu.

9) Vložte prenosový valec do tlačiarne, jemne ho zatočte smerom k prednej časti tlačiarne a pevne ho zatlačte na miesto.

9) Slikovni boben vstavite v tiskalnik, ga rahlo obrnite proti sprednjem delu tiskalnika in ga trdno pritisnite na mesto.

Š

8) Zelene puščice na straneh slikovnega bobna poravnajte skladno z zelenimi puščicami v tiskalniku.

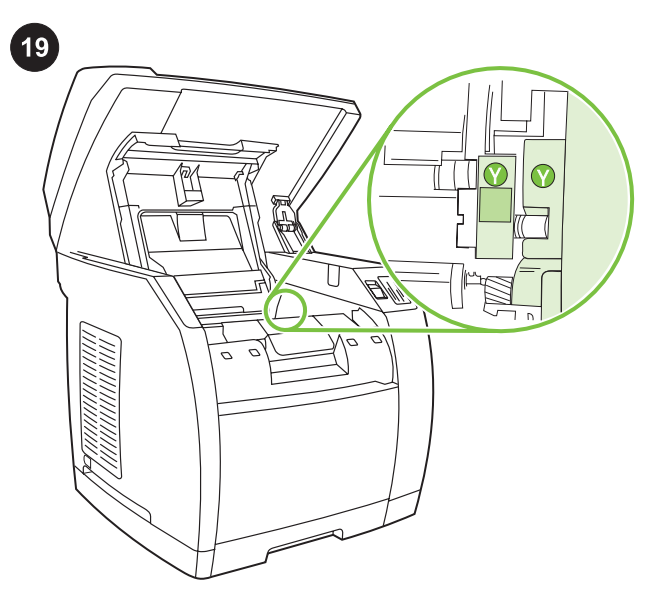

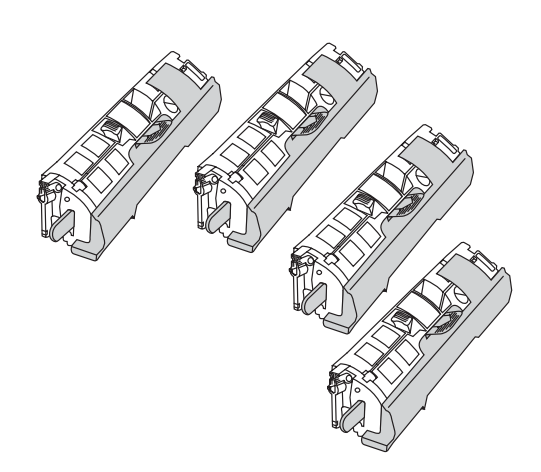

Install the print cartridge 1) Look inside the device and make sure the yellow color carriage of the print-cartridge carousel is open. If

the yellow color carriage is not open then press  $\mathcal{L}$  (Rotate Carousel) until it is open. (The top door must be closed in order to rotate the carousel.)

Instalace tiskové kazety 1) Pohledem zkontrolujte, zda je otevřen žlutý vozík karuselu tiskové kazety. Pokud není tento žlutý vozík

otevřený, tiskněte tlačítko (Otočit karusel), dokud se vozík neotevře. (Aby se karusel mohl otáčet, musí být zavřená horní dvířka.)

A festékkazetta behelyezése 1) Nézzen be a készülék belsejébe, és ellenőrizze, hogy a festékkazetta forgóhengerének sárga színű kocsija nyitva van-e. Ha a sárga színű kocsi nincs nyitva, nyomja

meg a ( $\ddot{\bullet}$ ) (Karusszel forgatás) gombot, amíg ki nem nyílik. (A forgóhenger forgatásához a felső ajtónak csukva kell lennie.)

Instalacja kasety drukującej 1) Zajrzyj do wnętrza urządzenia i upewnij się, że żółta karetka karuzeli kaset drukujących jest

otwarta. Jeśli żółta karetka jest zamknięta, naciskaj przycisk (Obróć karuzelę), dopóki nie zostanie otwarta. (Aby obrócić karuzelę, należy zamknąć górne drzwiczki).

Nainštalujte tlačovú kazetu 1) Pozrite sa dovnútra zariadenia a skontrolujte, či je otvorený tlačový vozík žltej kazety na otočnom držiaku. Ak tlačový vozík žltej kazety nie je otvorený, stláčajte

tlačidlo (Otočiť otočný držiak), kým sa neotvorí. (Otočný držiak je možné otáčať, len keď sú zatvorené horné dvierka.)

Namestitev tiskalne kartuše 1) Poglejte v napravo in preverite, ali je vrteči nosilec za tiskalne kartuše odprt pri delu za rumeno barvo.

Če ni odprt pri delu za rumeno barvo, pritiskajte ( $\ddot{\bullet}$ ) (Rotate Carousel), dokler ne vidite rumene barve. (Pri vrtenju vrtečega nosilca morate zapreti zgornja vrata.)

Note The print cartridges should be loaded in the device in the same order that they are removed from the print-cartridge kit: Yellow, Magenta, Cyan, and then Black.

Poznámka Tiskové kazety by měly být do zařízení vkládány ve stejném pořadí, v jakém jsou vyjímány z balení tiskových kazet: Žlutá, purpurová, azurová a nakonec černá.

Megjegyzés A festékkazettákat ugyanolyan sorrendben kell betölteni a készülékbe, mint ahogy a festékkazetta-készletből kiveszi azokat: sárga, bíbor, ciánkék és fekete

Uwaga Kasety drukujące powinny być wkładane do urządzenia w tej samej kolejności, w jakiej były wyjmowane z zestawu kaset drukujących: żółta, amarantowa, błękitna, a następnie czarna.

Poznámka Tlačové kazety by ste mali do zariadenia vkladať v rovnakom poradí, v akom ste ich vyberali zo súpravy tlačových kaziet: žltá, purpurová, azúrová a nakoniec čierna.

Pripomba Tiskalne kartuše vstavite v napravo v istem vrstnem redu, kot ste jih odstranili iz embalaže. Rumena, vijoličasta, sinja in na koncu črna.

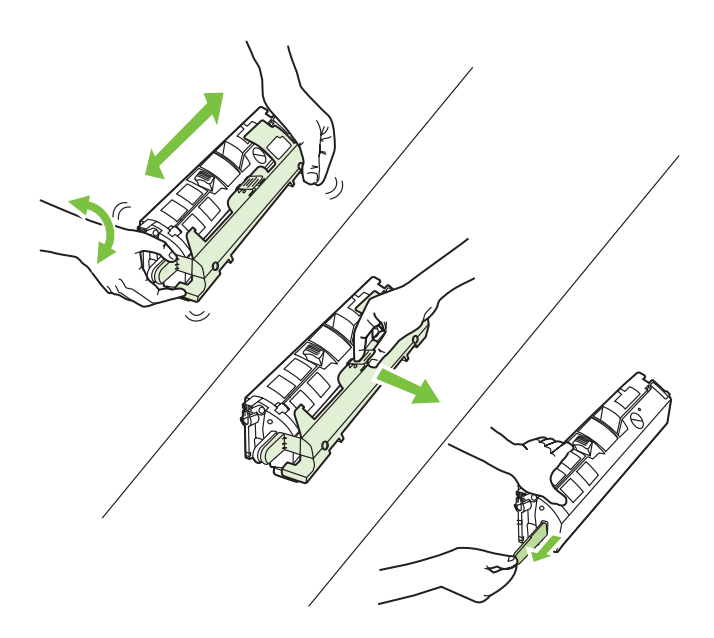

2) Remove the print cartridge from its packaging, and then gently shake the cartridge five or six times. 3) Remove the orange cover and pull the sealing tape from the cartridge.

2) Vyjměte tiskovou kazetu z obalu a jemně protřepejte její obsah (5 až 6krát). 3) Sejměte z kazety oranžový kryt a stáhněte ochrannou pásku.

2) Csomagolja ki a nyomtatópatront, majd óvatosan rázza meg azt 5-6-szor. 3) Távolítsa el a narancssárga fedelet, és húzza le a rögzítőszalagot a kazettáról.

2) Wyjmij kasetę drukującą z opakowania i wstrząśnij ją delikatnie pięć lub sześć razy. 3) Usuń pomarańczową pokrywę i ściągnij taśmę zabezpieczającą z kasety.

2) Tlačovú kazetu vyberte z obalu a potom ňou päť až šesťkrát jemne potraste. 3) Odstráňte oranžový kryt a stiahnite z kazety ochrannú pásku.

2) Tiskalno kartušo vzemite iz embalaže in jo od 5-krat do 6-krat rahlo pretresite. 3) Odstranite oranžni pokrov in s kartuše potegnite lepilni trak.

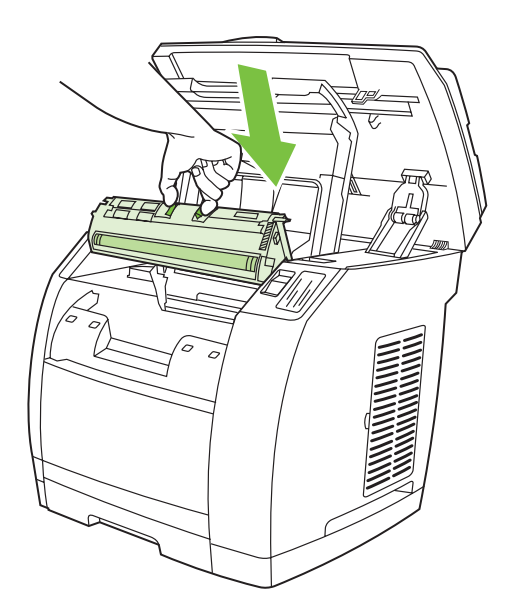

4) Holding the print cartridge with the roller facing you, squeeze the blue release levers. Align the blue arrows on the print cartridge with the blue arrows in the print-cartridge carousel. The color-coded tabs on the print cartridge and carousel should also be aligned. Lower the cartridge strait down into the carousel until it is firmly in place and release the levers.

4) Uchopte kazetu tak, abyste měli válec před sebou, a stlačte modré uvolňovací páčky. Zarovnejte modré šipky na tiskové kazetě s modrými šipkami na karuselu pro tiskové kazety. Barevně označené štítky na tiskové kazetě a na karuselu musí být také zarovnány. Zasuňte kazetu přímo dolů do karuselu, až zapadne pevně na své místo, a uvolněte páčky.

4) Tartsa a festékkazettát a hengerrel maga felé, és nyomja össze a festékkazetta kék kioldófüleit. Igazítsa a festékkazettán levő kék nyilakat a festékkazetta forgóhengerén levő kék nyilakhoz. A festékkazettán és a forgóhengeren levő színes csíkoknak is illeszkedniük kell egymáshoz. Engedje le a festékkazettát a forgóhengerbe, amíg megfelelően helyére nem kerül, majd engedje el a karokat.

4) Trzymając kasetę drukującą rolką do siebie, ściśnij niebieskie dźwignie zwalniające. Wyrównaj niebieskie strzałki na kasecie drukującej z niebieskimi strzałkami na karuzeli kaset drukujących. Wyrównaj również oznaczone kolorami uchwyty na kasecie drukującej i karuzeli. Włóż kasetę do karuzeli tak, aby trafiła dokładnie we właściwe miejsce i zwolnij dźwignie.

4) Uchopte tlačovú kazetu valčekom smerom k sebe a stlačte modré uvoľnovacie páčky. Zarovnajte modré šípky na tlačovej kazete s modrými šípkami na otočnom držiaku tlačových kaziet. Plôšky s farebnými kódmi na tlačovej kazete a na otočnom držiaku by taktiež mali byť zarovnané. Vložte kazetu priamo smerom nadol do otočného držiaka, kým pevne nezapadne na miesto, a uvoľnite páčky.

4) Kartušo držite z valjem obrnjenim k sebi in stisnite modre sprostitvene ročice. Modre puščice na kartuši poravnajte skladno z modrimi puščicami na vrtečem nosilcu za kartuše. Poravnajte barvno označene jezičke na kartuši skladno s tistimi na nosilcu. Kartušo spustite navzdol v nosilec, dokler je trdno ne vstavite in spustite sprostitvene ročice.

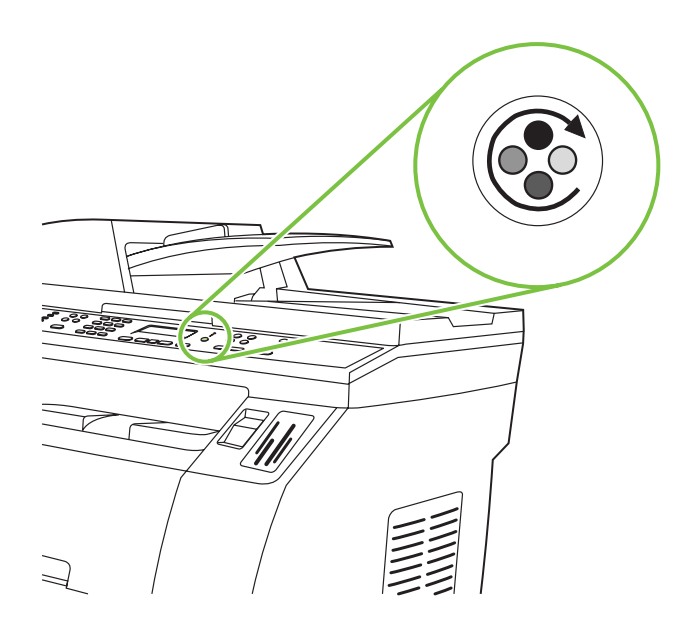

5) Close the top-cover door and scanner assembly, and then press

<sup>(</sup> $\bullet$ ) (Rotate Carousel).

Note Do not press  $\checkmark$  (Enter) until all of the print cartridges have been installed.

5) Zavřete horní kryt zařízení a skener a stiskněte tlačítko (Otočit karusel).

Poznámka Dokud nejsou nainstalovány všechny tiskové kazety, nemačkejte tlačítko <del>V</del> (Enter).

5) Csukja be a felső fedél ajtaját és a lapolvasó részegységet, majd

nyomja meg a (Karusszel forgatás) gombot.

Megjegyzés A  $\checkmark$  (Bevitel) gombot csak akkor nyomja meg, ha már az összes festékkazettát behelyezte.

5) Zamknij drzwiczki pokrywy górnej i zespół skanera, a następnie

naciśnij przycisk (Obróć karuzelę).

Uwaga Nie naciskaj przycisku ← (Enter), dopóki wszystkie kasety drukujące nie zostaną zainstalowane.

5) Zatvorte dvierka horného krytu a zostavy skenera a potom stlačte

tlačidlo (Otočiť otočný držiak). Poznámka Nestláčajte tlačidlo V (Zadať), kým nie sú nainštalované všetky tlačové kazety.

5) Zaprite zgornja vratca in skener ter pritisnite ( $\overset{\text{\tiny{(6)}}}{\bullet}$  (Rotate Carousel).

**Pripomba** Ne pritiskajte <del>V</del> (Enter), dokler ne namestite vseh tiskalnih kartuš.

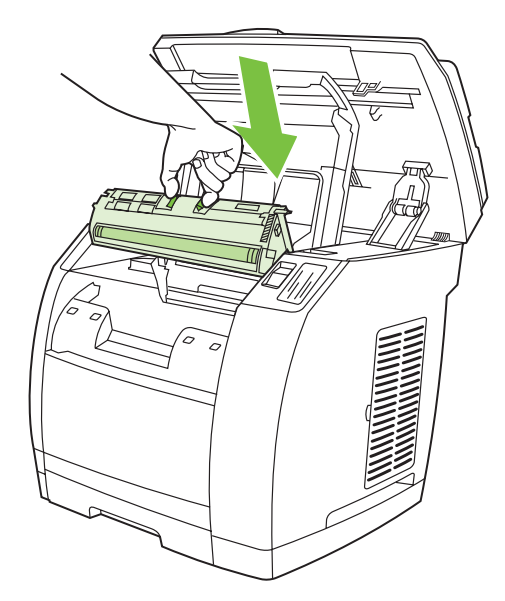

6) Open the scanner assembly and the print-cartridge door, and then repeat steps 2 through 6 for each cartridge color until all four cartridges have been installed. 7) After all cartridges have been installed, press  $\checkmark$  (Enter)

6) Otevřete skener a dvířka tiskových kazet a opakujte kroky 2 až 6 pro každou barevnou kazetu. Takto nainstalujte všechny čtyři kazety. 7) Po nainstalování všech kazet stiskněte tlačítko V (Enter)

6) Nyissa fel a lapolvasó részegységet és a festékkazetta ajtaját, és ismételje meg a 2-6. lépést a négy festékkazetta telepítéséhez.

7) Ha végzett a festékkazetták behelyezésével, nyomja meg a  $\checkmark$ (Bevitel) gombot.

6) Otwórz zespół skanera i drzwiczki kaset drukujących, a następnie powtarzaj kroki od 2 do 6 dla każdego koloru kasety, dopóki wszystkie cztery kasety nie zostaną zainstalowane. 7) Po zainstalowaniu wszystkich kaset naciśnij przycisk V (Enter).

6) Otvorte zostavu skenera a dvierka tlačovej kazety a potom zopakujte kroky č. 2 až 6 pre každú tlačovú kazetu, kým nenainštalujete všetky štyri tlačové kazety. 7) Po nainštalovaní všetkých tlačových kaziet stlačte tlačidlo √ (Zadať).

6) Odprite skener in vratca tiskalnih kartuš. Ponovite korake od 2 do 6 za vsako kartušo in namestite vse štiri kartuše. 7) Ko ste vstavili vse kartuše, pritisnite V (Enter).

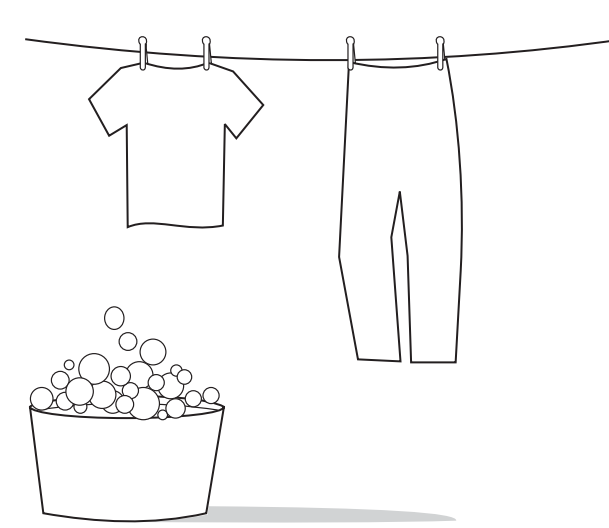

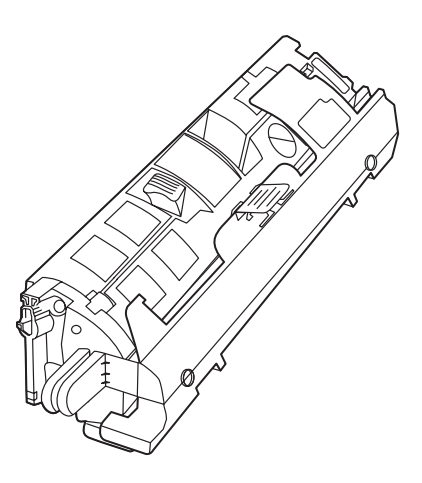

CAUTION If toner gets on your clothing, wipe the toner off with a clean cloth, wash the items in cold water, and air dry the items. Using hot water or heat from a dryer sets the toner in the fabric.

UPOZORNĚNÍ Pokud se toner dostane na oblečení, utřete toner čistým hadříkem, vyperte oblečení ve studené vodě a nechte jej uschnout na vzduchu. Teplá voda nebo teplo vydávané sušičkou může toner v látce zafixovat.

VIGYÁZAT Ha festék kerül a ruhájára, törölje le száraz ronggyal, mossa ki a ruhadarabot hideg vízben, majd levegőn szárítsa meg. Meleg víz használata vagy meleg levegővel történő szárítás esetén a festék nem távolítható el többé az anyagból.

OSTROŻNIE W przypadku zabrudzenia tonerem ubrania usuń toner czystą szmatką, wypierz ubranie w zimnej wodzie i pozostaw do wyschnięcia. Gorąca woda lub użycie suszarki może spowodować trwałe zabarwienie materiału.

POZOR Ak vám toner zašpinil odev, zotrite ho čistou handričkou, odev preperte v studenej vode a vysušte na vzduchu. Pri použití horúcej vody alebo tepla zo sušičky toner natrvalo zostane v látke.

OPOZORILO Če pride barva v stik z vašo obleko, slednjo obrišite s čisto krpo, operite v mrzli vodi in posušite na zraku. Če uporabite toplo vodo ali sušilec za perilo, se barva vpije v obleko.

Note Hewlett-Packard Company cannot recommend using non-HP print cartridges, whether they are new, refilled, or remanufactured. Because they are not HP products, HP cannot influence their design or control their quality. Also, non-HP print cartridges do not report toner level or status.

Poznámka Společnost Hewlett-Packard nedoporučuje používání tiskových kazet od jiných výrobců, ať už nových, znovu naplněných nebo repasovaných. Vzhledem k tomu, že nejde o originální výrobky, společnost HP nemůže ovlivnit jejich konstrukci nebo kvalitu. Při použití neoriginálních tiskových kazet se také nezobrazuje množství zbývajícího toneru ani stav kazet.

Megjegyzés A Hewlett-Packard csak a HP nyomtatópatronok használatát javasolja, legyen szó akár új, akár újratöltött vagy felújított patronról. Mivel az egyéb patronok nem a HP termékei, a HP nem vesz részt a tervezésükben, és nem ellenőrizheti minőségüket. A nem HP által gyártott termékek a festékszintet vagy állapotot sem jelzik ki.

Uwaga Firma Hewlett-Packard nie zaleca używania nowych, dopełnianych ani przerabianych kaset z tonerem innych producentów. Firma HP nie ma wpływu na projekt i jakość produktów innych firm. Ponadto kasety drukujące innych producentów nie raportują poziomu i stanu toneru.

Poznámka Spoločnosť Hewlett-Packard nemôže odporúčať používanie tlačových kaziet od iných výrobcov, bez ohľadu na to, či sú nové, dopĺňané alebo recyklované. Pretože to nie sú výrobky spoločnosti HP, spoločnosť HP nemôže ovplyvniť ich konštrukciu ani kvalitu. Tlačové kazety od iných výrobcov taktiež nezaznamenávajú hladinu ani stav tonera.

Pripomba Podjetje Hewlett-Packard uporabe tiskalnih kartuš drugih proizvajalcev, tako novih kot tudi ponovno napolnjenih ali popravljenih, ne priporoča. Ker takšne kartuše niso izdelki podjetja HP, podjetje HP na njihovo obliko in izdelavo ne more vplivati, niti nima nadzora nad njihovo kakovostjo. Kartuše drugih proizvajalcev tudi ne prikazujejo ravni barve ali statusa.

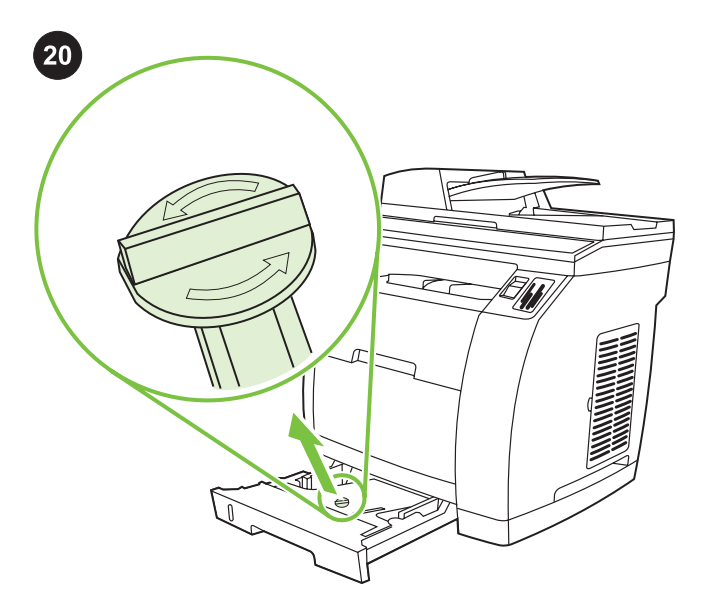

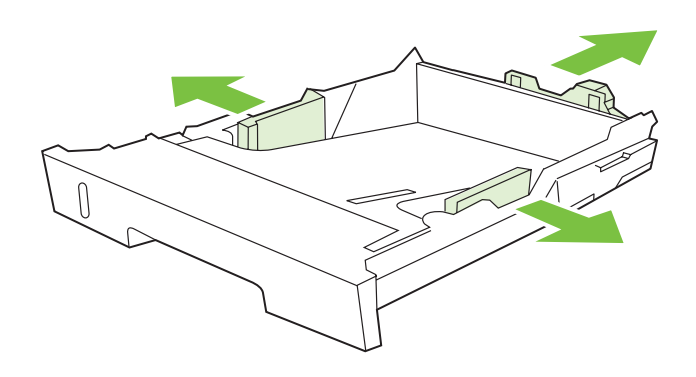

Setup tray 2 (HP Color LaserJet 2840 all-in-one) 1) Open tray 2, and remove the orange shipping lock inside the tray.

Instalace zásobníku 2 (HP Color LaserJet 2840 vše v jednom) 1) Otevřete zásobník 2 a vyjměte z něj oranžový přepravní zámek.

2) Move the blue width guides to match the paper size that is being loaded. 3) Extend the rear of the tray until the arrow points to the size that is being loaded.

2) Nastavte modré vymezovače na šířku papíru, který chcete použít. 3) Vysuňte zadní část zásobníku tak, aby šipka ukazovala vkládaný formát papíru.

A 2. tálca behelyezése (csak a

HP Color LaserJet 2840 többfunkciós készülék esetén) 1) Nyissa ki a 2. tálcát, és távolítsa el a tálca belsejéből a narancssárga szállítási rögzítőt.

# Konfiguracja podajnika 2 (urządzenie wielofunkcyjne

HP Color LaserJet 2840 ) 1) Otwórz podajnik 2 i wyjmij pomarańczową blokadę zabezpieczającą podajnik podczas transportu.

#### Nastavte zásobník č. 2 (HP Color LaserJet 2840 všetko-v-jednom)

1) Otvorte zásobník č. 2 a odstráňte oranžovú prepravnú zámku vnútri zásobníka.

# Namestitev pladnja 2 (vse-v-enem HP Color LaserJet 2840)

1) Odprite pladenj 2 in odstranite oranžne zaskočke v pladnju.

2) Állítsa be a kék szélességbeállítókat, hogy megfeleljenek a betöltött papír szélességének. 3) Húzza ki a tálca hátsó részét addig, amíg a nyíl a betöltött papírméretre nem mutat.

2) Dostosuj położenie niebieskich prowadnic szerokości do formatu wkładanego papieru. 3) Wysuń tył podajnika na tyle, żeby strzałka wskazywała format wkładanego papieru.

2) Posuňte modré postranné vodiace lišty podľa formátu vkladaného papiera. 3) Roztiahnite zadnú stranu zásobníka tak, aby šípka ukazovala na formát vkladaného papiera.

2) Premaknite modra vodila za širino tako, da se bodo ujemala z velikostjo papirja, ki bo naložen. 3) Razširite zadnji del pladnja do velikosti papirja, ki bo naložen.

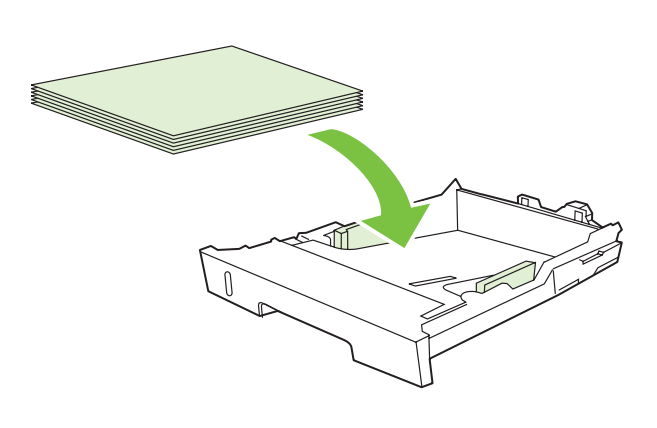

4) Load the paper with the side to be printed on face-down, and with the top edge toward the front.

Note Do not fan the media before placing it in the tray.

5) Make sure that the paper is flat at all four corners and that the stack is below the height marks that appear on the inside of the tray.

4) Vložte papír tiskovou stranou dolů a horním okrajem dopředu. Poznámka Před vložením do zásobníku média nepřerovnávejte. 5) Zkontrolujte, zda je papír zarovnaný ve všech čtyřech rozích a zda zásoba papíru nepřevyšuje značky maximální výšky uvnitř zásobníku.

4) Töltse be a papírt azzal az oldalával lefelé, amelyre nyomtatni kíván, a felső szélével a tálca eleje felé.

Megjegyzés A tálcába helyezés előtt ne pörgesse át a hordozókat. 5) Ügyeljen arra, hogy a papírköteg a tálca egyik sarkánál se gyűrődjön fel, és a papírköteg ne haladja meg a tálca belsejében levő jelölések magasságát.

4) Włóż papier stroną przeznaczoną do drukowania w dół i górną krawędzią do przodu.

Uwaga Nie należy kartkować materiałów przed ułożeniem ich w podajniku.

- 5) Upewnij się, że stos papieru leży płasko w podajniku we wszystkich czterech narożnikach i znajduje się poniżej znaczników wysokości w podajniku.
- 4) Vložte papier stranou určenou na tlač smerom nadol a horným okrajom smerom dopredu.

Poznámka Médiá pred vložením do zásobníka neprevzdušňujte. 5) Presvedčte sa, či sú všetky štyri rohy papiera rovné a či je stoh papiera pod značkou výšky, ktorá sa nachádza na vnútornej strane zásobníka.

4) Papir naložite obrnjen navzdol s stranjo, na katero želite tiskati, in z zgornjim robom naprej.

Pripomba Pred namestitvijo papirja na pladenj ne razpihujte listov. 5) Preverite, ali je papir ploščat na vseh štirih vogalih in ali vsi listi skupaj ne presegajo oznake za višino v pladnju.

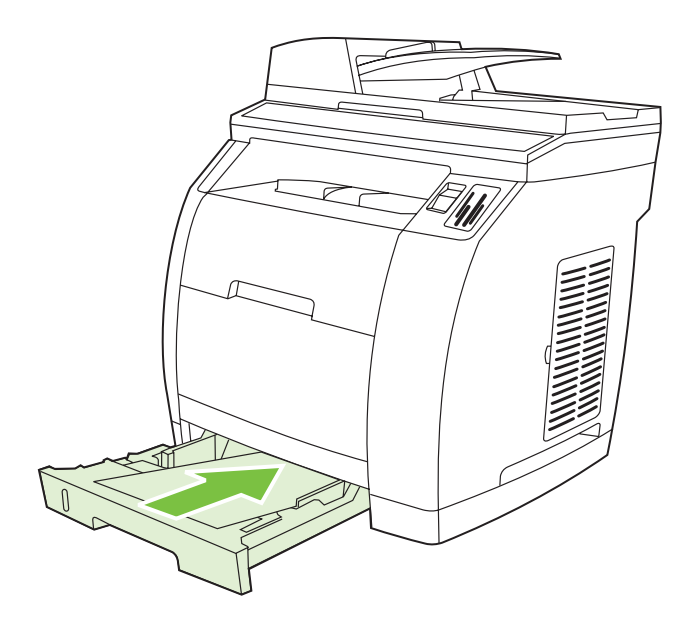

6) Push down on the paper to lock the metal plate in the tray into place. 7) Slide the tray into the printer.

6) Zatlačte na papír tak, aby kovová deska v zásobníku zapadla na určené místo. 7) Zasuňte zásobník do tiskárny.

6) Nyomja le a papírt addig, amíg a tálcában található fémlemez a helyére nem kerül. 7) Tolja vissza a tálcát a nyomtatóba.

6) Dociśnij papier, aby metalowa płytka zablokowała się we właściwym położeniu. 7) Wsuń podajnik do drukarki.

6) Stlačením papiera smerom nadol zaistite kovovú platňu v zásobníku na svojom mieste. 7) Zasuňte zásobník späť do tlačiarne.

6) Papir pritisnite navzdol, tako da se kovinska ploščica v pladnju zaskoči. 7) Pladenj potisnite v tiskalnik.

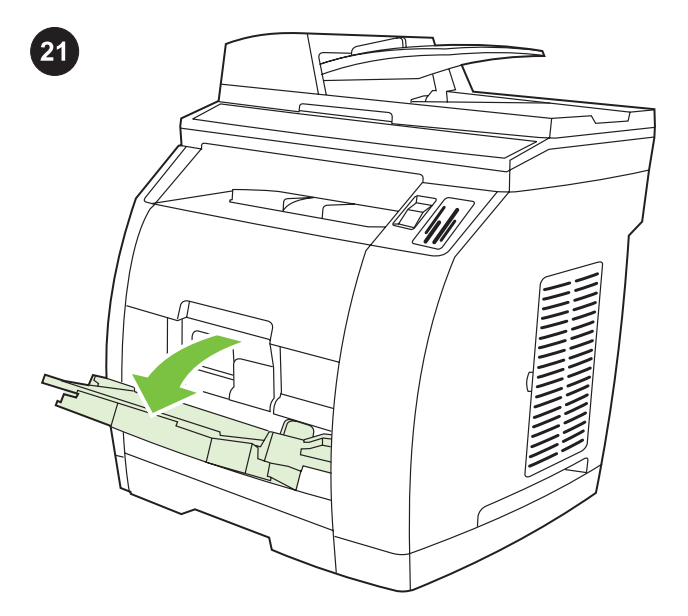

2) Slide the width guides until they are slightly wider than the paper that you are loading.

Vkládání médií do zásobníku 1 (volitelné, pokud je nainstalován zásobník 2) 1) Otevřete zásobník 1 a vysuňte nástavec zásobníku.

Load tray 1 (Optional if tray 2 is installed) 1) Open tray 1, and then

slide out the tray extender.

Papír betöltése az 1. tálcába (opcionális a 2. tálca használata esetén) 1) Nyissa ki az 1. tálcát, majd húzza ki a tálcahosszabbítót.

Załadowanie podajnika 1 (opcjonalne, jeśli zainstalowano podajnik 2) 1) Otwórz podajnik 1 i wysuń przedłużenie podajnika.

Vložte papier do zásobníka č. 1 (voliteľné, ak je nainštalovaný zásobník č. 2) 1) Otvorte zásobník č. 1 a vytiahnite nástavec zásobníka.

Polnjenje pladnja 1 (izbirno, če imate nameščen pladenj 2)

1) Odprite pladenj 1 in izvlecite podaljšek pladnja.

2) Nastavte vymezovače na šířku o něco větší, než je šířka papíru, který chcete vložit.

2) Húzza ki a szélességbeállítókat, hogy azok kissé szélesebbek legyenek, mint a behelyezni kívánt papír.

2) Rozsuń prowadnice szerokości tak, aby ich rozstaw był nieco szerszy niż szerokość wkładanego papieru.

2) Posuňte postranné vodiace lišty tak, aby boli trochu širšie, ako je vkladaný papier.

2) Vodila za širino premaknite tako, da bodo malo bolj narazen kot je širok papir, ki ga boste naložili.

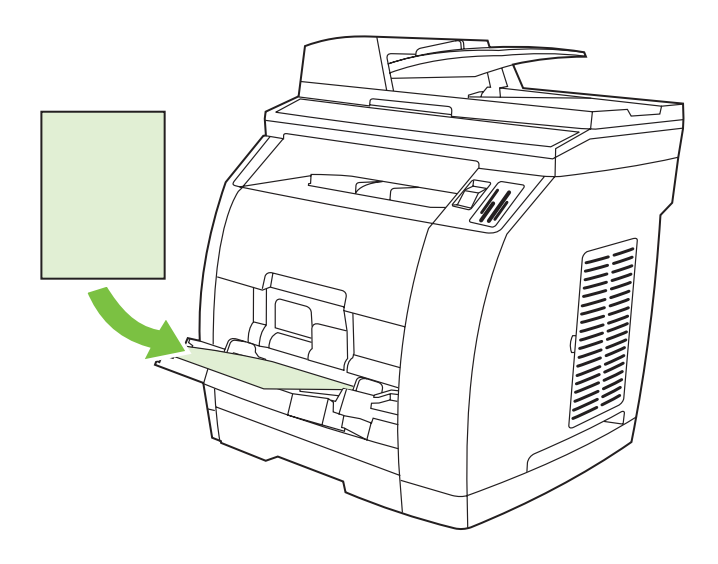

4) Slide the width guides in so that they lightly touch the paper. 5) Make sure that the paper fits under the tabs on the width guides.

Note Up to 125 pages can be loaded in Tray 1.

Poznámka Do zásobníku 1 lze vložit až 125 listů.

the top edge toward the printer.

3) Load the paper with the side to be printed on face-up, and with

3) Vložte papír tiskovou stranou nahoru a horním okrajem směrem

4) Nastavte vymezovače šířky tak, aby se lehce dotýkaly papíru. 5) Zkontrolujte, zda je papír pod zarážkami na vymezovačích šířky papíru.

4) Húzza beljebb a szélességállítókat, hogy finoman érintsék a papírt. 5) Győződjön meg arról, hogy a papír a szélességbeállítókon lévő fülek alá simul.

4) Przesuń prowadnice szerokości tak, aby lekko dotykały papieru. 5) Upewnij się, że papier mieści się pod występami na prowadnicach szerokości.

4) Posuňte postranné vodiace lišty tak, aby sa jemne dotýkali papiera. 5) Dbajte na to, aby bol papier zasunutý pod úchytkami na postranných vodiacich lištách.

4) Vodila za širino premaknite bolj skupaj, tako da se rahlo dotikajo papirja. 5) Preverite, ali papir ni nad jezički na vodilih za širino.

e<br>Fi

do tiskárny.

3) Töltse be a papírt azzal az oldalával felfelé, amelyre nyomtatni kíván, úgy, hogy felső széle a tálca eleje felé nézzen. Megjegyzés Az 1. tálcába legfeljebb 125 lap helyezhető be egyszerre.

3) Włóż papier stroną przeznaczoną do drukowania w dół i górną krawędzią do drukarki.

Uwaga W podajniku 1 można umieścić do 125 stron.

3) Vložte papier stranou určenou na tlač smerom nahor a horným okrajom smerom k tlačiarni.

Poznámka Do zásobníka č. 1 je možné vložiť maximálne 125 stránok.

3) Papir naložite obrnjen navzgor s stranjo, na katero želite tiskati, in z zgornjim robom proti tiskalniku. Pripomba V pladenj 1 lahko naložite do 125 listov.

**Polski** 

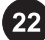

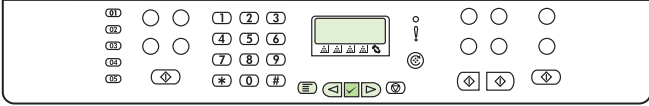

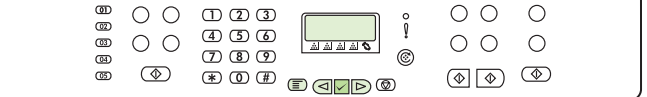

#### Print a configuration report

Note The HP Color LaserJet 2830/2840 all-in-one control panel is shown. 1) Press the Menu button.

#### Tisk sestavy konfigurace

Poznámka Na obrázku je ovládací panel zařízení HP Color LaserJet 2830/2840 vše v jednom. 1) Stiskněte tlačítko Nabídka.

Konfigurációs jelentés nyomtatása

Megjegyzés Az ábrán a HP Color LaserJet 2830/2840 többfunkciós készülék kezelőpanelje látható. 1) Nyomja meg a Menü gombot.

# Wydruk raportu konfiguracji

Uwaga Na ilustracji pokazano panel sterowania urządzenia wielofunkcyjnego HP Color LaserJet 2830/2840. 1) Naciśnij przycisk Menu.

## Vytlačte konfiguračnú správu

Poznámka Zobrazený je ovládací panel zariadenia HP Color LaserJet 2830/2840 všetko-v-jednom. 1) Stlačte tlačidlo Ponuka.

# Tiskanje poročila o konfiguraciji

Pripomba Prikazana je nadzorna plošča naprave vse-venem HP Color LaserJet 2830/2840. 1) Pritisnite gumb Menu.

2) Press the  $\leq$  or the  $\triangleright$  button to select Reports, and then press  $\checkmark$  (Enter). 3) Press the  $\leq$  or the  $\triangleright$  button to select Config report, and then press  $\checkmark$  (Enter).

2) Pomocí tlačítek  $\leq$  a  $\triangleright$  přejděte na možnost Sestavy a pak stiskněte tlačítko  $\checkmark$  (Enter). 3) Pomocí tlačítek  $\bigtriangleup$  a  $\triangleright$ přejděte na možnost Sestava konfigurace a pak stiskněte tlačítko  $\checkmark$  (Enter).

2) A  $\triangleleft$  vagy a  $\triangleright$  gomb segítségével válassza a Jelentések parancsot, majd nyomja meg a  $\checkmark$  (Bevitel) gombot. 3) A  $\leq$  vagy  $\rm a$   $>$  gomb segítségével válassza a Konfig. jelentés parancsot, maid nyomia meg a  $\checkmark$  (Bevitel) gombot.

2) Za pomocą przycisków  $\triangleleft i$  wybierz opcję Raporty, a następnie naciśnij przycisk (Enter). 3) Za pomocą przycisków  $\triangleleft$ <sub>i</sub>  $\triangleright$  wybierz opcję Raport z konfiguracji, a następnie naciśnij przycisk (Enter).

2) Stlačením tlačidla  $\leq$ alebo  $\triangleright$  vyberte položku Reports a potom stlačte tlačidlo  $\checkmark$  (Zadať). 3) Stlačením tlačidla  $\leq$  alebo  $\triangleright$  vyberte položku Config report a potom stlačte tlačidlo  $\checkmark$ (Zadať).

2) Pritisnite  $\operatorname{\lhd}$  ali  $\operatorname{\lhd}$  in izberite Reports. Nato pritisnite  $\checkmark$ (Enter). 3) Pritisnite  $\leq$  ali  $\triangleright$  in izberite Config report. Nato pritisnite  $\checkmark$  (Enter).

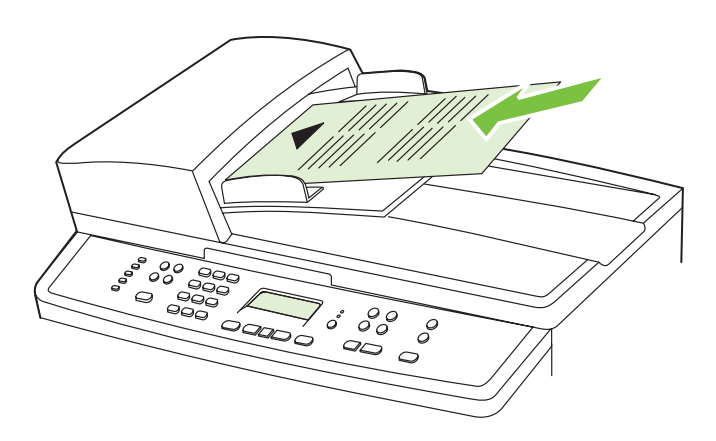

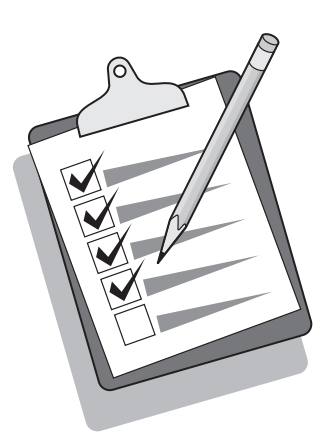

# Test the copier by using the ADF input tray 1) Load the

configuration report that you just printed into the ADF input tray, with the printed side face-up. 2) Adjust the media guides so that they touch the sides of the report page. 3) Verify that the report is loaded with the print-side up, and then press the Start Color button.

Test kopírky pomocí vstupního zásobníku ADF 1) Do vstupního zásobníku ADF vložte právě vytištěnou sestavu konfigurace lícem nahoru. 2) Vymezovače médií nastavte tak, aby se dotýkaly stran listu. 3) Zkontrolujte, zda je list vložen lícem nahoru, a pak stiskněte tlačítko Spustit barevné.

# A másoló ellenőrzése az automatikus dokumentumadagoló tálcájával 1) Helyezze be a kinyomtatott konfigurációs jelentést az automatikus dokumentumadagoló adagolótálcájába, nyomtatott oldalával felfelé. 2) Igazítsa a hordozóvezetőket a jelentés oldalaihoz. 3) Ellenőrizze, hogy a jelentést nyomtatott oldalával felfelé helyezte-e be, majd nyomja meg a Színes másolás gombot.

Testowanie kopiarki przy użyciu automatycznego podajnika dokumentów (ADF) 1) Załaduj wydrukowany raport konfiguracji do podajnika ADF, stroną zadrukowaną do góry. 2) Przesuń prowadnice materiałów tak, aby dotykały krawędzi strony raportu. 3) Sprawdź, czy raport został umieszczony zadrukowaną stroną do góry, a następnie naciśnij przycisk Rozpocznij kolorowy.

Otestujte kopírovacie zariadenie pomocou vstupného zásobníka ADF 1) Vložte práve vytlačenú konfiguračnú správu potlačenou stranou smerom nahor do vstupného zásobníka ADF. 2) Upravte vodidlá médií tak, aby sa dotýkali okrajov strany so správou. 3) Skontrolujte, či je originál vložený potlačenou stranou smerom nahor, a potom stlačte tlačidlo Štart Farebne.

Samopreverjanje kopirnega stroja s pomočjo vhodnega pladnja samodejnega podajalnika dokumentov (SPD) 1) Pravkar

natisnjeno poročilo o konfiguraciji položite na vhodni pladenj SPD tako, da je natisnjena stran obrnjena navzgor. 2) Vodila nastavite tako, da se dotikajo robov strani s poročilom. 3) Preverite, ali je original položen tako, da je natisnjena stran obrnjena navzgor, in pritisnite gumb Start Color.

Tip: If the copy job produces a blank page, make sure that the original is loaded with the print-side up and that no jams exist in the ADF and paper path. For information about removing jams and other troubleshooting tips, see the electronic user guide on the device CDs.

Tip: Pokud je výsledkem kopírování prázdná stránka, zkontrolujte, zda je předloha vložena do zásobníku lícem nahoru a zda v cestě papíru ani v zásobníku ADF neuvíznul papír. Další informace o vytahování uvíznutého papíru a o řešení jiných potíží naleznete v elektronické uživatelské příručce na disku CD dodaném se zařízením.

Tipp: Amennyiben a másolási feladat üres oldalt eredményez, győződjön meg arról, hogy az eredeti dokumentum nyomtatott oldallal felfelé van behelyezve és nincs elakadás az automatikus dokumentumadagolóban vagy a papírúton. Az elakadások megszüntetéséről a CD-lemezeken található elektronikus felhasználói kézikönyvben olvashat bővebben.

czy oryginał został włożony stroną zadrukowaną do góry oraz czy nie wystąpiło zacięcie w podajniku ADF i na ścieżce wydruku. Informacje na temat usuwania zacięć oraz inne wskazówki dotyczące rozwiązywania problemów znajdują się w elektronicznej instrukcji obsługi umieszczonej na dysku CD. **Wskazówka:** Jeśli kopiowane są puste strony, należy sprawdzić,

Tip: Ak je výsledkom kopírovacej úlohy prázdna strana, skontrolujte, či je originál vložený potlačenou stranou smerom nahor a či sa v automatickom podávači dokumentov a dráhe papiera nezasekol papier. Informácie o odstraňovaní zaseknutého papiera a ďalšie tipy na riešenie problémov nájdete v elektronickej používateľskej príručke na diskoch CD dodávaných so zariadením.

Nasvet: če je rezultat kopiranja prazna stran, preverite, ali je natisnjena stran originala obrnjena navzgor in ali pot papirja v SPD ni ovirana. Za informacije glede težav pri zastojih papirja in za odpravljanje drugih težav si oglejte CD-ploščo z elektronskim uporabniškim priročnikom.

ۊٓ

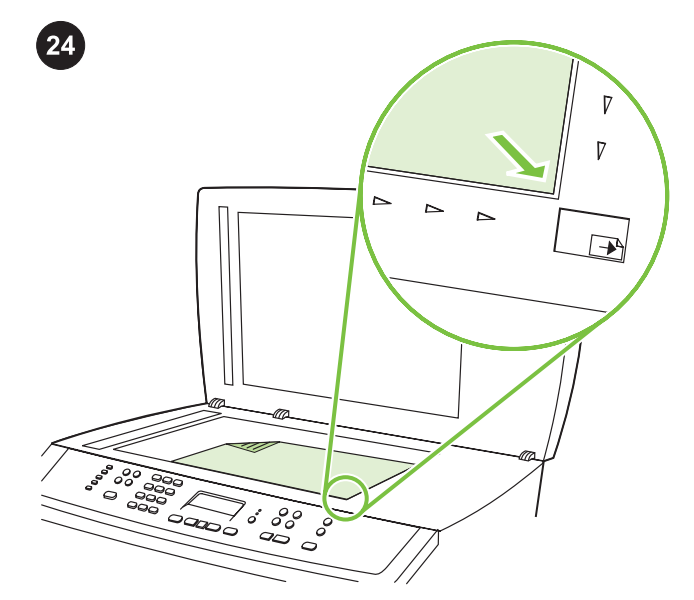

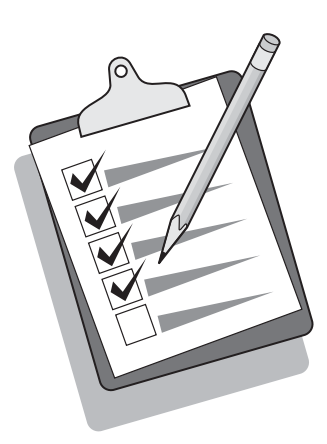

Self-test the copier by using the flatbed scanner 1) Open the scanner lid, place the configuration report with the print-side down on the flatbed scanner, and then close the scanner lid. 2) Press the Start Color button.

Automatický test kopírky z plochého skeneru 1) Otevřete víko skeneru, umístěte sestavu konfigurace na skleněnou desku skeneru lícem dolů a zavřete víko skeneru. 2) Stiskněte tlačítko Spustit barevné.

A másoló öntesztje síkágyas lapolvasó használatával 1) Nyissa ki a lapolvasó fedelét, helyezze a konfigurációs jelentést nyomtatott oldallal lefelé a síkágyas lapolvasóra, majd csukja le a fedelet. 2) Nyomja meg a Színes másolás gombot.

Autotest kopiarki przy użyciu skanera płaskiego 1) Podnieś pokrywę skanera, umieść raport konfiguracji stroną zadrukowaną do dołu na szybie, a następnie opuść pokrywę. 2) Naciśnij przycisk Rozpocznij kolorowy.

Vykonajte vlastný test kopírovacieho zariadenia použitím plochého skenera 1) Otvorte veko skenera, konfiguračnú správu položte

potlačenou stranou smerom nadol na plochý skener a potom zatvorte veko skenera. 2) Stlačte tlačidlo Štart Farebne.

Samopreverjanje kopirnega stroja z uporabo namiznega skenerja

1) Odprite pokrov skenerja, na namizni skener položite poročilo o konfiguraciji z navzdol obrnjeno natisnjeno stranjo in zaprite pokrov skenerja. 2) Pritisnite gumb Start Color.

Tip: If the copy job produces a blank page, make sure that the original is loaded with the print-side down on the flatbed scanner and that no jams exist in the paper path. For information about removing jams and other troubleshooting tips, see the electronic user guide on the device CD.

Tip: Pokud je výsledkem kopírování prázdná stránka, zkontrolujte, zda je předloha vložena na skleněnou desku skeneru lícem dolů a zda v cestě papíru neuvíznul papír. Další informace o vytahování uvíznutého papíru a o řešení jiných potíží naleznete v elektronické uživatelské příručce na disku CD dodaném se zařízením.

Tipp: Amennyiben a másolási feladat üres oldalt eredményez, ellenőrizze, hogy az eredeti dokumentum nyomtatott oldallal lefelé van-e behelyezve és nincs-e elakadás a papírúton. Az elakadások megszüntetéséről a CD-lemezen található elektronikus felhasználói kézikönyvben olvashat bővebben.

czy oryginał został ułożony na szybie skanera stroną zadrukowaną do dołu oraz czy nie wystąpiło zacięcie na ścieżce wydruku. Informacje na temat usuwania zacięć oraz inne wskazówki dotyczące rozwiązywania problemów znajdują się w elektronicznej instrukcji obsługi umieszczonej na dysku CD. **Wskazówka:** Jeśli kopiowane są puste strony, należy sprawdzić,

Tip: Ak je výsledkom kopírovacej úlohy prázdna strana, skontrolujte, či je originál položený na plochom skeneri tlačenou stranou smerom nadol a či sa v dráhe papiera nezasekol papier. Informácie o odstraňovaní zaseknutého papiera a ďalšie tipy na riešenie problémov nájdete v elektronickej používateľskej príručke na disku CD dodávanom so zariadením.

Nasvet: če je rezultat kopiranja prazna stran, preverite, ali je natisnjena stran originala na namiznem skenerju obrnjena navzdol in ali je pot papirja neovirana. Za informacije glede težav pri zastojih papirja in za odpravljanje drugih težav si oglejte CD-ploščo z elektronskim uporabniškim priročnikom.

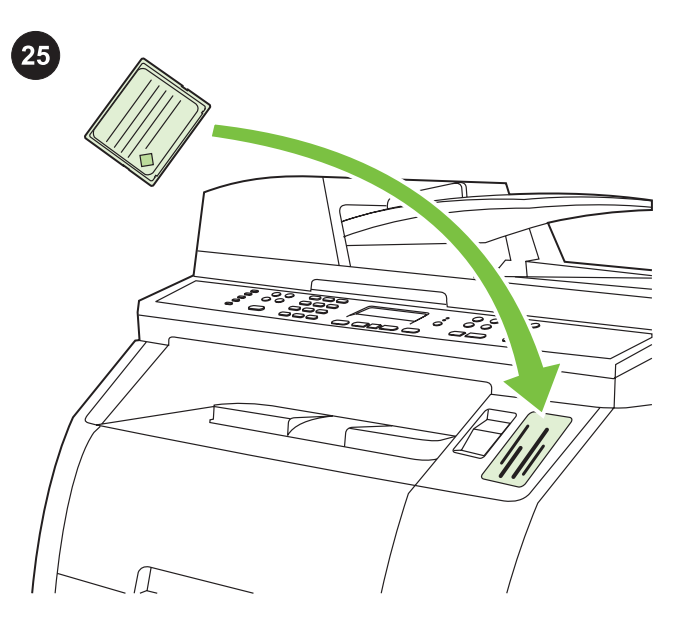

Test the memory-card reader Plug an HP-supported memory card into the appropriate slot. The display will indicate that the printer was able to read the memory card. See the "Photo" chapter in the electronic user guide on the device CD for more information about using the memory-card reader.

Test čtečky paměťových karet Podporovanou paměťovou kartu vložte do příslušné patice. Na displeji se zobrazí zpráva, že tiskárna byla schopna z této paměťové karty číst. Další informace o používání čtečky paměťových karet naleznete v kapitole Fotografie v elektronické uživatelské příručce na disku CD dodaném se zařízením.

A memóriakártya-olvasó ellenőrzése Helyezzen be egy HP által támogatott memóriakártyát a készülék megfelelő nyílásába. A kijelzőről megtudhatja, hogy a nyomtató képes-e olvasni a memóriakártyát. A memóriakártya-olvasóval kapcsolatban bővebb információt a készülékhez mellékelt CD-lemezen található elektronikus kézikönyv "Fényképek" című fejezete tartalmaz.

Test czytnika kart pamięci Włóż obsługiwaną przez urządzenia HP kartę pamięci do odpowiedniego gniazda. Na wyświetlaczu pojawi się informacja, że drukarka mogła odczytać kartę pamięci. Aby uzyskać więcej informacji na temat korzystania z czytnika kart pamięci, zobacz rozdział "Fotografia" ekranowej instrukcji obsługi umieszczonej na dysku CD.

Otestujte zariadenie na čítanie pamäťových kariet Vložte pamäťovú kartu podporovanú spoločnosťou HP do príslušného otvoru. Na displeji sa zobrazí správa, že tlačiareň dokázala prečítať pamäťovú kartu. Ďalšie informácie o používaní zariadenia na čítanie pamäťových kariet nájdete v kapitole "Photo (Fotografia)" v elektronickej používateľskej príručke na disku CD dodávanom k zariadeniu.

Preizkus bralnika pomnilniških kartic V ustrezno režo vstavite pomnilniško kartico, ki jo podpira naprava podjetja HP. Na zaslončku bo prikazano ali je tiskalnik uspel prebrati pomnilniško kartico. Več informacij o uporabi bralnika pomnilniških kartic najdete v elektronskem uporabniškem priročniku na CD-plošči.

31

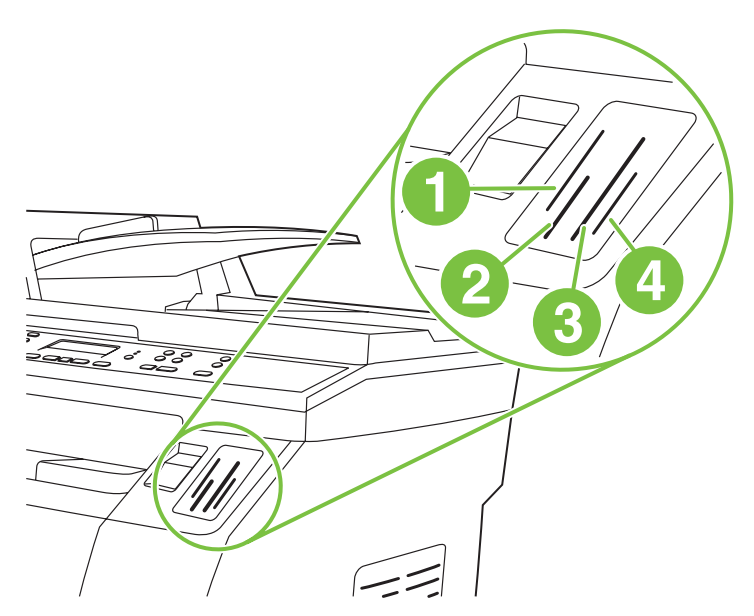

Note The HP Color LaserJet 2840 all-in-one can read the following memory-card types: 1) xD and SmartMedia; 2) MultiMedia, Memory Stick, and Memory Stick PRO; 3) CompactFlash; 4) Secure Digital.

Poznámka Zařízení HP Color LaserJet 2840 vše v jednom může číst následující typy paměťových karet: 1) xD a SmartMedia 2) MultiMedia, Memory Stick a Memory Stick PRO 3) CompactFlash 4) Secure Digital

Megjegyzés A HP Color LaserJet 2840 többfunkciós készülék az alábbi memóriakártyákat támogatja: 1) xD és SmartMedia; 2) MultiMedia, Memory Stick és Memory Stick PRO; 3) CompactFlash; 4) Secure Digital.

Uwaga Urządzenie wielofunkcyjne HP Color LaserJet 2840 może odczytać następujące rodzaje kart pamięci: 1) xD i SmartMedia; 2) MultiMedia, Memory Stick i Memory Stick PRO; 3) CompactFlash; 4) Secure Digital.

Poznámka Zariadenie HP Color LaserJet 2840 všetko-v-jednom dokáže prečítať nasledujúce typy pamäťových kariet: 1) xD a SmartMedia, 2) MultiMedia, Memory Stick a Memory Stick PRO, 3) CompactFlash, 4) Secure Digital.

Pripomba Naprava vse-v-enem HP Color LaserJet 2840 lahko bere naslednje vrste pomnilniških kartic: 1) xD in SmartMedia; 2) MultiMedia, Memory Stick in Memory Stick PRO; 3) CompactFlash; 4) Secure Digital.

Ğ

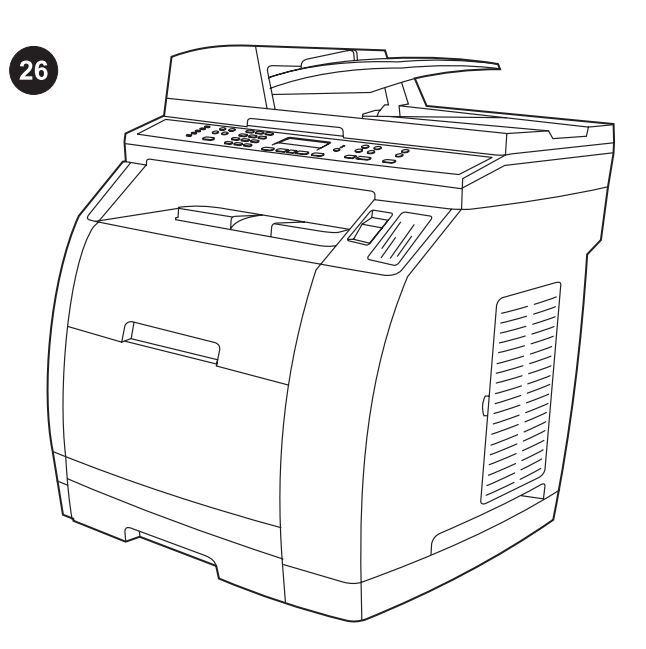

Complete your device setup If you are using the device as a standalone copier, the setup is complete. If you are using the device as a standalone fax (HP Color LaserJet 2830 all-in-one only), see the "Fax" chapter in the electronic user guide that is provided on the device CD.

Dokončení instalace zařízení Pokud používáte zařízení jako samostatnou kopírku, je instalace zařízení dokončena. Jestliže používáte zařízení jako samostatný fax (pouze zařízení HP Color LaserJet 2830 vše v jednom), postupujte podle pokynů uvedených v kapitole Fax v elektronické uživatelské příručce na disku CD dodaném se zařízením.

A készülék beállításának befejezése Ha a készüléket önálló másolóként használja, a telepítés befejeződött. Ha a készüléket önálló faxkészülékként üzemelteti (csak a HP Color LaserJet 2830 többfunkciós készülék esetén), olvassa el a készülékhez mellékelt CD-lemezen található elektronikus kézikönyv "Fax" című fejezetét.

Zakończenie konfiguracji urządzenia Jeśli urządzenie pełni rolę samodzielnej kopiarki, konfiguracja jest zakończona. Jeśli urządzenie pełni rolę samodzielnego faksu (dotyczy tylko urządzenia wielofunkcyjnego HP Color LaserJet 2830 ), należy zapoznać się z rozdziałem "Faks" w ekranowej instrukcji obsługi na dysku CD.

Dokončite inštaláciu zariadenia Ak používate zariadenie ako samostatné kopírovacie zariadenie, inštalácia je dokončená. Ak používate zariadenie ako samostatný fax (iba pre HP Color LaserJet 2830 všetko-v-jednom), pozrite si kapitolu "Fax" v elektronickej používateľskej príručke na disku CD dodávanom k zariadeniu.

Zaključite z nastavitvijo naprave Če napravo uporabljate samostojno kot kopirni stroj, je nastavitev zaključena. Če napravo uporabljate samostojno kot faks (samo pri vse-venem HP Color LaserJet 2830), si v elektronskem uporabniškem priročniku na CD-plošči oglejte poglavje »Fax (Faks)«.

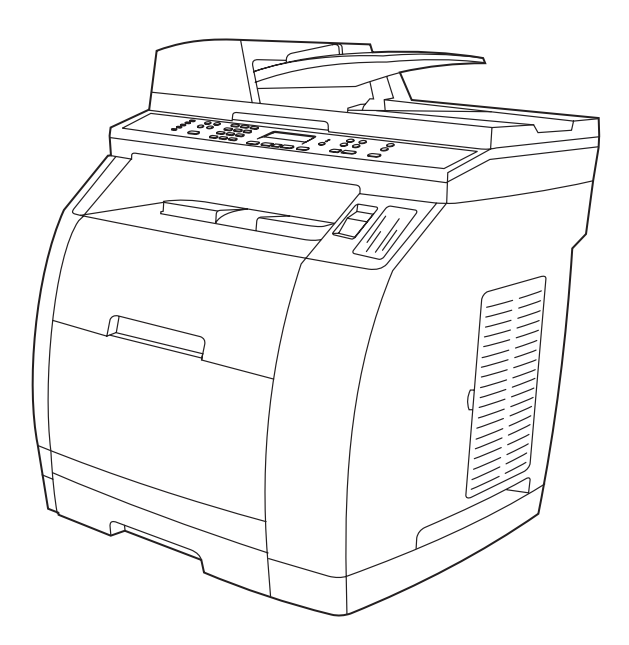

If you are connecting the device to a network, go to step 27. If you are connecting the device directly to a computer, go to step 28.

Pokud zařízení připojujete do počítačové sítě, pokračujte krokem 27. Pokud zařízení připojujete přímo k počítači, pokračujte krokem 28.

Amennyiben a készüléket hálózathoz kapcsolja, folytassa a 27. lépéssel. Ha közvetlenül számítógéphez csatlakoztatja, folytassa a 28. lépéssel.

Jeśli podłączasz urządzenie do sieci, przejdź do kroku 27. Jeśli podłączasz urządzenie bezpośrednio do komputera, przejdź do kroku 28.

Ak zariadenie pripájate k sieti, prejdite na krok č. 27. Ak pripájate zariadenie priamo k počítaču, prejdite na krok č. 28.

Če boste napravo povezali z omrežjem, pojdite na 27. korak. Če boste napravo povezali neposredno z računalnikom, pa pojdite na 28. korak.

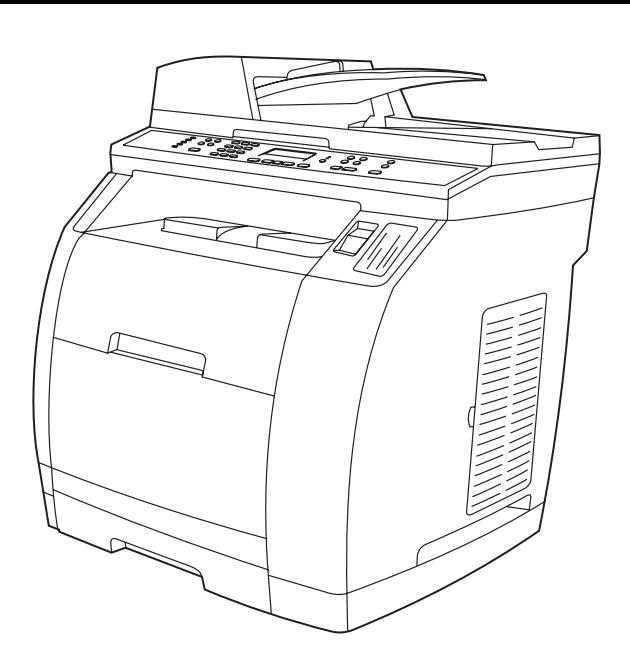

 $\phi$ 

If you are using all of the device functionality, see the "Fax" chapter in the electronic user guide that is provided on the device CD (HP Color LaserJet 2830/2840 all-in-one only), and then go to step 27 (Network connection) or step 28 (Installing software) in this getting started guide.

Pokud využíváte všech funkcí, přečtěte si kapitolu Fax v elektronické uživatelské příručce na disku CD dodaném se zařízením (pouze u modelů

HP Color LaserJet 2830/2840 vše v jednom) a poté pokračujte krokem 27 (Připojení k síti) nebo krokem 28 (Instalace softwaru) v této instalační příručce.

Ha a készülék összes funkcióját szeretné kihasználni (csak a HP Color LaserJet 2830/2840 többfunkciós készülék esetén), olvassa el a készülékhez mellékelt CD-lemezen található elektronikus kézikönyv "Fax" című fejezetét, majd folytassa az Alapvető tudnivalók kézikönyv 27. lépésével (Csatlakoztatás a hálózathoz) vagy 28. lépésével (A szoftver telepítése).

W przypadku korzystania z wszystkich funkcji urządzenia, należy zapoznać się z rozdziałem "Faks" elektronicznej instrukcji obsługi umieszczonej na dysku CD (dotyczy tylko urządzeń wielofunkcyjnych HP Color LaserJet 2830/2840), a następnie przejść do kroku 27 (Podłączanie do sieci) lub kroku 28 (Instalowanie oprogramowania) w niniejszym przewodniku czynności wstępnych.

Ak používate všetky funkcie zariadenia, pozrite si kapitolu "Fax" v elektronickej používateľskej príručke na disku CD dodávanom k zariadeniu (iba pre HP Color LaserJet 2830/2840 všetko-v-jednom) a potom prejdite na krok č. 27 (Sieťové pripojenie) alebo krok č. 28 (Inštalácia softvéru) v tejto príručke na začiatok práce.

Če boste uporabljali vse funkcije naprave, si v elektronskem uporabniškem priročniku na CD-plošči oglejte poglavje »Fax (Faks)« (samo pri vse-v-enem HP Color LaserJet 2830/2840). Šele potem pojdite na 27. (o omrežni povezavi) ali 28. korak (o namestitvi programske opreme) v tem priročniku.

Connect to a network If you want to connect the device to a network, ensure that the device is connected to the network and then begin the software installation. When you are prompted in the installer for the connection type, select the network option.

Připojení k síti Nejprve zkontrolujte, zda je zařízení připojeno k síti, a pak začněte instalovat software. Pokud se během instalace zobrazí výzva k zadání typu připojení, zvolte připojení k síti.

Csatlakoztatás a hálózathoz Ha a készüléket hálózatra szeretné csatlakoztatni, először ellenőrizze a hálózati kapcsolat meglétét, majd kezdje el a szoftver telepítését. Amikor a telepítő a kapcsolat típusának megadását kéri, válassza a hálózati kapcsolat lehetőséget.

Podłączanie do sieci Upewnij się, że urządzenie zostało podłączone do sieci i rozpocznij instalację oprogramowania. Gdy program instalacyjny wyświetli monit o typ połączenia, wybierz opcję sieciową.

Pripojte zariadenie k sieti Ak chcete zariadenie pripojiť k sieti, najprv ho pripojte k sieti a až potom spustite inštaláciu softvéru. Keď sa počas inštalácie zobrazí výzva na určenie typu pripojenia, vyberte možnosť sieťového pripojenia.

Priključitev v omrežje Če želite napravo povezati z omrežjem, preverite, ali je naprava z omrežjem že povezana in šele potem začnite z nameščanjem programske opreme. Ko vas namestitveni program povpraša po vrsti povezave, izberite možnost network (omrežje).

**Mslod** 

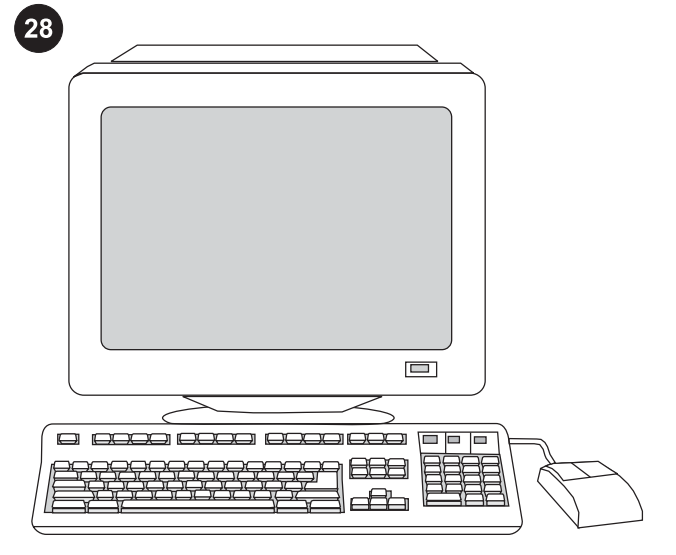

#### Installing the software

Note To install the software for Macintosh, go to step 30. Note You must have administrative privileges to install the software for Windows® XP or Windows 2000.

1) Quit all of the programs that are running on the computer.

#### Instalace softwaru

Poznámka Chcete-li instalovat software pro počítač Macintosh, pokračujte krokem 30.

Poznámka K instalaci softwaru v systémech Windows® XP a

Windows 2000 musíte mít oprávnění administrátora.

1) Ukončete všechny aplikace spuštěné v počítači.

#### A szoftver telepítése

Megjegyzés A Macintosh szoftver telepítéséről a 30. lépésben olvashat.

Megjegyzés A szoftver Windows® XP vagy Windows 2000 operációs rendszerre történő telepítéséhez rendszergazdai jogosultság szükséges.

1) Zárja be a számítógépen futó alkalmazásokat.

# Instalowanie oprogramowania

Uwaga Aby zainstalować oprogramowanie dla komputerów Macintosh, przejdź do kroku 30.

Uwaga Aby zainstalować oprogramowanie dla systemu Windows® XP lub Windows 2000, należy mieć uprawnienia administratora. 1) Zamknij wszystkie programy uruchomione na komputerze.

#### Inštalácia softvéru

Poznámka Ak chcete nainštalovať softvér do počítača so systémom Macintosh, prejdite na krok č. 30.

Poznámka Ak chcete nainštalovať softvér do počítača so systémom Windows® XP alebo Windows 2000, musíte mať oprávnenia správcu.

1) Zatvorte všetky programy spustené v počítači.

#### Namestitev programske opreme

Pripomba Če nameščate programsko opremo za računalnik Macintosh, pojdite na 30. korak.

Pripomba Če želite programsko opremo namestiti v sistema Windows® XP ali Windows 2000, potrebujete skrbniške privilegije.

1) Zaprite vse dejavne programe v računalniku.

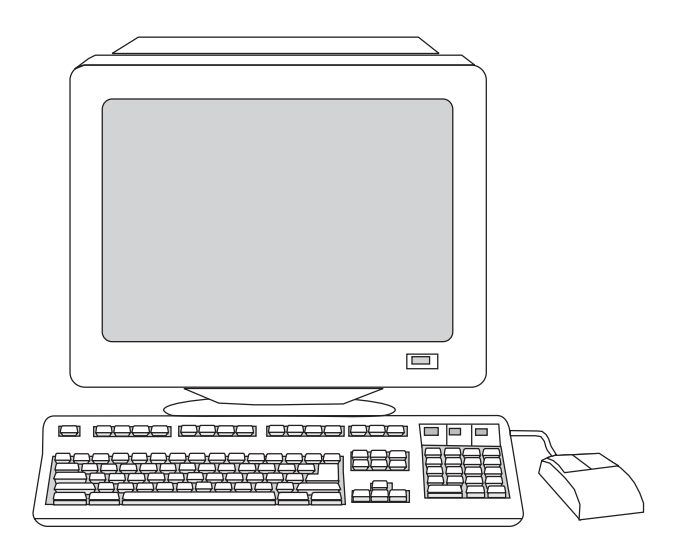

2) Follow the instructions that appeared at the end of the animated installation guide on the installation CD. If the installation program does not begin automatically, click Start, click Run, click Browse, select the HPSetup.exe file on the CD, and then click OK.

2) Postupujte podle pokynů zobrazených v závěru animované instalační příručky na instalačním disku CD. Pokud se instalační program nespustí automaticky, klepněte na tlačítko Start, Spustit, pak na tlačítko Procházet.... Na disku CD vyberte soubor HPSetup.exe a klepněte na tlačítko OK.

2) Kövesse a telepítő CD-lemezen levő animált telepítési útmutató végén megjelenő utasításokat. Ha a telepítőprogram nem indul el automatikusan, kattintson a Start gombra, a Futtatás lehetőségre, majd a Tallózás parancs segítségével keresse meg a "HPSetup.exe" fájlt a CD-lemezen, és kattintson az OK gombra.

2) Postępuj zgodnie z instrukcjami wyświetlanymi na zakończenie animowanej instrukcji instalacji z instalacyjnego dysku CD. Jeśli program instalacyjny nie uruchomi się automatycznie, kliknij przycisk Start, kliknij polecenie Uruchom, kliknij przycisk Przeglądaj, wybierz plik HPSetup.exe na dysku CD, a następnie kliknij przycisk OK.

2) Postupujte podľa inštrukcií, ktoré sa zobrazia na konci animovanej inštalačnej príručky na inštalačnom disku CD. Ak sa inštalačný program nespustí automaticky, kliknite na tlačidlo Start (Štart), kliknite na položku Run (Spustiť), potom kliknite na tlačidlo Browse (Prehľadávať), vyberte súbor "HPSetup.exe" na disku CD a potom kliknite na tlačidlo OK.

2) Sledite navodilom, ki se prikažejo na koncu animiranega vodnika po namestitvi. Če se namestitveni program ne zažene samodejno, kliknite Start, Run (Zaženi), nato Browse (Prebrskaj) in na CD-plošči poiščite datoteko HPSetup.exe. Izbiro potrdite s klikom OK (V redu).

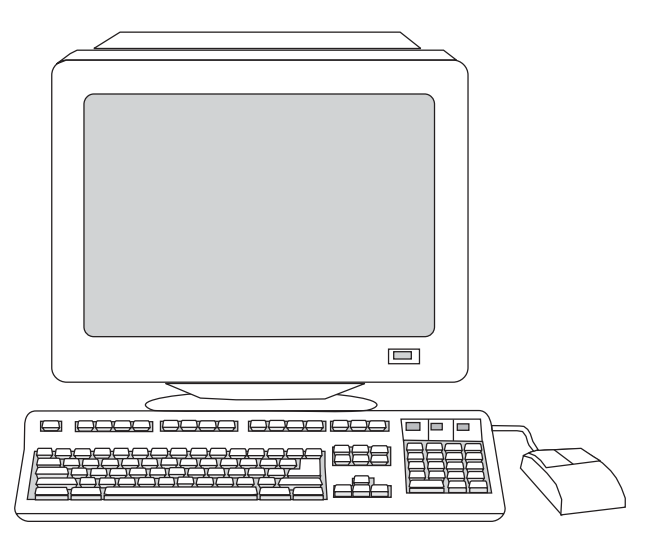

3) Select Install HP LaserJet software. 4) In the Printer Connection

3) Vyberte možnost Instalovat software HP LaserJet. 4) V průvodci

3) Válassza a HP LaserJet szoftver telepítése lehetőséget. 4) A Nyomtatócsatlakoztató varázslóban válassza ki a kapcsolat típusát.

3) Wybierz opcję Install HP LaserJet software (Zainstaluj

Wizard, select a connection type.

připojením tiskárny vyberte typ připojení.

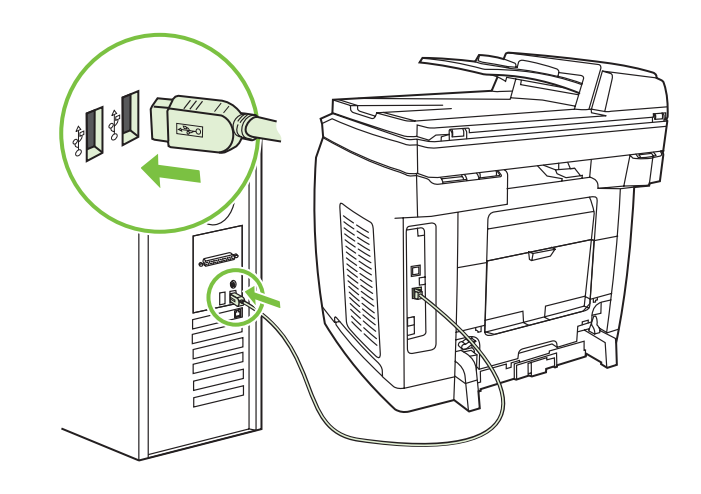

5) The software prompts you to connect the device to a computer. Connect a USB cable (A/B) from the device to the correct computer port.

Note If connecting to a network, proceed to the following step without connecting a USB cable.

5) Software zobrazí výzvu k připojení zařízení k počítači. Připojte kabel USB (A/B) ze zařízení ke správnému portu v počítači. Poznámka Pokud zařízení připojujete k síti, přejděte k následujícímu kroku. Nepřipojujte kabel USB.

5) A szoftver kéri a készülék csatlakoztatását egy számítógéphez. Csatlakoztassa a készülék USB-kábelét (A/B) a számítógép megfelelő portjához.

Megjegyzés Ha a készüléket hálózatra csatlakoztatja, kövesse a következő lépést, de ne csatlakoztasson USB-kábelt.

5) Pojawi się polecenie podłączenia urządzenia do komputera. Podłącz urządzenie do właściwego portu komputera za pomocą kabla USB (typu A/B).

Uwaga Jeśli połączenie z siecią już istnieje, przejdź do poniższego kroku, pomijając podłączenie kabla USB.

5) Softvér zobrazí výzvu na pripojenie zariadenia k počítaču. Pripojte kábel USB (typ A/B) zariadenia do správneho portu v počítači.

Poznámka Ak pripájate zariadenie k sieti, prejdite na nasledujúci krok bez pripojenia kábla USB.

5) Programska oprema vas pozove, da napravo priključite v računalnik. Kabel USB (A/B) iz naprave priključite v prava vrata. Pripomba Če napravo povezujete v omrežje, pojdite na naslednji korak in ne priključujte kabla USB.

Polski

wybierz typ połączenia.

3) Vyberte možnosť Install HP LaserJet software (Nainštalovať softvér tlačiarne HP LaserJet). 4) V sprievodcovi Printer Connection Wizard (Sprievodca pripojením tlačiarne) vyberte typ pripojenia.

oprogramowanie HP LaserJet). 4) W Kreatorze połączenia drukarki

3) Izberite Install HP LaserJet software (Namesti programsko opremo HP LaserJet). 4) V čarovniku za priključitev tiskalnika izberite vrsto povezave.

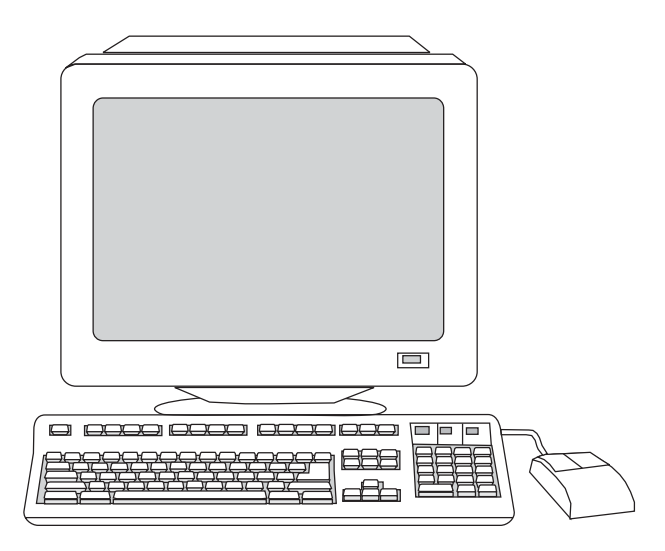

6) For Windows 2000 and Windows XP operating systems that meet all system requirements, select Typical, and then follow the instructions to install the software.

6) V operačních systémech Windows 2000 a Windows XP, které splňují všechny požadavky na sytém, vyberte možnost Typická a dále postupujte podle zobrazených pokynů.

6) Az összes rendszerkövetelménynek megfelelő, Windows 2000 vagy Windows XP operációs rendszert futtató számítógép használata esetén válassza a Szokásos telepítési lehetőséget, majd kövesse a szoftver telepítésére vonatkozó utasításokat.

6) W przypadku systemów operacyjnych Windows 2000 i Windows XP, które spełniają wszystkie wymagania systemowe, zaznacz opcję Typowa, a następnie postępuj zgodnie z wyświetlanymi instrukcjami, aby zainstalować oprogramowanie.

6) Ak máte počítač s operačným systémom Windows 2000 alebo Windows XP, ktorý spĺňa všetky systémové požiadavky, vyberte možnosť Typical (Typická) a podľa pokynov nainštalujte softvér.

6) V operacijskih sistemih Windows 2000 in Windows XP, ki ustrezajo vsem sistemskim zahtevam, izberite Typical (Običajna) in sledite navodilom za namestitev programske opreme.

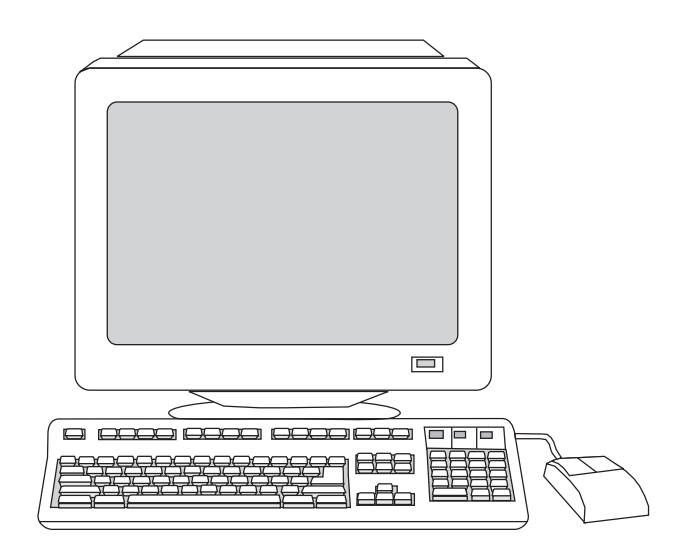

For Windows 98 and Windows Millennium Edition (Me) operating systems, or any system that does not meet the system requirements, select Minimal, and then follow the instructions to install the software.

 V operačních systémech Windows 98 a Windows ME nebo v jiných systémech, které nesplňují všechny požadavky na systém, vyberte možnost Minimální a dále postupujte podle zobrazených pokynů.

Windows 98 vagy Windows Millennium Edition (Me) operációs rendszer, illetve a rendszerkövetelményeknek nem megfelelő számítógép esetén válassza a Minimális lehetőséget, majd kövesse a szoftver telepítésére vonatkozó utasításokat.

W przypadku systemów operacyjnych Windows 98 i Windows Millennium Edition (Me) lub systemu, który nie spełnia wymagań systemowych, zaznacz opcję Minimalna, a następnie postępuj zgodnie z wyświetlanymi instrukcjami, aby zainstalować oprogramowanie.

Ak máte počítač s operačným systémom Windows 98 alebo Windows Millennium Edition (Me) alebo systém, ktorý nespĺňa systémové požiadavky, vyberte možnosť Minimal (Minimálna) a podľa pokynov nainštalujte softvér.

 V operacijskih sistemih Windows 98 in Windows Millenium Edition (Me), ki ne ustrezajo sistemskim zahtevam, izberite Minimal (Minimalna) in sledite navodilom za namestitev programske opreme.

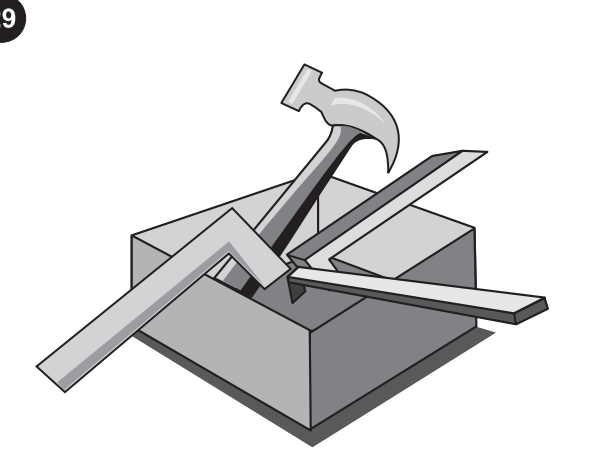

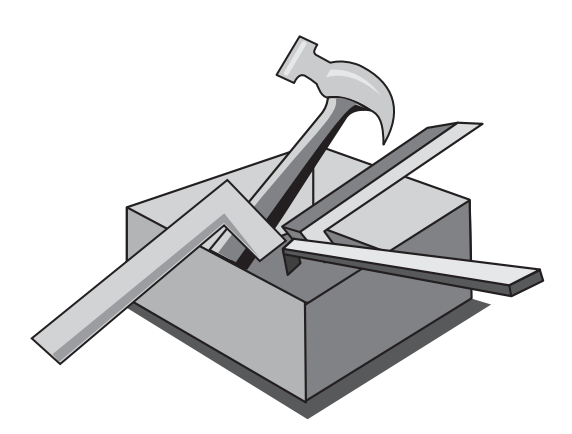

#### Use the HP Toolbox

Note The HP Toolbox is not available from a minimal installation, and it does not support Macintosh operating systems. After the software installation is complete you can use the device from your computer.

#### Použití panelu Nástroje HP

Poznámka Panel Nástroje HP není při minimální instalaci k dispozici a také není podporován v operačních systémech **Macintosh** 

Po dokončení instalace softwaru můžete používat zařízení pomocí počítače.

# A HP Eszköztár használata

Megjegyzés A HP Eszköztár minimális telepítés esetén, valamint Macintosh operációs rendszereken nem áll rendelkezésre. A szoftver telepítése után a készüléket számítógépéről is használhatja.

#### Korzystanie z Zestawu narzędzi

Uwaga Program Zestaw narzędzi nie jest dostępny za pomocą instalacji minimalnej i nie jest obsługiwany przez systemy operacyjne Macintosh.

Po zainstalowaniu oprogramowania urządzenie może być obsługiwane za pomocą komputera.

# Použite program Panel s nástrojmi HP

Poznámka Panel s nástrojmi HP nie je dostupný v minimálnej inštalácii a nepodporuje operačné systémy Macintosh. Po dokončení inštalácie softvéru môžete zariadenie používať pomocou počítača.

#### Uporaba orodjarne HP

Pripomba Orodjarna HP Toolbox v minimalni namestitvi ni na voljo in ni podprta v sistemih Macintosh. Ko je nameščanje programske opreme končano, lahko napravo uporabljate z računalnikom.

1) On the computer, click Start, and then click Programs. 2) Click HP, click HP CLJ 2820/2830/2840, and then click hp Toolbox to open the HP Toolbox. Now, go to step 32.

1) V počítači klepněte na tlačítko Start a pak na položku Programy. 2) Klepněte na možnost HP, pak na HP CLJ 2820/2830/2840 a pak klepnutím na možnost Nástroje HP otevřete panel nástrojů. Pokračujte krokem 32.

1) Kattintson a számítógépen a Start menü Programok menüpontjára. 2) Kattintson a HP, a HP CLJ 2820/2830/2840, majd végül a hp Eszköztár menüpontra a HP Eszköztár megnyitásához. Folytassa a 32. lépéssel.

1) Kliknij przycisk Start, a następnie kliknij polecenie Programy. 2) Kliknij polecenie HP, kliknij polecenie HP CLJ 2820/2830/2840, a następnie kliknij polecenie hp Toolbox, aby otworzyć program Zestaw narzędzi. Przejdź do kroku 32.

1) V počítači kliknite na ponuku Start (Štart) a potom kliknite na položku Programs (Programy). 2) Kliknite na položku HP, potom na položku HP CLJ 2820/2830/2840 a potom kliknite na položku Panel s nástrojmi HP, čím otvoríte Panel s nástrojmi HP. Teraz prejdite na krok č. 32.

1) V računalniku kliknite Start in Programs (Programi). 2) Kliknite HP, kliknite HP CLJ 2820/2830/2840 in še hp Toolbox, da odprte orodjarno HP Toolbox. Preidite na 32. korak.

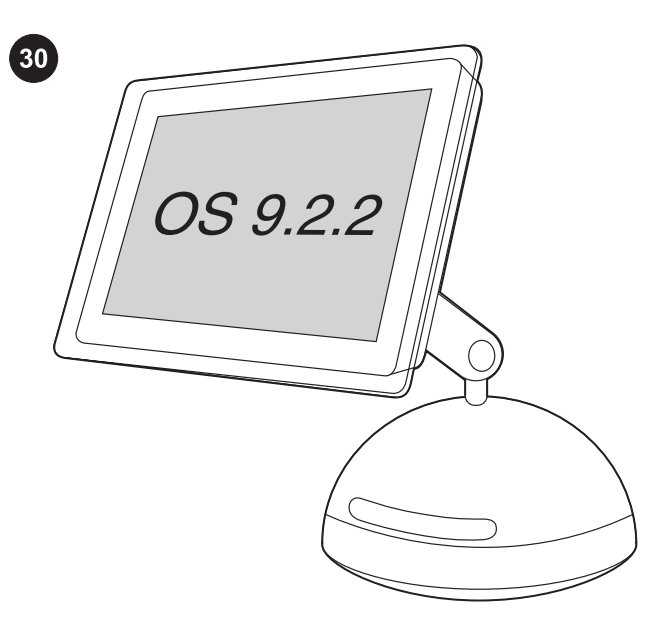

# Install the Macintosh software (OS 9.2.2 and later)

Note If you are using Macintosh OS X, go to step 31. 1) Connect the USB cable (A/B) to the computer. 2) Quit all of the programs that are running on the computer.

#### Instalace softwaru do počítače Macintosh (OS 9.2.2 a novější)

Poznámka Pokud používáte systém Macintosh OS X, pokračujte krokem 31.

1) Připojte kabel USB (A/B) k počítači. 2) Ukončete všechny aplikace spuštěné v počítači.

#### A Macintosh szoftver (OS 9.2.2 és későbbi verzió) telepítése

Megjegyzés Macintosh OS X operációs rendszer használata esetén folytassa a 31. lépéssel.

1) Csatlakoztassa az USB-kábelt (A/B) a számítógéphez. 2) Zárja be a számítógépen futó alkalmazásokat.

#### Instalowanie oprogramowania Macintosh (system OS 9.2.2 i nowsze)

Uwaga Jeśli korzystasz z systemu Macintosh OS X, przejdź do kroku 31.

1) Podłącz kabel USB (typu A/B) do komputera. 2) Zamknij wszystkie programy uruchomione na komputerze.

#### Inštalácia softvéru pre operačný systém Macintosh (verzie OS 9.2.2 alebo novšej)

Poznámka Ak používate systém Macintosh OS X, prejdite na krok č. 31.

1) Kábel USB (typ A/B) pripojte k počítaču. 2) Zatvorte všetky programy spustené v počítači.

# Namestitev programske opreme Macintosh (OS 9.2.2 in novejše različice)

Pripomba Če uporabljate operacijski sistem Macintosh OS X, pojdite na 31. korak.

1) Kabel USB (A/B) priključite v računalnik. 2) Zaprite vse dejavne programe v računalniku.

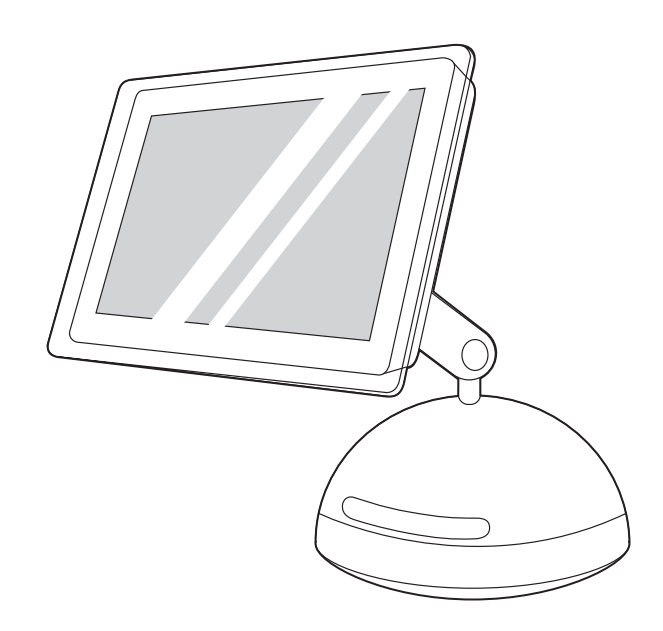

3) Follow the instructions that appeared at the end of the animated installation guide on the device CD. If the installation program did not begin automatically, open the CD folder and double-click the HP All-in-One Installer icon.

3) Postupujte podle pokynů zobrazených v závěru animované instalační příručky na disku CD dodaném se zařízením. Pokud se instalační program nespustí automaticky, otevřete složku disku CD a poklepejte na ikonu instalačního programu zařízení HP vše v jednom.

3) Kövesse a készülékhez mellékelt CD-lemezen levő animált telepítési útmutató végén megjelenő utasításokat. Ha a telepítőprogram nem indul el automatikusan, nyissa meg a CD mappáját, és kattintson duplán a HP All-in-One Installer ikonra.

3) Postępuj zgodnie z instrukcjami wyświetlanymi na zakończenie animowanej instrukcji instalacji z dysku CD. Jeśli program instalacyjny nie uruchomi się automatycznie, otwórz folder dysku CD i kliknij dwukrotnie ikonę HP All-in-One Installer (Instalator urządzenia wielofunkcyjnego HP).

3) Postupujte podľa inštrukcií, ktoré sa zobrazia na konci animovanej inštalačnej príručky na disku CD dodávanom k zariadeniu. Ak sa inštalačný program nespustí automaticky, otvorte priečinok disku CD a dvakrát kliknite na ikonu programu HP All-in-One Installer (Inštalačný program zariadenia HP všetko-v-jednom).

3) Sledite navodilom, ki se prikažejo na koncu animiranega vodnika po namestitvi s CD-plošče. Če se namestitev ni pričela samodejno, odprite mapo CD-pogona in dvokliknite ikono HP All-in-One Installer (Namestitveni program za HP All-in-One).

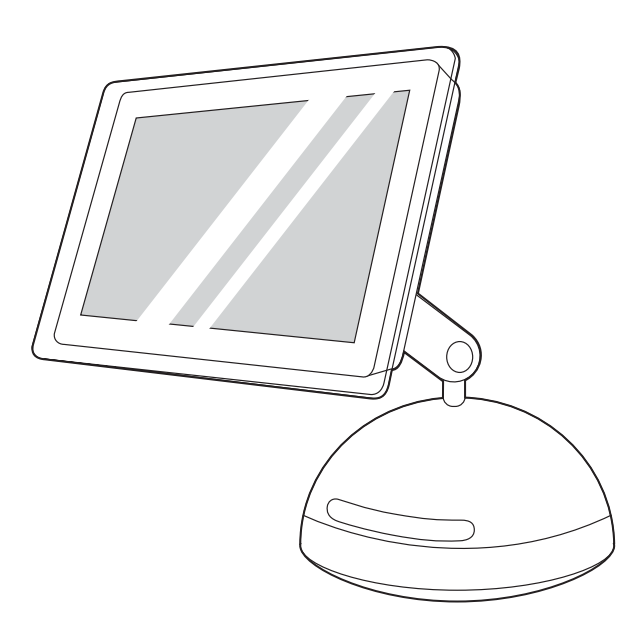

4) Follow the onscreen instructions, and then click Install. 5) When prompted, restart the computer. 6) When the HP all-in-one Setup Assistant starts, follow the instructions. Then, go to step 32.

4) Postupujte podle pokynů na obrazovce a potom klepněte na možnost Install (Instalovat). 5) Po zobrazení výzvy restartujte počítač. 6) Po spuštění programu HP All-in-One Setup Assistant postupujte podle zobrazených pokynů. Pak pokračujte krokem 32.

4) Kövesse a képernyőn megjelenő utasításokat, majd kattintson az Install (Telepítés) parancsra. 5) Ha a rendszer kéri, indítsa újra a számítógépet. 6) A HP All-in-One Setup Assistant program indulásakor kövesse az utasításokat. Folytassa a 32. lépéssel.

4) Postępuj zgodnie z instrukcjami wyświetlanymi na ekranie, a następnie kliknij przycisk Install (Zainstaluj). 5) Po wyświetleniu stosownego komunikatu ponownie uruchom komputer. 6) Po uruchomieniu asystenta konfiguracji urządzenia wielofunkcyjnego HP postępuj zgodnie z wyświetlanymi instrukcjami. Następnie przejdź do kroku 32.

4) Postupujte podľa pokynov na obrazovke a potom kliknite na možnosť Install (Inštalovať). 5) Po zobrazení výzvy reštartujte počítač. 6) Po spustení programu HP all-in-one Setup Assistant (Pomocník inštalácie zariadenia HP všetko-v-jednom) postupujte podľa pokynov. Potom prejdite na krok č. 32.

4) Sledite navodilom na zaslonu in kliknite Install (Namesti). 5) Po potrebi ponovno zaženite operacijski sistem. 6) Ko se zažene pomočnik za namestitev naprave HP Vse-v-enem, sledite navodilom. Nato preidite na 32. korak.

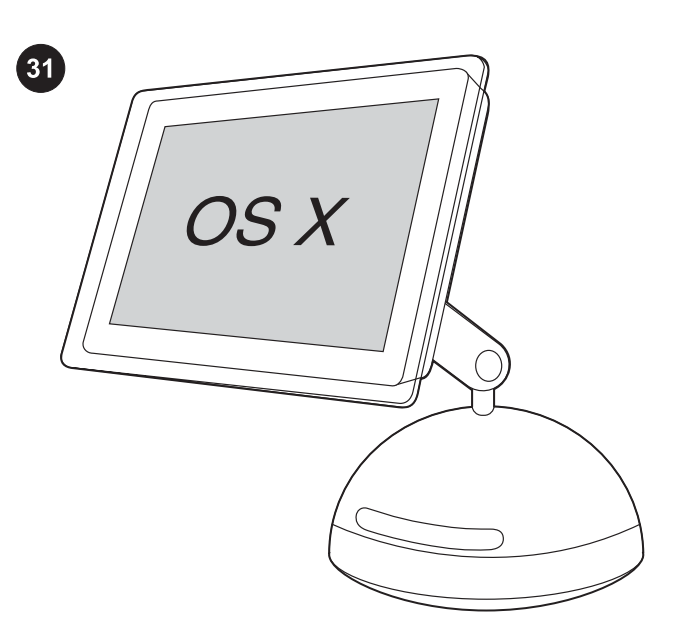

Install the Macintosh software (OS X 10.2 and later) 1) Connect the USB cable (A/B) to the computer. 2) Quit all of the programs that are running on the computer.

Instalace softwaru do počítače Macintosh (OS X 10.2 a novější) 1) Připojte kabel USB (A/B) k počítači. 2) Ukončete všechny aplikace spuštěné v počítači.

A Macintosh szoftver (OS X 10.2-es és későbbi verzió) telepítése 1) Csatlakoztassa az USB-kábelt (A/B) a számítógéphez. 2) Zárja be a számítógépen futó alkalmazásokat.

Instalowanie oprogramowania Macintosh (system OS X 10.2 i nowsze) 1) Podłącz kabel USB (typu A/B) do komputera. 2) Zamknij wszystkie programy uruchomione na komputerze.

Inštalácia softvéru pre operačný systém Macintosh (verzie OS X 10.2 a novšej). 1) Pripojte kábel USB (typ A/B) k počítaču.

2) Zatvorte všetky programy spustené v počítači.

39

Namestitev programske opreme Macintosh (OS X 10.2 in novejše

različice) 1) Kabel USB (A/B) priključite v računalnik. 2) Zaprite vse dejavne programe v računalniku.

Polski

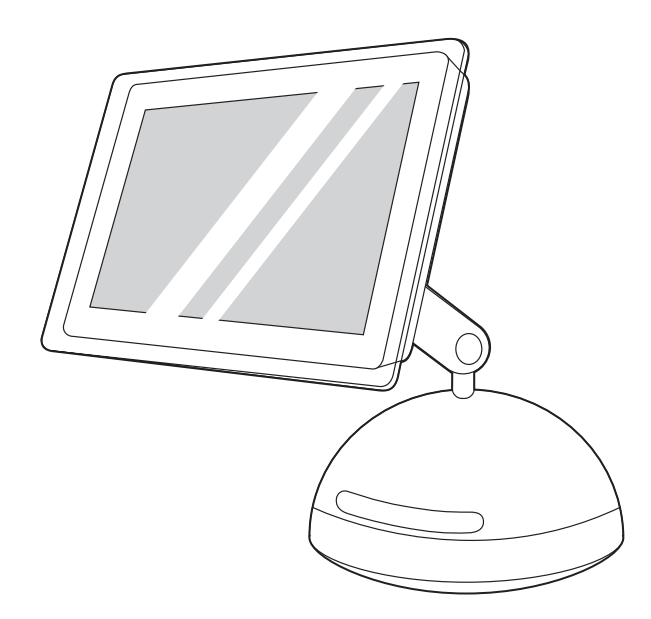

3) Follow the instructions that appeared at the end of the animated installation guide on the device CD. If the installation program did not begin automatically, open the CD folder and double-click the HP All-in-One Installer icon.

3) Postupujte podle pokynů zobrazených v závěru animované instalační příručky na disku CD dodaném se zařízením. Pokud se instalační program nespustí automaticky, otevřete složku CD a poklepejte na ikonu instalačního programu zařízení HP vše v jednom.

3) Kövesse a készülékhez mellékelt CD-lemezen levő animált telepítési útmutató végén megjelenő utasításokat. Ha a telepítőprogram nem indul el automatikusan, nyissa meg a CD mappáját, és kattintson duplán a HP All-in-One Installer ikonra.

3) Postępuj zgodnie z instrukcjami wyświetlanymi na zakończenie animowanej instrukcji instalacji z dysku CD. Jeśli program instalacyjny nie uruchomi się automatycznie, otwórz folder dysku CD i kliknij dwukrotnie ikonę HP All-in-One Installer (Instalator urządzenia wielofunkcyjnego HP).

3) Postupujte podľa inštrukcií, ktoré sa zobrazia na konci animovanej inštalačnej príručky na disku CD dodávanom k zariadeniu. Ak sa inštalačný program nespustí automaticky, otvorte priečinok disku CD a dvakrát kliknite na ikonu programu HP All-in-One Installer (Inštalačný program zariadenia HP všetko-v-jednom).

3) Sledite navodilom, ki se prikažejo na koncu animiranega vodnika po namestitvi s CD-plošče. Če se namestitev ni pričela samodejno, odprite mapo CD-pogona in dvokliknite ikono HP All-in-One Installer (Namestitveni program za HP All-in-One).

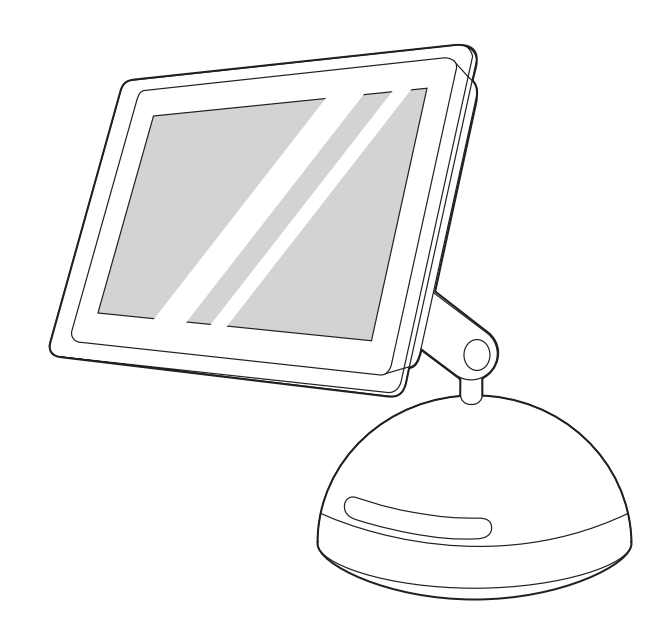

4) Follow the onscreen instructions, and then click Install. 5) When prompted, restart the computer. 6) When the HP All-in-One Setup Assistant starts, follow the instructions.

4) Postupujte podle pokynů na obrazovce a potom klepněte na možnost **Install** (Instalovat). 5) Po zobrazení výzvy restartujte počítač. 6) Po spuštění programu HP All-in-One Setup Assistant postupujte podle zobrazených pokynů.

4) Kövesse a képernyőn megjelenő utasításokat, majd kattintson az Install (Telepítés) parancsra. 5) Ha a rendszer kéri, indítsa újra a számítógépet. 6) A HP All-in-One Setup Assistant program indulásakor kövesse az utasításokat.

4) Postępuj zgodnie z instrukcjami wyświetlanymi na ekranie, a następnie kliknij przycisk Install (Zainstaluj). 5) Po wyświetleniu stosownego komunikatu ponownie uruchom komputer. 6) Po uruchomieniu asystenta konfiguracji urządzenia wielofunkcyjnego HP postępuj zgodnie z wyświetlanymi instrukcjami.

4) Postupujte podľa pokynov na obrazovke a potom kliknite na možnosť Install (Inštalovať). 5) Po zobrazení výzvy reštartujte počítač. 6) Po spustení programu HP All-in-One Setup Assistant (Pomocník inštalácie zariadenia HP všetko-v-jednom) postupujte podľa pokynov.

4) Sledite navodilom na zaslonu in kliknite Install (Namesti). 5) Po potrebi ponovno zaženite operacijski sistem. 6) Ko se zažene pomočnik za namestitev naprave HP Vse-v-enem, sledite navodilom.

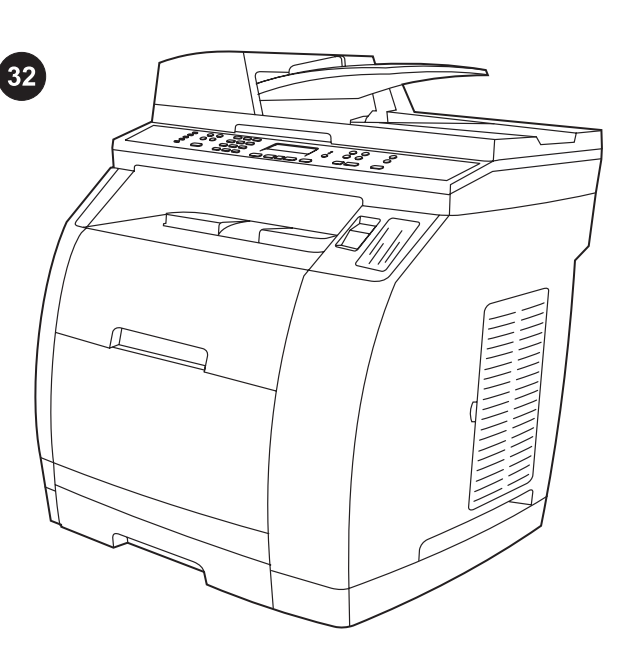

Test the software installation Print a page from any program to make sure that the software is correctly installed. If the installation failed, reinstall the software. If the reinstallation fails, see the support flyer or go to<http://www.hp.com/support/clj2800series> for more information.

Test instalace softwaru Vytištěním stránky z libovolné aplikace zkontrolujte, zda je software správně nainstalován. Pokud se instalace nezdařila, opakujte ji. Jestliže se ani dalším přeinstalováním nepodaří software nainstalovat správně, naleznete další informace v letáku s informacemi o odborné pomoci nebo na adrese <http://www.hp.com/support/clj2800series>.

A szoftver telepítésének ellenőrzése A szoftver megfelelő telepítésének ellenőrzéséhez nyomtasson egy oldalt bármely alkalmazásból. Amennyiben a telepítés nem sikerült, telepítse újra a szoftvert. Amennyiben az újratelepítés is sikertelen, olvassa el a terméktámogatási tájékoztatót vagy látogasson el a <http://www.hp.com/support/clj2800series>weboldalra.

Testowanie instalacji oprogramowania Aby sprawdzić, czy poprawnie zainstalowano oprogramowanie, należy wydrukować stronę z dowolnego programu. Jeśli instalacja nie powiodła się, należy ponownie zainstalować oprogramowanie. Więcej informacji dotyczących problemów z instalacją oprogramowania można znaleźć pod adresem<http://www.hp.com/support/clj2800series>lub na ulotce z pomocnymi informacjami.

Otestujte inštaláciu softvéru Vytlačte stranu z ľubovoľného programu, čím skontrolujete správne nainštalovanie softvéru. Ak inštalácia zlyhá, softvér znova nainštalujte. Ak zlyhá aj opätovná inštalácia, pozrite si leták s informáciami o podpore alebo navštívte lokalitu [http://www.hp.com/support/clj2800series.](http://www.hp.com/support/clj2800series)

Preizkus namestitve programske opreme O pravilni namestitvi programske opreme se prepričate, če iz katerega koli programa natisnite stran. Če namestitev ni uspela, ponovno namestite programsko opremo. Če ponovna namestitev spodleti, si oglejte dodatne informacije na letaku za podporo ali na strani [http://www.hp.com/support/clj2800series.](http://www.hp.com/support/clj2800series)

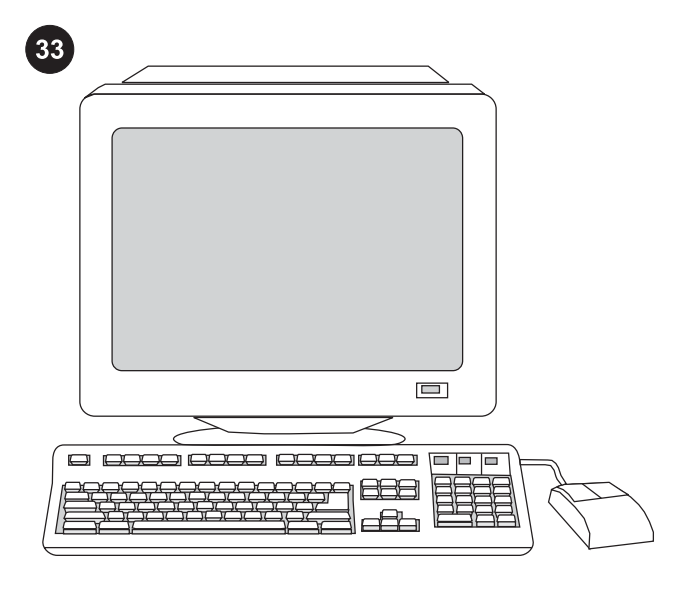

Register the all-in-one Register with HP to keep your all-in-one running smoothly and to receive free information that is relevant to you, including driver or software update notifications, support alerts, and tips for using your HP product. Register your all-in-one at <http://www.hp.com/go/register>.

Registrace zařízení Zaregistrováním zařízení u společnosti HP si zajistíte bezproblémový provoz zařízení a budou vám zdarma doručovány důležité informace včetně oznámení o aktualizacích ovladačů a softwaru, upozornění na odbornou pomoc k zařízení a tipů k používání zařízení HP. Zařízení lze zaregistrovat na adrese <http://www.hp.com/go/register>.

A többfunkciós készülék regisztrálása A HP-nél történő regisztrálással nem csak a többfunkciós készülék problémamentes működését biztosíthatja, de a HP termék használatával kapcsolatos tanácsokat és ingyenes tájékoztatást is kaphat (például illesztőprogram- vagy szoftverfrissítési értesítéseket). A többfunkciós készülék a<http://www.hp.com/go/register> címen regisztrálható.

Rejestrowanie urządzenia wielofunkcyjnego Zarejestrowanie urządzenia w firmie HP zapewnia jego bezproblemową eksploatację oraz otrzymywanie istotnych informacji, w tym powiadomień o nowych sterownikach lub oprogramowaniu, komunikatów i ostrzeżeń pomocy technicznej oraz wskazówek odnośnie jego eksploatacji. Urządzenie wielofunkcyjne należy zarejestrować pod adresem [http://www.hp.com/go/register.](http://www.hp.com/go/register)

Zaregistrujte zariadenie všetko-v-jednom Zaregistrovaním u spoločnosti HP budete môcť bezproblémovo používať zariadenie všetko-v-jednom a prijímať bezplatne informácie, ktoré sú pre vás dôležité, vrátane oznamov o aktualizáciách ovládačov alebo softvéru, výstrah týkajúcich sa podpory pre zariadenie a tipov na používanie vášho zariadenia HP. Zaregistrujte zariadenie všetko-vjednom na lokalite [http://www.hp.com/go/register.](http://www.hp.com/go/register)

Registrirajte napravo vse-v-enem Z registracijo na seznam podjetja HP poskrbite za pravilno delovanje naprave vse-v-enem, brezplačni prejem informacij o posodobitvah naprave in pomembnih informacij ter obvestil o posodobitvah gonilnika ali programske opreme, opozoril o podpori naprave in nasvetov za uporabo svoje naprave HP. Registrirajte napravo vse-v-enem na naslovu <http://www.hp.com/go/register>.

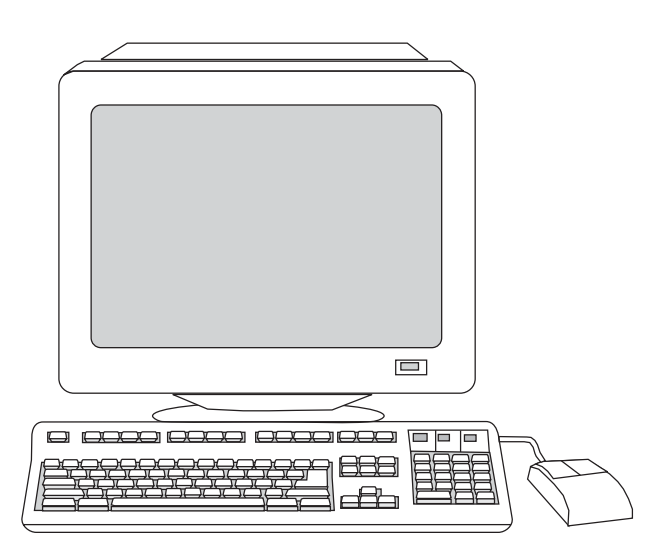

 $\Box$ 00 o

HP and its subsidiaries respect your privacy and are committed to protecting it. See the HP privacy statement at the Web site.

Support information For customer support, see the support flyer or go to [http://www.hp.com/support/clj2800series.](http://www.hp.com/support/clj2800series)

Společnost HP a společnosti k ní přidružené respektují a snaží se chránit vaše soukromí. Na webovém serveru naleznete prohlášení společnosti HP o ochraně soukromých údajů.

A HP valamint leányvállalatai tiszteletben tartják az Ön személyes adatait, és elkötelezettek azok védelmét illetően. Lásd a HP adatvédelmi nyilatkozatát a webhelyen.

Firma HP i jej filie szanuje prywatność użytkowników i jest zobowiązana do jej ochrony. Zobacz zasady zachowania poufności informacji firmy HP w jej witrynie w sieci web.

Spoločnosť Hewlett-Packard a jej pobočky rešpektujú vaše súkromie a sú zaviazané chrániť ho. Pozrite si vyhlásenie spoločnosti HP o používaní osobných údajov na webovej lokalite.

Podjetje Hewlett-Packard in podružnice spoštujejo vašo zasebnost in se obvezujejo, da jo bodo varovale. Oglejte si izjavo o varovanju zasebnosti podjetja HP na spletni strani za registracijo.

Informace o odborné pomoci Informace o odborné pomoci zákazníkům naleznete na letáku s informacemi o odborné pomoci nebo na adrese [http://www.hp.com/support/clj2800series.](http://www.hp.com/support/clj2800series)

Támogatási információk Az ügyféltámogatással kapcsolatosan lásd a terméktámogatási tájékoztatót, illetve a [http://www.hp.com/](http://www.hp.com/support/clj2800series) [support/clj2800series](http://www.hp.com/support/clj2800series) oldalt.

Pomoc techniczna Aby skontaktować się z działem obsługi klienta, należy skorzystać z danych umieszczonych w ulotce z pomocnymi informacjami lub odwiedzić witrynę [http://www.hp.com/support/](http://www.hp.com/support/clj2800series) [clj2800series](http://www.hp.com/support/clj2800series).

Informácie o podpore Informácie o podpore pre zákazníkov nájdete v letáku s informáciami o podpore a na webovej lokalite [http://www.hp.com/support/clj2800series.](http://www.hp.com/support/clj2800series)

Informacije o podpori Za podporo uporabnikom si oglejte letak za podporo ali stran na naslovu [http://www.hp.com/support/](http://www.hp.com/support/clj2800series) [clj2800series](http://www.hp.com/support/clj2800series).

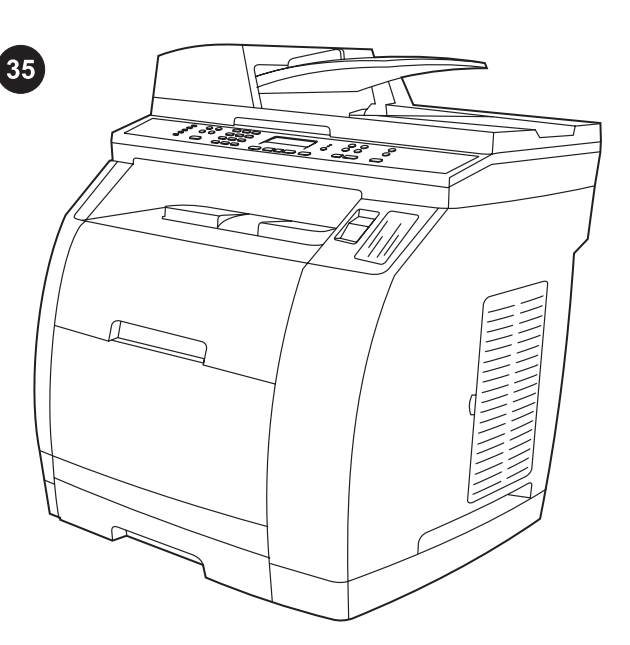

Congratulations! The device is ready to use. Open the HP Toolbox, the online support, or the electronic user guide for additional use and troubleshooting information.

Blahopřejeme. Zařízení je připraveno k používání. Chcete-li získat další informace k používání zařízení nebo pokyny pro řešení potíží, použijte panel Nástroje HP, technickou podporu online nebo elektronickou uživatelskou příručku.

Gratulálunk! A készülék használatra kész. A használattal és a hibaelhárítással kapcsolatosan a HP Eszköztárban, az online terméktámogatási webhelyen, illetve az elektronikus kézikönyvben találhat bővebb információt.

Gratulacje! Urządzenie jest gotowe do pracy. Aby uzyskać dodatkowe informacje na temat użytkowania i rozwiązywania problemów z urządzeniem, otwórz Zestaw narzędzi HP, pomoc techniczną w trybie online lub ekranową instrukcję obsługi.

Gratulujeme! Zariadenie je pripravené na používanie. Ďalšie informácie o používaní a riešení problémov nájdete v Paneli s nástrojmi HP, v rámci podpory online alebo v elektronickej používateľskej príručke.

Čestitamo! Naprava je pripravljena za uporabo. Za dodatne informacije o uporabi in odpravljanju težav odprite orodjarno HP Toolbox, obiščite elektronsko pomoč ali preglejte elektronski uporabniški priročnik.

Polski

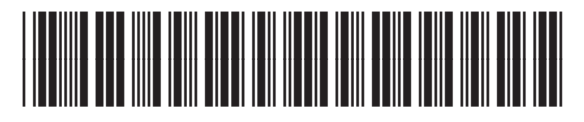

Q3948-90924